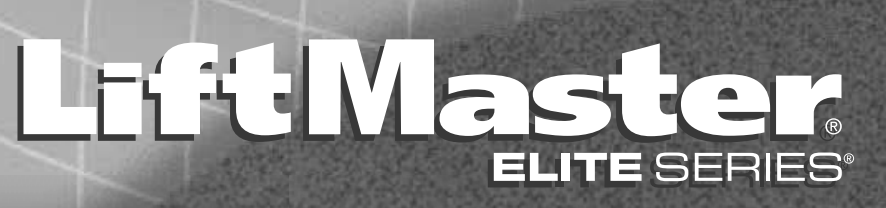

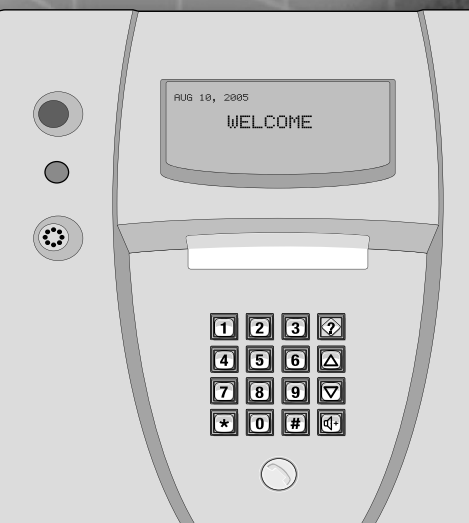

 $\odot$ 

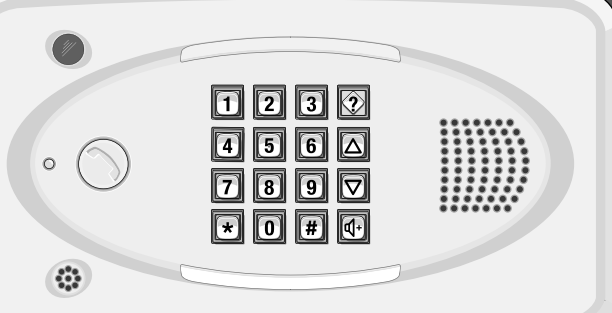

# Keypad Programming Manual for Keypad Programming Manual for

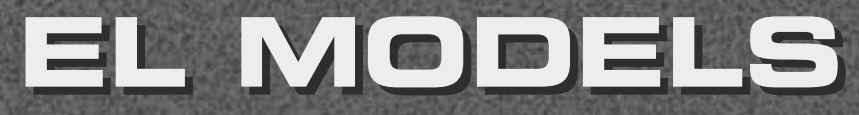

Telephone entry/access control system

© 2011 The Chamberlain Group, Inc. All Rights Reserved

# Keypad Programming Guide

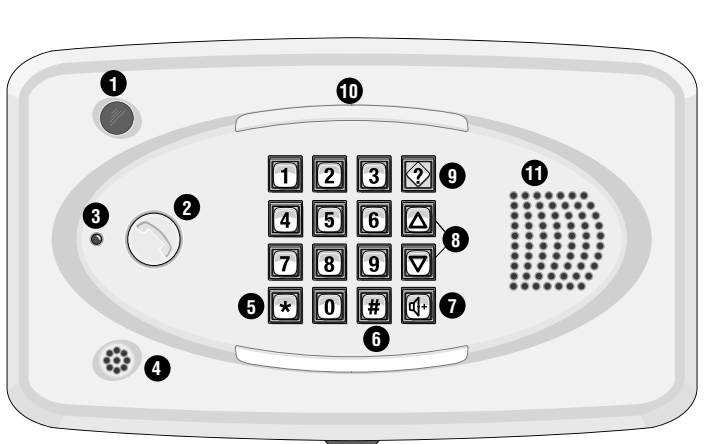

1. *CCTV Camera:* Optional

- 2. *Call Button:* Press to call a resident inside the complex, or office.
- 3. *Status LED:* Solid Red (EL25 idle power, doors are locked); Blinking Red (Strikes and Out for a door); Solid Green (Granted access for a door); Blinking Green (Latch for a door is unlocked). *NOTE:* All references are for door 1.

- 4. *Microphone* **Asterisk Key:** "Start Programming Mode" or a Cancel Key.
- 6. *Pound Key:* Data field separator, optional skip step or enter key. Call a resident using the directory codes.
- 7. *Visitor Volume Key:* Visitors can physically adjust the speaker volume of the unit. Unit will return to programmed volume setting when transaction complete.
- 8. *Up/Down Key:* Serves no function on this unit. 9. *Help Key:* Receive a quick audio description of a keypad button by pressing the Help key followed by the key to be described.
- 10. *Lights:* Top and Bottom of Keypad. 11. *Speaker:* Allows resident and visitors to communicate; plays responses to communicate programming or function commands.

1. *CCTV Camera:* Optional

Keypad Programming Guide

eypad Programming Guide

- 2. *Call Button:* Press to call a resident inside the complex, or office. Also when calling someone using the directory code listing.
- 3. *Status LED:* Solid Red (EL2000 idle power, doors are locked); Blinking Red (Strikes and Out for a door); Solid Green (Granted access for a door); Blinking Green (Latch for door 1 is unlocked). *NOTE:* All references are for door 1.

#### 4. *Microphone*

- 5. *Asterisk Key:* "Start Programming Mode" or a Cancel Key.
- 6. *Pound Key:* Data field separator, optional skip step or enter key. Call a resident using the directory codes.
- 7. *Visitor Volume Key:* Visitors can physically adjust the speaker volume of the unit. Unit will return to programmed volume setting when transaction complete.
- 8. *Up/Down Key:* For scrolling through tenant listing.
- 9. *Help Key:* Receive a quick audio description of a keypad button by pressing the Help key followed by the key to be described.
- 10. *Lights:* Top of Keypad.
- 11. *Speaker:* Allows resident and visitors to communicate; plays responses to communicate programming or function commands.
- 12. *LCD Display* (optional)
- 13. *Postal Plug*

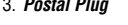

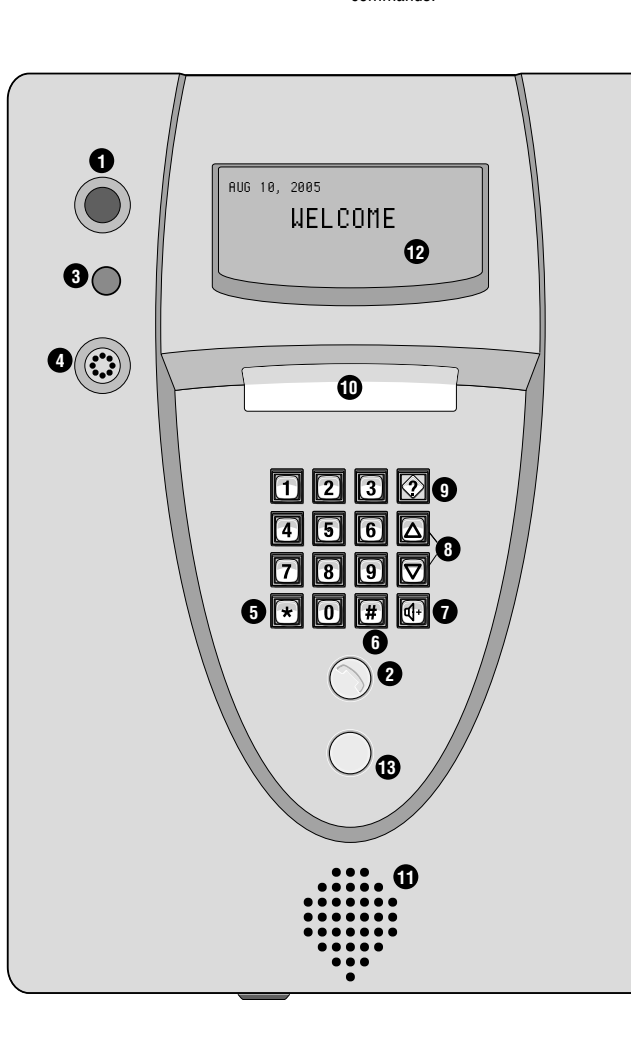

# Keypad Programming Guide eypad Programming Guide

# Table of Contents

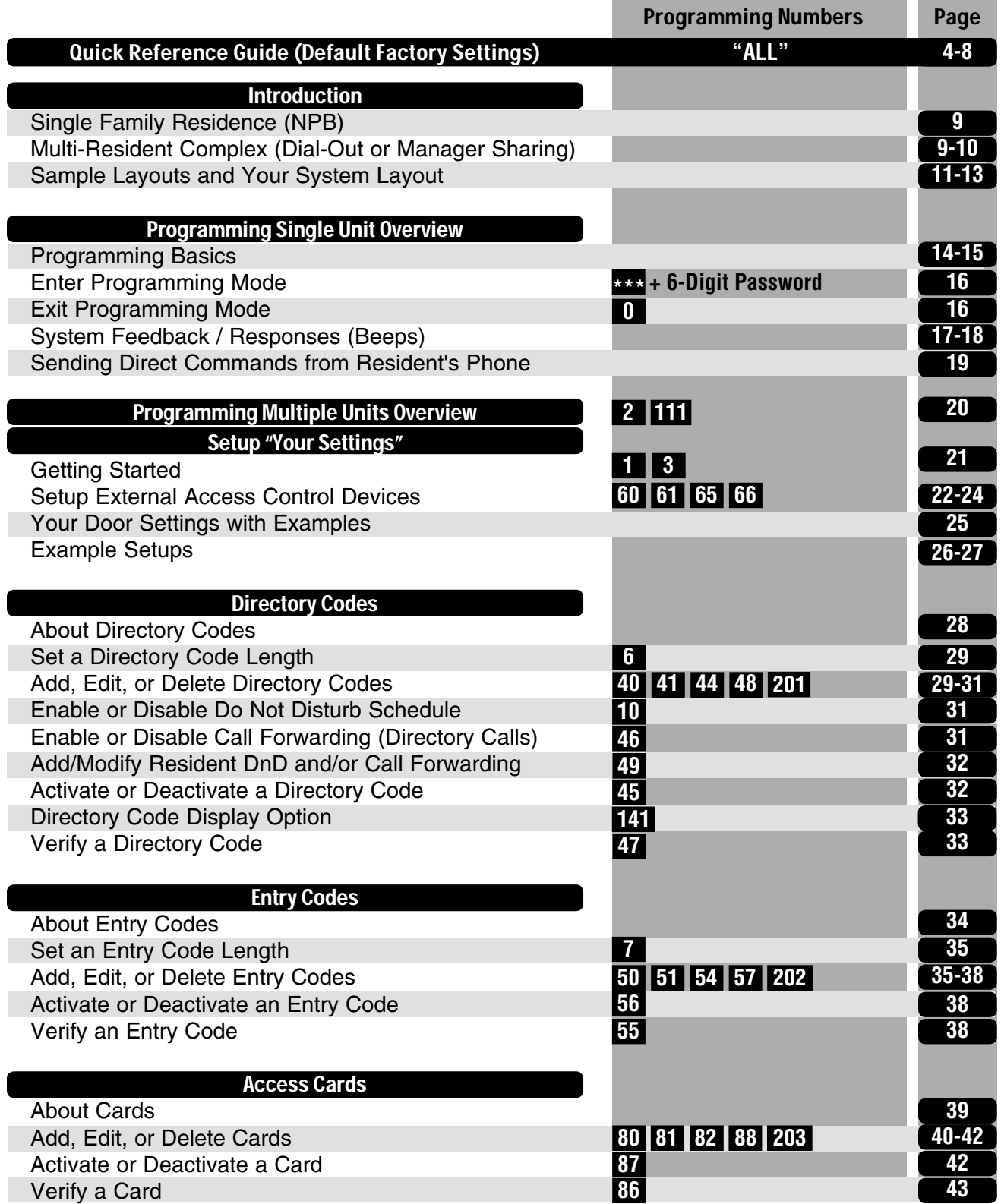

# Table of Contents

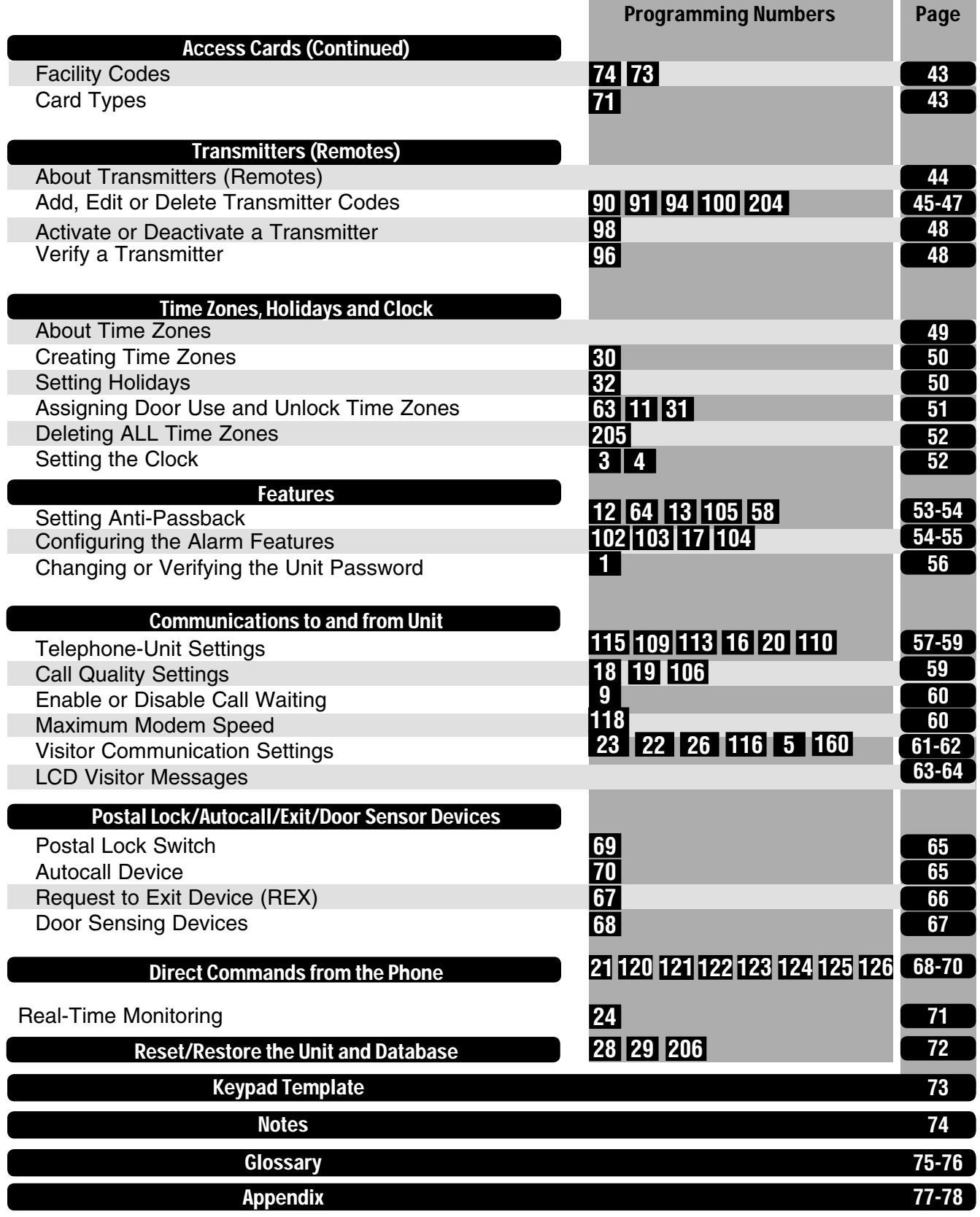

# Quick Reference Guide for Keypad Programming the Units

*Optional Steps Indicated in BOLD type, all other steps are Required.*

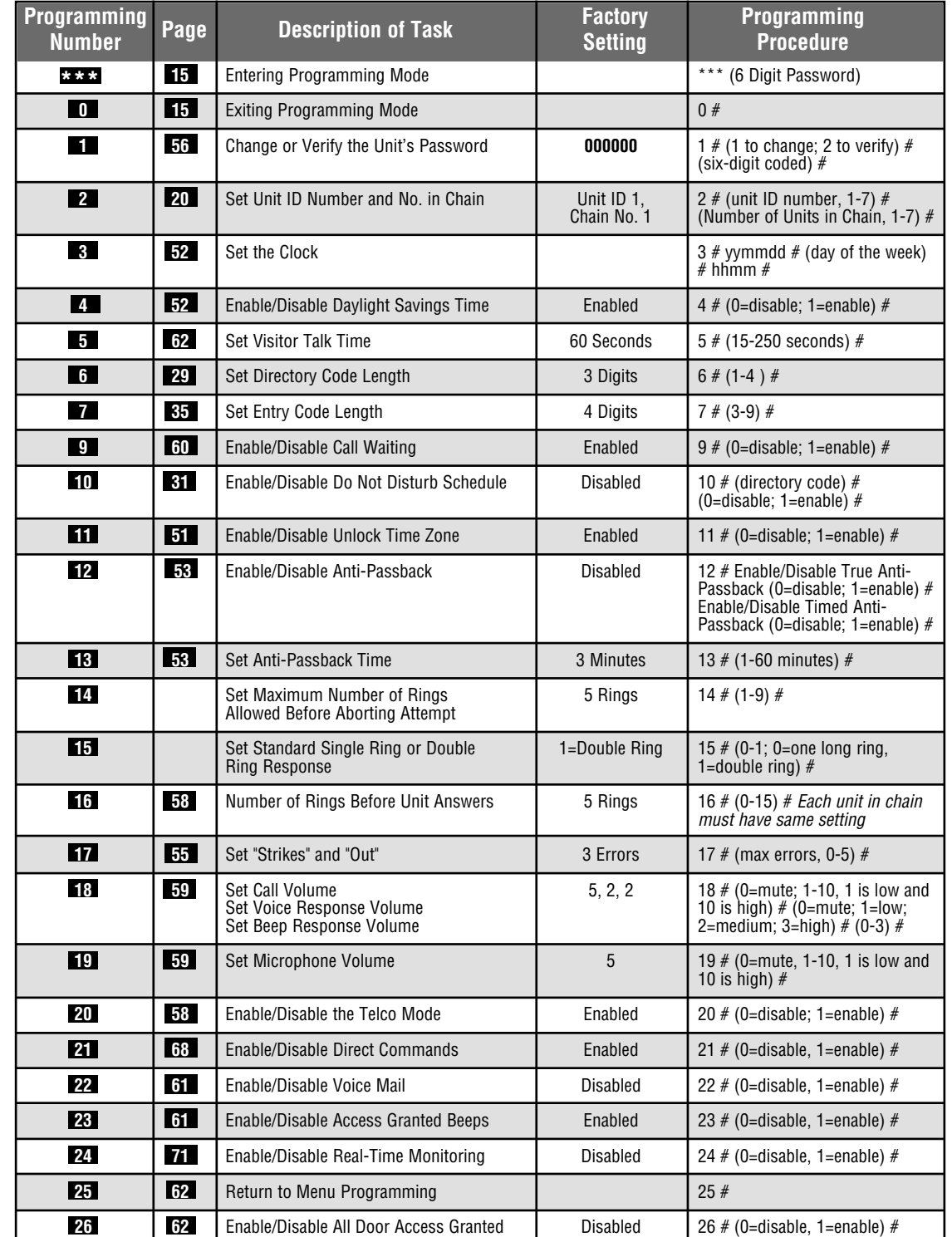

**Important:** The Pound Key (#) must be used as Data Field Separator and to Save Data at the end of the sequence. Time must be entered using a 24-hour format (8AM=0800, 3PM=1500 etc.). If you make an error during an entry, press the asterisk key (\*) to begin again.

Quick Reference Guide Quick Reference Guide

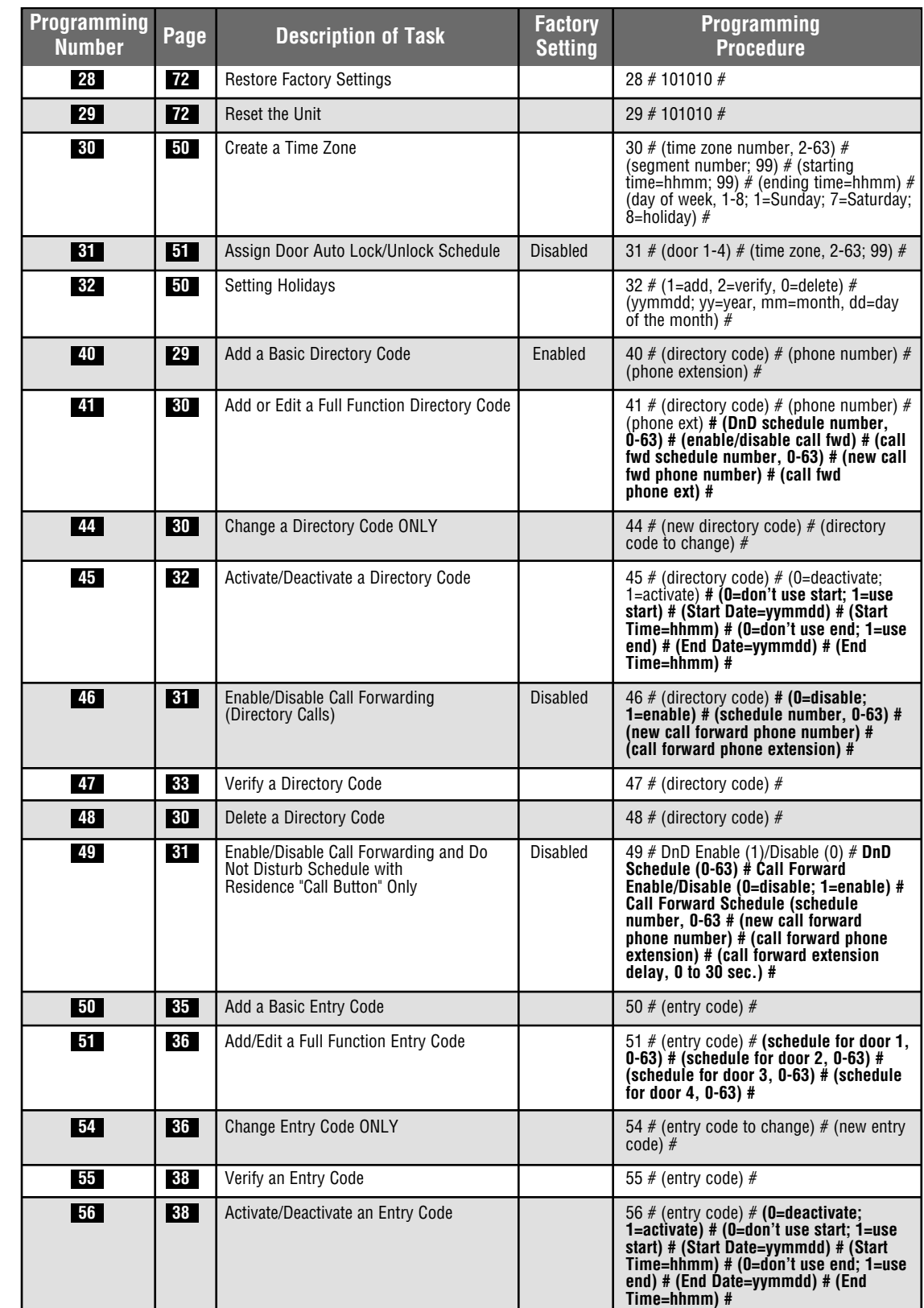

Quick Reference Guide

Quick Reference Guide

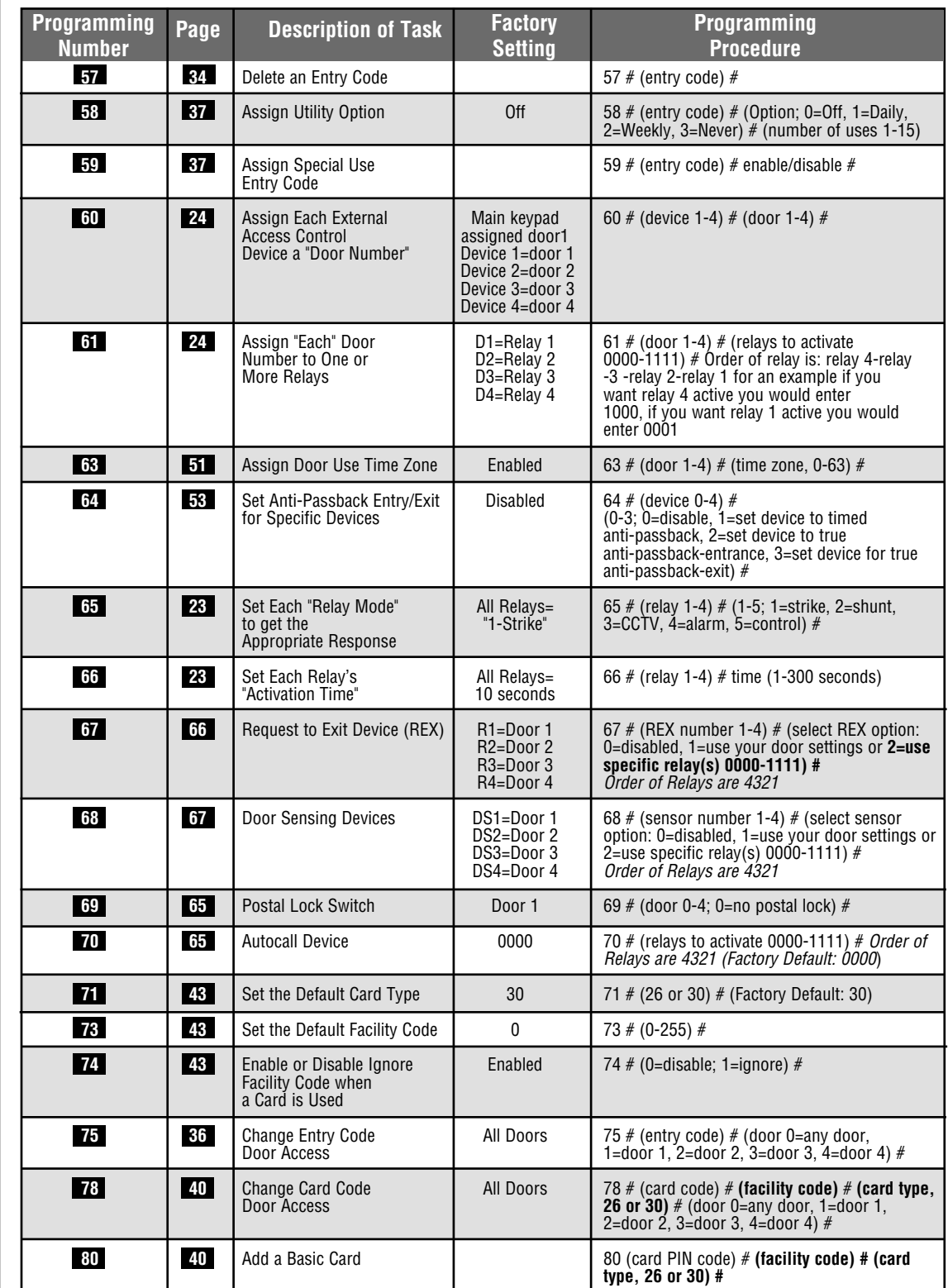

# Quick Reference Guide Quick Reference Guide

Quick Reference Guide Quick Reference Guide

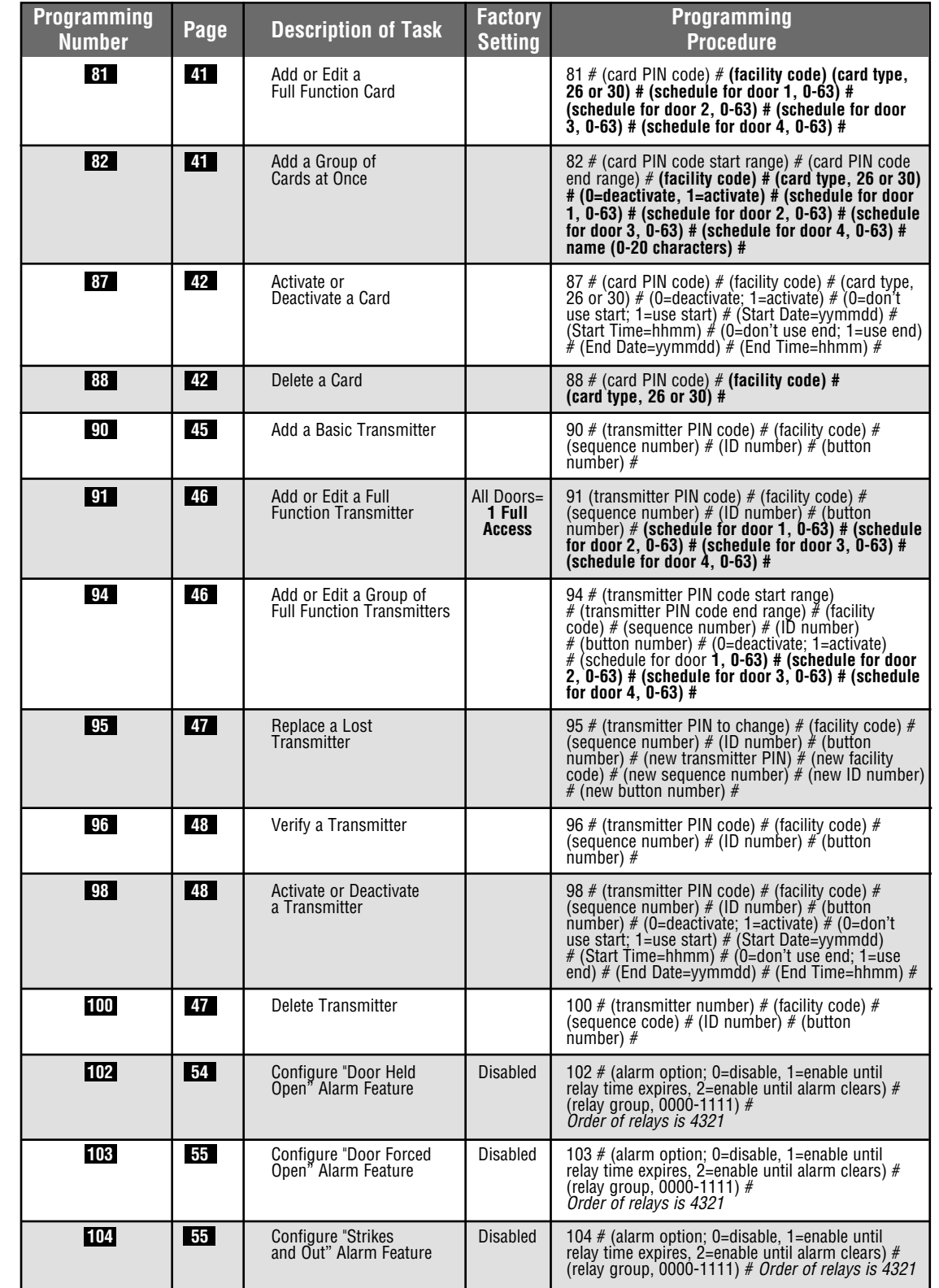

Quick Reference Guide

Quick Reference Guide

**Quick Reference Guide** Quick Reference Guide

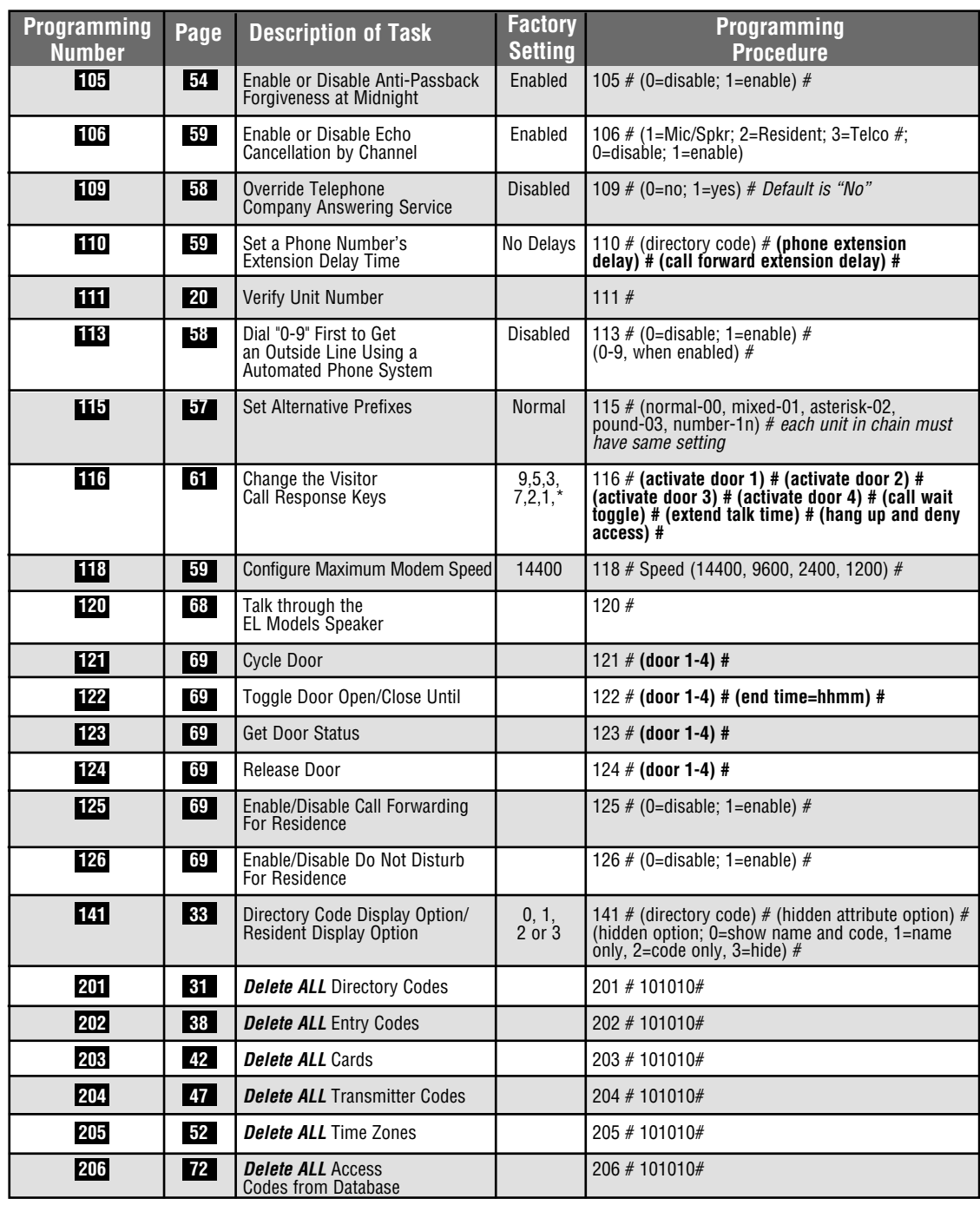

# Quick Reference Guide Quick Reference Guide

#### **To enter programming mode from the keypad Press \*\*\* and the 6-Digit Password (audio feedback will be heard) Exiting programming mode allows changes to take effect**

*Important:*

Quick Reference Guide

**Quick Reference Guide** 

- The Pound Key (#) must be used as Data Field Separator and to Save Date at the end of the sequence.
- *Time must be entered using a 24-hour format (8AM=0800; 3PM=1500 etc.).*
- *Audio Feedback:* Programming input is valid. *Audio Feedback:* Input is not valid.
- *If you make an error during an entry, press the asterisk key (\*) to begin again.*

# Introduction

The sample installations on the next few pages will help familiarize you with the features of *your* unit. You *MUST* know how *your* system is laid out to program it with this manual. If you have questions about your configuration, please contact your installing dealer for more information.

## **Single Family Residence (NPB)**

This type of installation utilizes the "No Phone Bill" (NPB) feature. When a visitor contacts the resident at the unit, it does not dial a separate number to reach you in your residence. The unit essentially functions as an intercom with your residence phone. Therefore, the NPB does not require the use of directory codes, since the unit will only need to ring *a single telephone line* to the house. When a visitor arrives, they will simply press the unit's "Call" button to contact the resident.

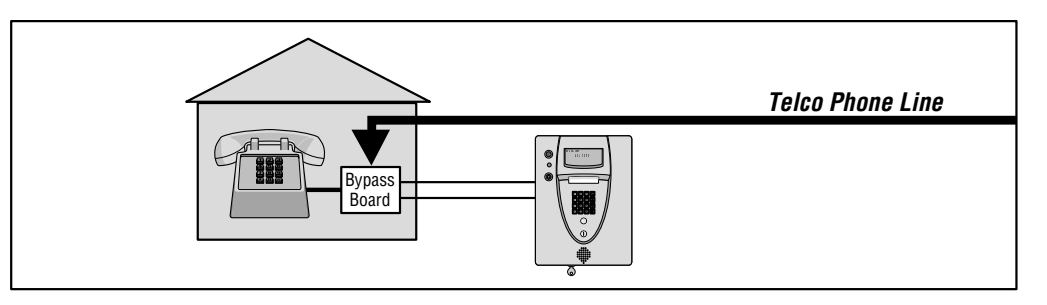

## **Multi-Resident Complex (Dial-Out)**

Introduction

Introduction

This installation utilizes the dial-out feature. Each resident has a separate phone number. The unit dials the resident's numbers using preprogrammed *Directory Codes*. Because the unit dials a separate phone number to contact the resident, the "Call Waiting" and "Direct Command" features *will not* work. The unit must be remotely programmed.

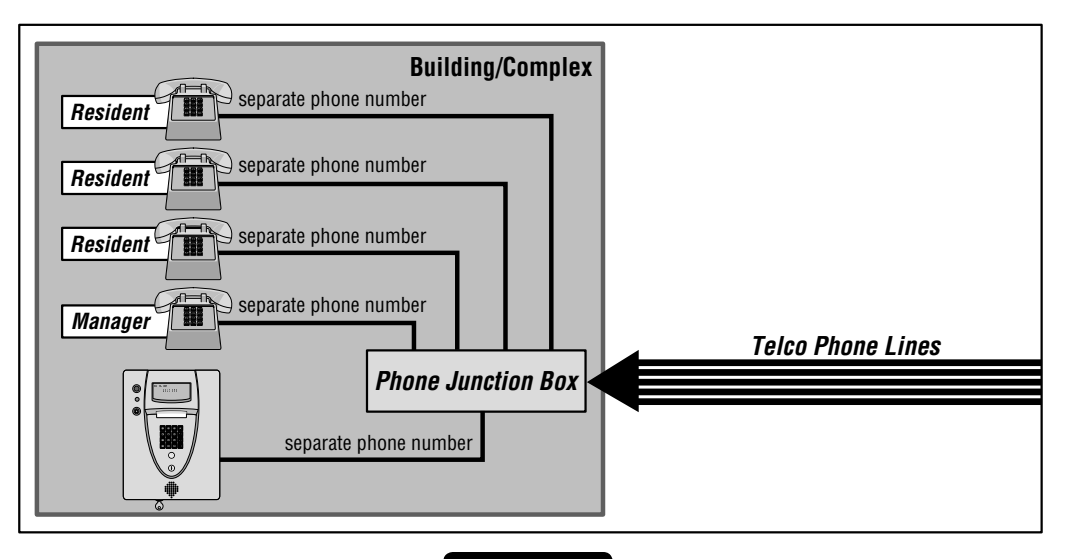

### **Multi-Resident Complex (Manager Sharing)**

With this type of installation, the **manager** has the same features as the single family residence (page 9). The unit can be programmed remotely or locally. Visitors can call the manager directly using "Call" button or contact residents using preprogrammed *Directory Codes*.

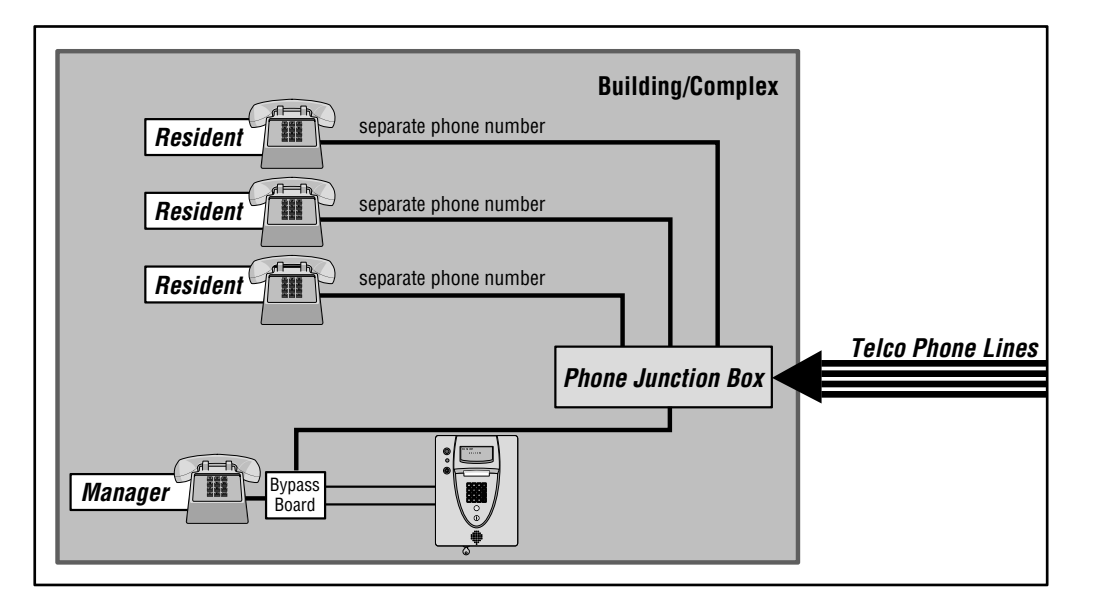

#### **NPB Multi-Resident Complex**

#### *Modes of Access*

Visitors or residents of a building or complex controlled by a unit can gain access using one of the following methods:

 *Resident Phone (Directory Codes):* A visitor may dial a resident's directory code from the unit to contact him/her. The resident can then decide to grant or deny the visitor access to the building or complex.

 *Keypad (Entry Codes):* A resident may enter a valid entry code on the unit's keypad or an optional external Wiegand-compatible keypad to enter the building or complex.

 *Optional Card Readers (Cards):* A resident may present a valid card to an optional Wiegand-compatible card reader to enter the building or complex. Card readers are typically located near an entry/exit area (e.g., door or gate).

 *Optional Radio Frequency Receivers (Transmitters):* A resident may choose to use an optional Passport radio frequency transmitter or other optional Wiegand-compatible receiver to enter the building or complex. For example, these may be used to open a vehicular gate.

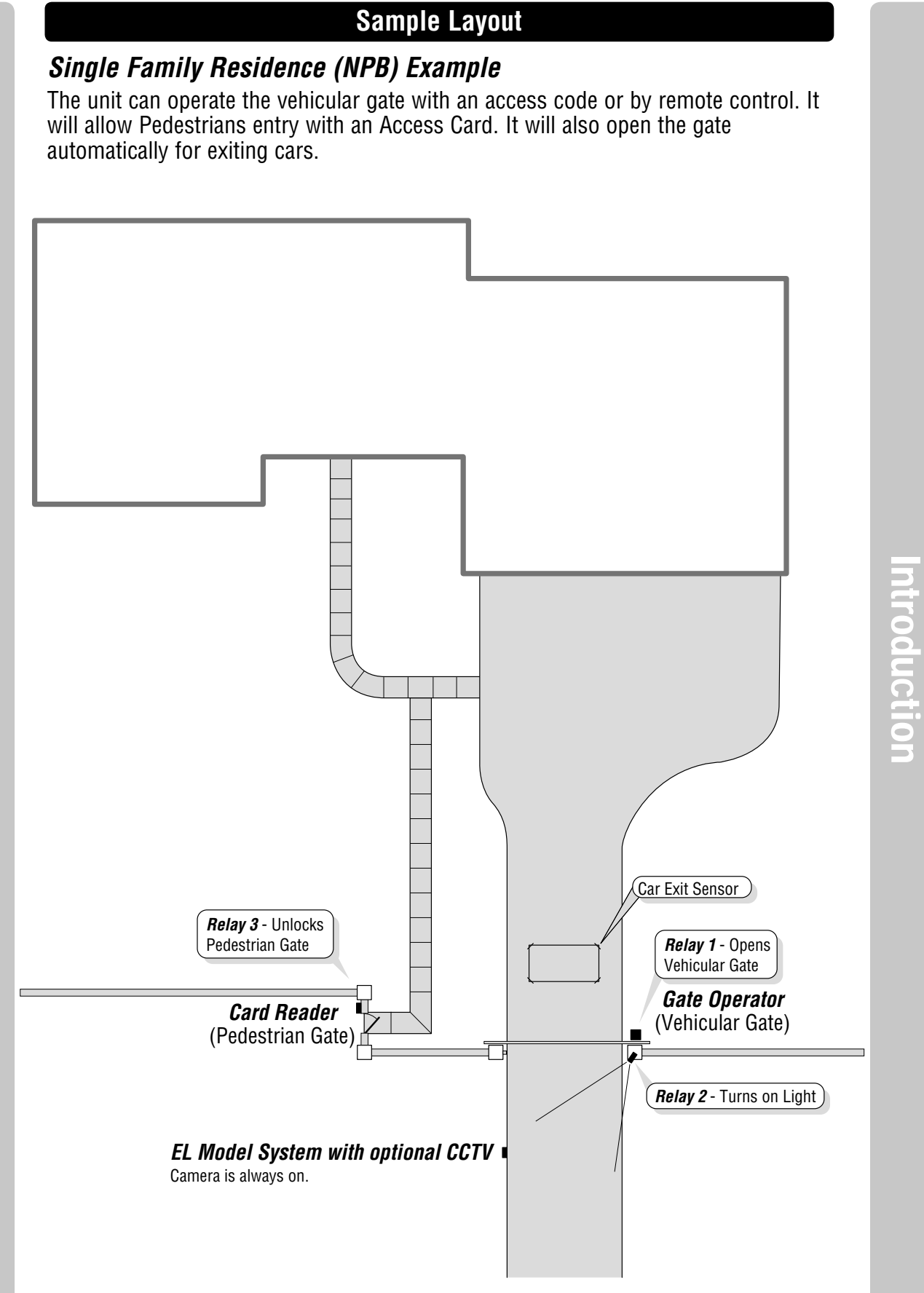

# Introduction Introduction

#### **Sample Layout**

#### *Multi-Resident Complex Example*

The unit can control the property with a vehicular gate operator, access card or the unit's keypad. Residents can use programmed transmitters for the parking lot, access cards for the pool or a personal entry code for the main entrance. The main entrance is equipped with a door sensor to alert management about inappropriate use. The exit sensor will automatically open the gate for exiting cars.

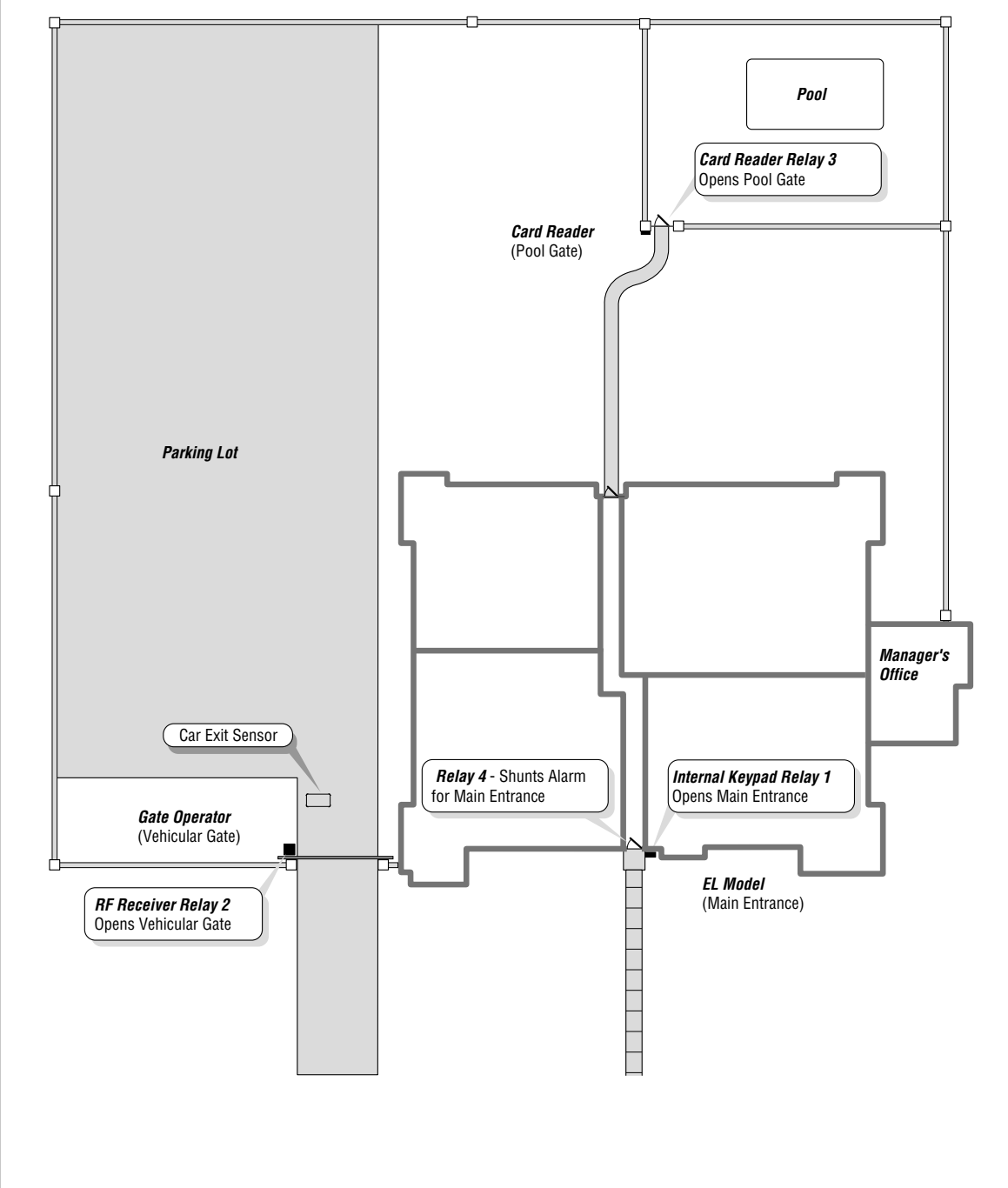

Introduction Introduction

#### **Your System Layout**

How your system has been wired is an important part of programming it. Write down your configuration. To help visualize it, draw a map of it below. If you're unsure of your setup, consult your dealer/installer for more information.

<del>┆╎┊┆╎┆</del>┆╌┆┆┆┆╁┆┆┆┆┆┆╁╁┆┆┆┆┆┆┆┆┆┆┆┆ ·∔-⊦-⊦-∔-∔-∔-∔-∔-∔-∔-∔<br>·±-±-±-±-±-±-±-±-±-±-±-*External Access Control Device(s) connected to aux board(s)* Door Sensor *Door Stat 1 and/or Connection* Exit Device (Default Internal Keypad)*Device 0 Device 1*

Introduction troduction

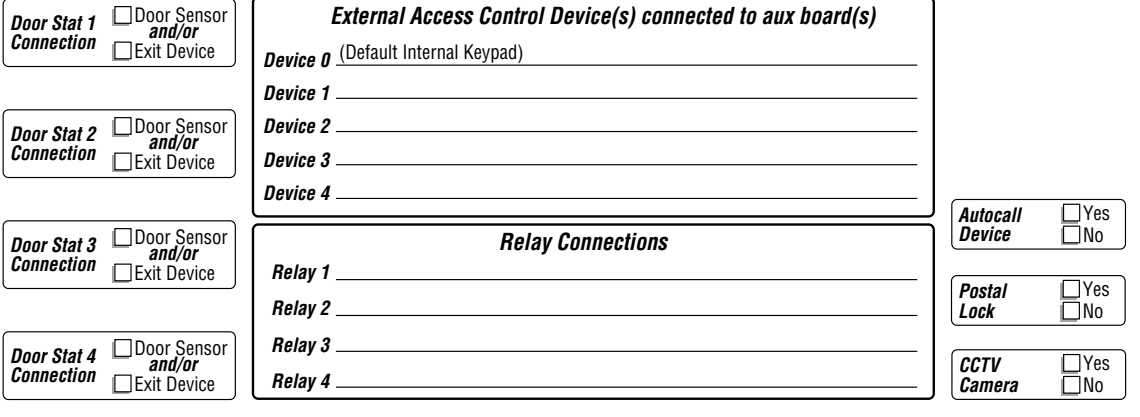

# Programming Single Unit Overview

#### **Programming Basics**

#### **The units can be programmed 4 different ways:**

- **1. Keypad:** You may use the keypad on the front panel (next page).
- **2. Local/Remote DTMF Phone:** You may use the keypad on a local or remote phone to program the system. The unit responds to the DTMF signals generated by your touch-tone phone (next page).
- **3. Direct/Modem Connection to a PC:** In order to program the units with a direct or modem connection, your PC must be running LiftMaster's Windows® compatible Versa XS software (not covered in this manual).
- **4. EL2000 Keypad with Display:** On EL2000 units with an LCD, you have two ways to use the LCD to program the unit.
	- 1. Enter program steps and use the LCD to confirm the step(s) before entry.  **OR**
	- 2. Use the program menus in an interactive step-by-step manner to program common items in the system.

When using the program menus, you'll notice that they are fairly intuitive and walk you through the common areas necessary to set up a basic system. There is also a quick start menu selection, numerous help files and voice and text confirmation of the areas programmed.

#### **Two areas that do need special mention are noted below:**

**1. Scan Mode:** This is a new feature that allows you to enter single transmitters or cards by scanning them into the system. The program menus are the only area in the system where you can use the scan mode feature.

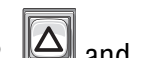

Programming Single Unit Overview

Programming Single Unit Overvie

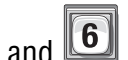

**2.**  $\boxed{2}$  and  $\boxed{7}$  keys and  $\boxed{4}$  and  $\boxed{6}$  keys for navigation and text input while using the program menus. The up and down keys help you to scroll through the alphabet for text input, while "4" and "6" numeric keys allow you to advance the cursor forward or backward.

The best way to learn how to navigate through the menus is to actually use them to program the standard settings in the system. You can use the keypad programming template on page 73 for a description of the keypad keys and functions.

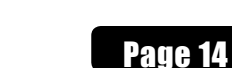

# Programming Single Unit Overview

#### **Programming Basics**

#### *Procedure Required to Program EL Models:*

- 1. 1,2 or 3 digit **Programming Number**. (See *"Quick Reference Guide*" Tables for descriptions and procedures.)
- 2. One or more **Data Fields**.
- 3. Pound Key (#) as a Data Field Separator and at the *end* of the programming sequence to *Save the Data*.

#### *NOTES:*

• All data fields must be separated with the pound key (#).

*Example:* **(Programming Number) # (Data Field) # (Data Field) # (Data Field) #**

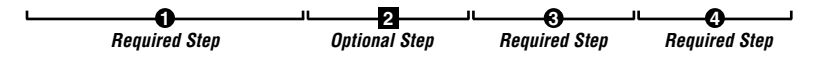

- Steps tagged with a (**iiii)** are *optional*, press the pound key (#) to skip them. **NOTE:** Some steps are required and must have data entered in them to continue, tagged with  $\left( \bullet \right)$ .
- **•** If you make an error during an entry, press the asterisk key (\*) to cancel the step.
- **•** When you *correctly* enter the *entire* programming sequence, the unit will respond with voice feedback (see also **System Feedback/Responses(Beeps)** on page 16).

#### *Example of a Programming Sequence:* **" <b>1** Changing the Password"

*NOTE: must be pressed first to enter programming mode*

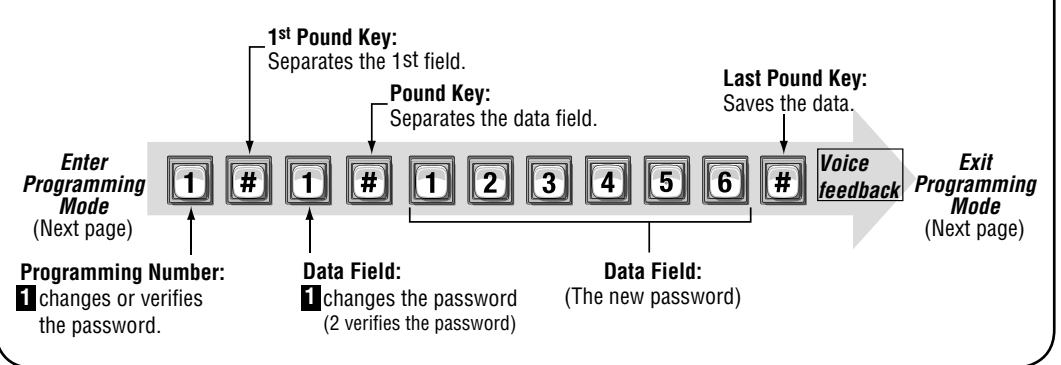

#### **Enter Programming Mode \*\*\*** If you will be programming the unit via modem, please refer to the *Versa XS* online help. *IMPORTANT:* After entering programming mode for the first time, we suggest you change the password to maintain the security of your system (see page 56). *From the Keypad:* **<sup>1</sup>** Press  $\star$  $\star$  $\star$ **2** Enter the six-digit password. The default is six zeroes. **0 0 0 0 0 0 0 0** Voice Feedback *NOTE:* If the unit is an EL2000, you may either follow the menu instructions, or enter "2", to manually enter program steps. *From the Residence Telephone:* **1** When you lift the receiver, press (  $\star$  $\star$  $\star$ *NOTE:* If multiple units are sharing the same phone line, then a *Unit ID Code (1-7)* will need to be entered at this time. See page 20 for more information about Multiple Unit Sites. 0 0 П **<sup>2</sup>** Enter the six-digit password. The default is six zeroes.  $\bullet$  Press  $(\#)$  and the audio tone will stop. *The unit is now ready to accept programming instructions! From the Remote Telephone:* **•** Dial the unit's phone number: *NOTE:* If the unit and an answering machine (or answering service) utilize the same phone line, let the line ring at least two times, hang-up, and call back within one minute. The unit will answer on the second call. If the unit does not answer, you may need to change the ring count

**<sup>2</sup>** When the unit picks up the call, you will hear the audio message: "Please enter password"

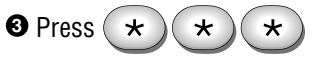

(see page 58).

*NOTE:* If multiple units are sharing the same phone line, then a *Unit ID Code (1-7)* will need to be entered at this time. See page 20 for more information about Multiple Unit Sites.

0

0

Programming Single Unit Overview

0

D

Programming Single Unit Overview

0 **<sup>4</sup>** Enter the (6) six-digit password. The default is six zeroes.

 $\bullet$  Press  $\left( \right. \# \left. \right)$  and the audio will stop.

*The unit is now ready to accept programming instructions!*

#### **Exit Programming Mode 0**

- Press  $\boxed{0}$   $\boxed{+}$  on the unit keypad and the unit will respond with audio feedback when disconnecting.
- Press  $\omega \neq 0$  in the telephone and the unit will respond with audio feedback when disconnecting.

Press  $\blacksquare$   $\blacksquare$  when using a telephone or the unit to cancel programming sequence and exit programming mode.

Page 16

### **System Feedback / Responses (Beeps)**

The units emit various audio tones to respond to input and to indicate certain conditions.

#### *Programming Responses:*

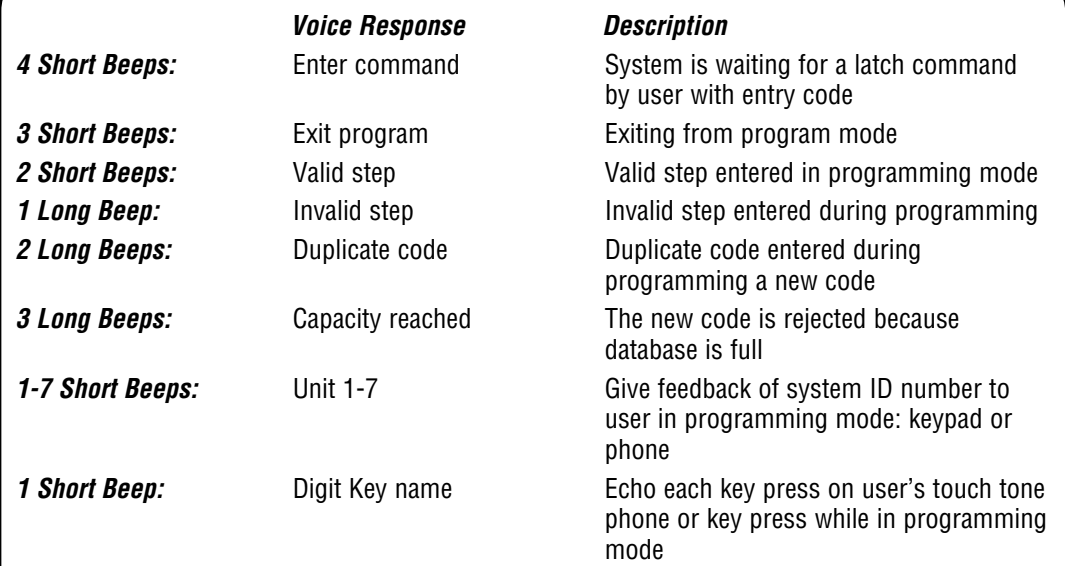

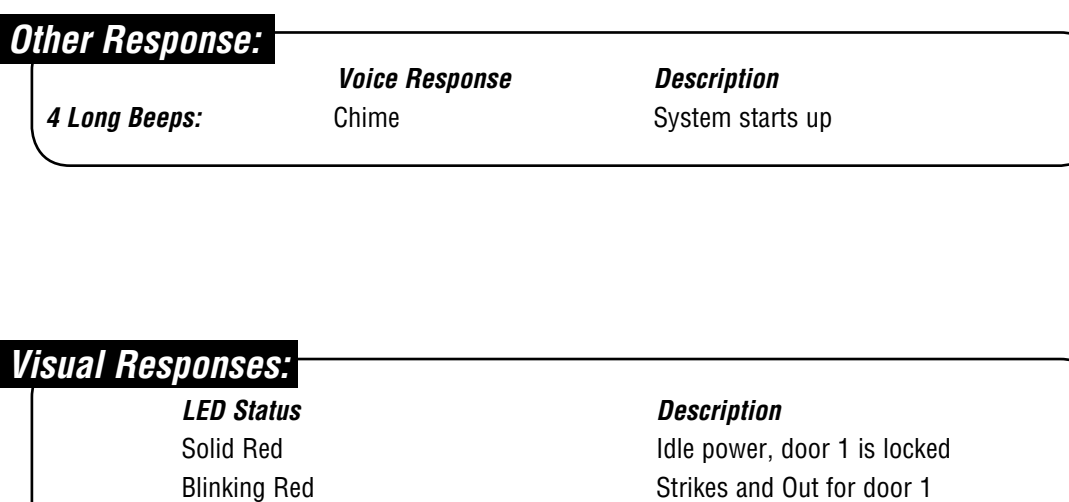

Solid Green Granted access for door 1 Blinking Green **Latch for door 1** is unlocked

# **Programming Single Unit Overview** Programming Single Unit Overview

### **System Feedback / Responses (Beeps)**

#### *Direct Command Responses:*

#### *Voice Response Description*

*10 Short Beeps:* Entrance 1-4 opened This is the command to latch open door 1 *5 Short Beeps:* Entrance 1-4 closed This is the command to keep the latch closed for door 1

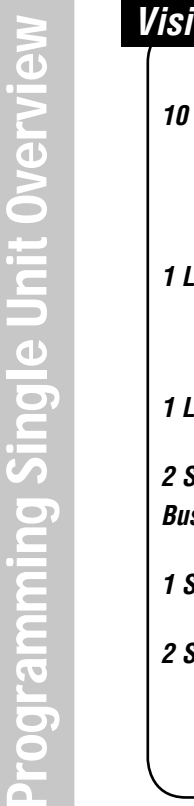

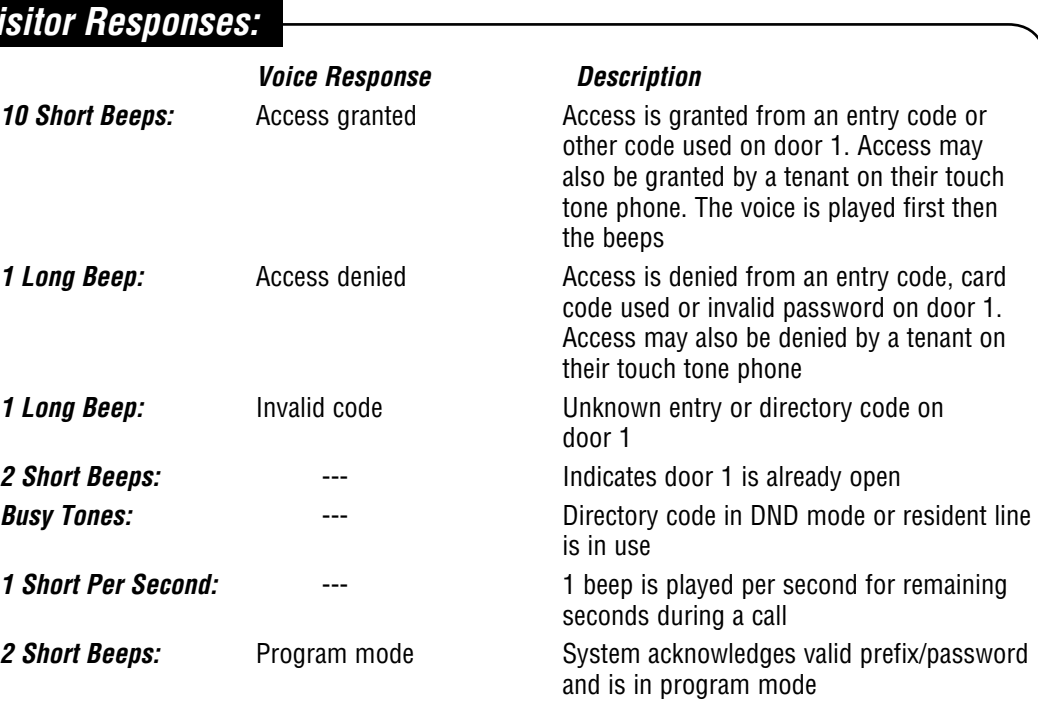

**Programming Single Unit Overview** Programming Single Unit Overview

#### Page 18

## **Sending Direct Commands from the Resident's Phone**

#### **(NPB / Single Family Residence ONLY)**

You can send commands directly to the unit from your phone without being in programming mode. This feature is only available from a **single-family residence** or a **manager** who is sharing a phone line with the unit.

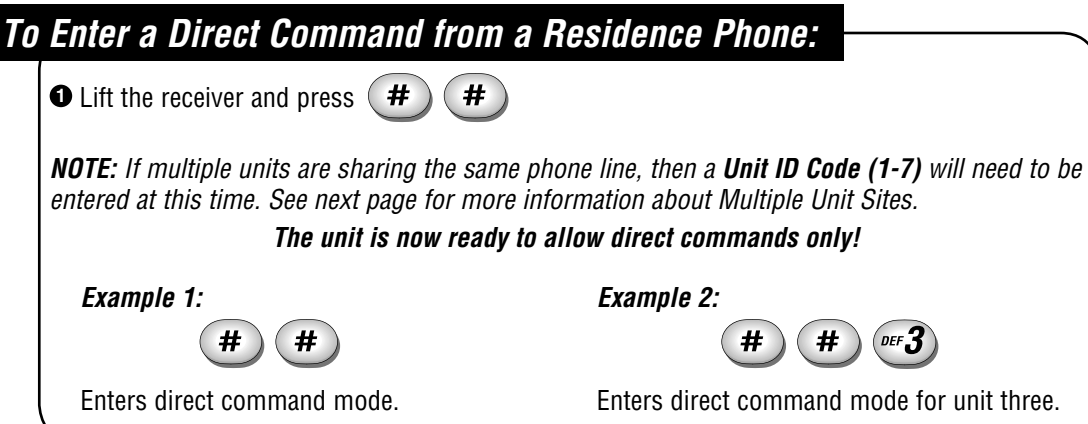

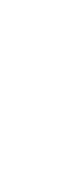

Programming Single Unit Overview

rogramming Single Unit Overview

# Programming Multiple Units Overview

Up to seven (7) units can be installed on a single telephone line. *Each* unit must have a *"Unique Unit ID"* number and the *"Number of Units in Chain"* assigned to it.

**2***Set the Unit ID Number and Number of Units in Chain:* The unit ID identifies each unit within a chain. Adding or removing will require the unit ID's to be re-entered. **Factory Setting: Unit ID 1 and Number of Units in Chain 1.**  $\bullet$  Press  $\boxed{2}$  Then  $\boxed{4}$ *Important:* This must be performed **2** Unit ID Number (1-7), Then  $\|$ # for *EACH* unit in the Chain.  $\bullet$  Total Number of Units in Chain (1-7), Then  $\left\Vert \boldsymbol{\#}\right\Vert$ *Example: Unique Unit ID Sequencial Order Telco Entrance Box Demarcation Point Unit ID "1" Unit ID "2" Unit ID "3" Unit ID "7"* 88 圖 88 **THE** Residence **Number of Units in Chain "7"** *Important:* You must program each unit ID using the main keypad first before attempting remote access. **EACH** unit in the Chain must have the same "Rings Before Answer" **16**. *Factory Setting - 5 Rings* **EACH** unit in the Chain must have the same "Alternate Prefix" **115**. *Factory Setting - Normal (use*  $\|\star\|$   $\|\star\|$  to enter programming) Be sure to set the rings before answer value **16** is greater than maximum rings before aborting attempt 14 . *Verify Unit Number:* **111** This allows you to verify a unit's number within a chain. When you perform this step, the unit will respond with the number corresponding to its unit ID number. The message two (2), for example, means the unit is number 2 in the chain.

Programming Multiple Units Overview

**Itiple Units Overview** 

**Lourammup** 

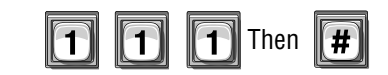

**If you make an error during an entry, press the asterisk key (\*) to begin again.**

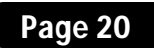

# Setup "Your Settings"

The units come preprogrammed with Factory Settings. When the unit is first installed, you **DO NOT** need to program each feature.

Review the unit's factory settings before programming (see *Quick Reference Guide*, pages 4-8 for **ALL** the Factory Settings).

#### **Getting Started**

**1**

## *Change the Unit Password:*

#### **Recommended**

Change the unit password to prevent any tampering with your system's database. When changing the password, save a copy of it in a secure location. If you lose the password, you *will not* be able to enter into programming mode.

#### **Factory Setting: 000000**

See page 56.

#### *Set the Clock:*  **3**

Setup "Your Settings"

Setup "Your Settings"

#### **Recommended**

An accurate clock is *critical* to the proper use of schedules and for accurately reporting transactions.

See page 52.

#### *Change the Unit's ID and Chain Number for Multiple Unit Configurations ONLY:*

#### **Recommended**

The Unit ID number identifies each unit within the chain. Setting the "Unit ID" and "Number of Units in the Chain" are *required* so Versa XS can send or receive data to/from the correct units within the chain.

**2**

**Factory Setting: Unit ID Number "1" and Number of Units in Chain "1".**

See previous page.

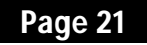

#### **Setup External Access Control Devices**

The unit *must* have all *external access control device* options *configured* into it, before many of the other programming options can proceed. You must tell the unit *"what it's wired to"* and *"how you want the devices to behave."* To do this you must know what a *"Door Number"* is and what a *"Relay"* is.

#### *What is a Door Number?*

A Number (1-4) *YOU* assign to the unit to identify the External Access Control Devices wired to it. Up to 4 devices can be connected. Once identified, the unit will keep the *Same Door Numbers* in other programming. The Internal Keypad is **ALWAYS** Assigned to Door Number 1.

#### *What is a Relay?*

A relay is a device that reacts to an electric current to activate other devices. Allowing the EL Model to lock or unlock a door/gate, shunt (bypass) alarm contacts, signal an alarm, or turn on a camera wired to a closed-circuit television (CCTV). The relays can be programmed to 5 different modes.

#### **The 5 Modes of Operation are:**

 **Strike Relay:** A Strike Relay controls a door or gate by unlocking or opening it. It does not control any other component associated with a system like Alarms, CCTV, etc.

**Shunt Relay:** A Shunt Relay is normally wired to an alarm and works with strike relays to shunt (bypass) the alarm when the door is opened with a valid access code. If the door is forced open, the system will not shunt the alarm and the alarm will be triggered.

**CCTV Relay:** The camera is wired to a closed circuit television (CCTV). The system's camera is always on. The CCTV relay can be used to control an external recorder or external camera.

**Alarm Relay:** The Alarm Relay will activate another device, such as a siren, when 3 conditions occur. A door is opened without a valid access code, a door is open past the allotted time programmed in, or too many invalid codes are tried. Any of these will trigger the alarm relay.

**Control Relay:** The Control Relay can control another device such as an outdoor or indoor light near the unit. For example, you could configure the system to turn on an entry light through a darkened area after a resident enters a valid access code. The light would then turn off after a specified amount of time.

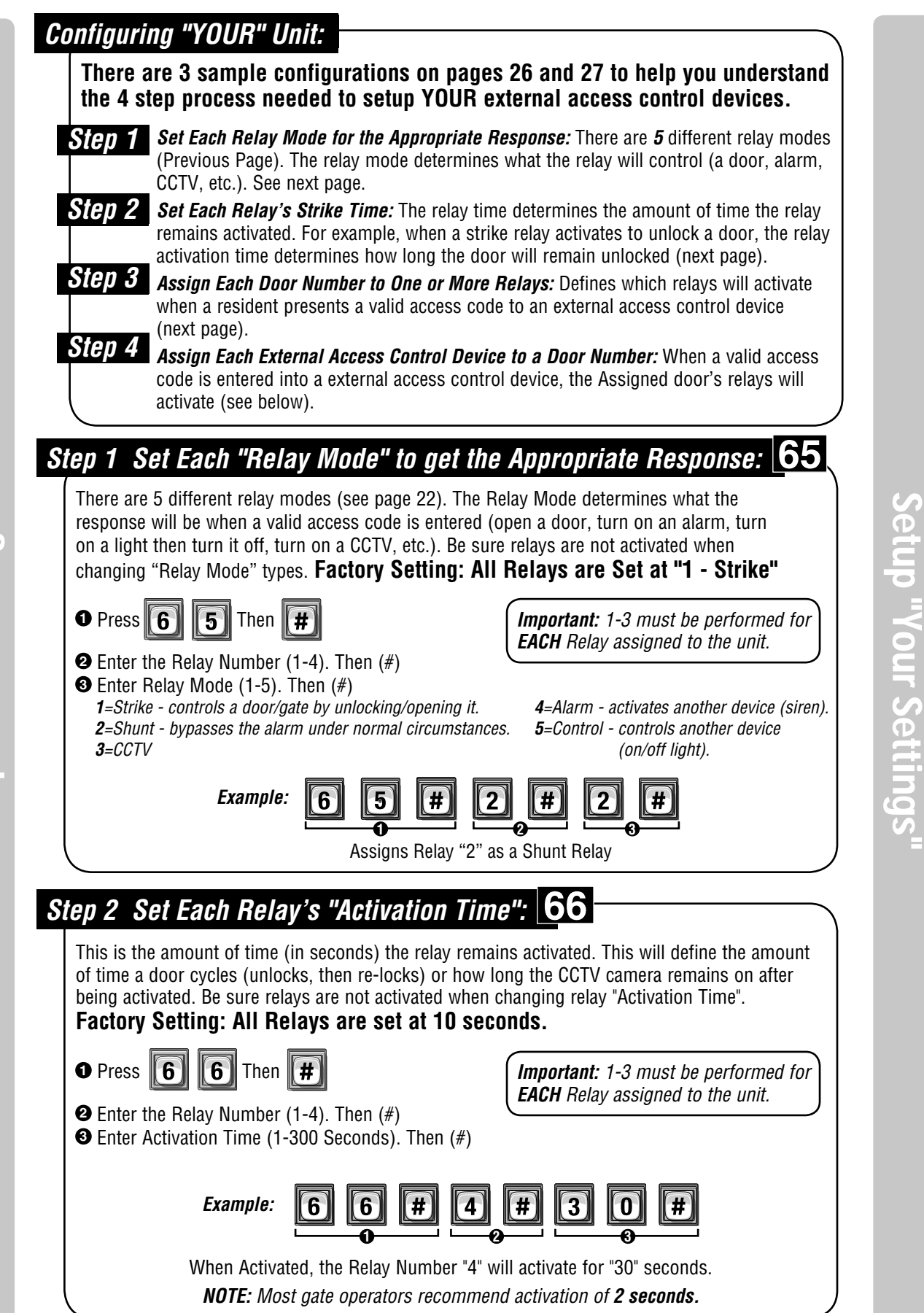

Setup "Your Settings" Setup "Your Settings"

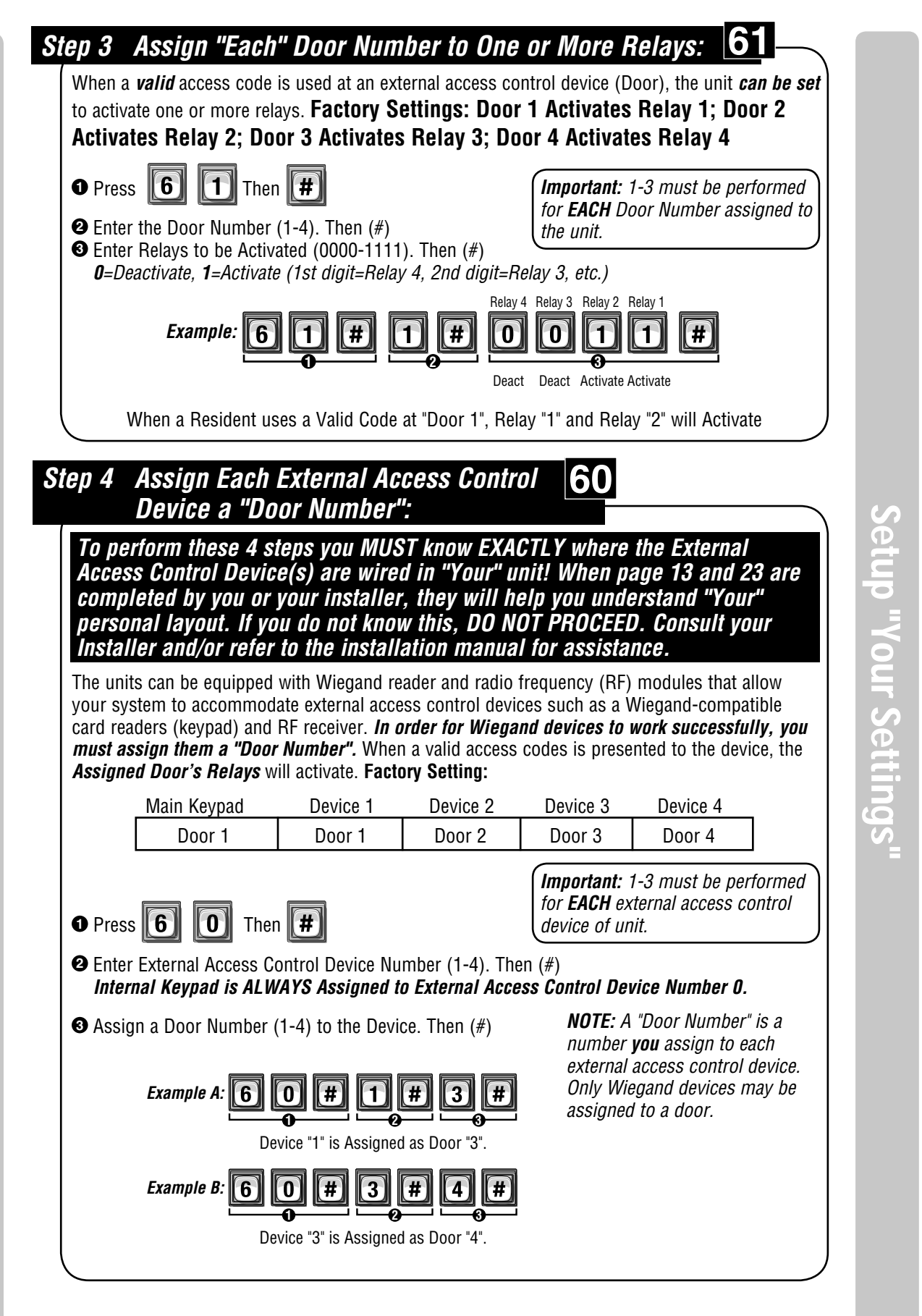

# "Your" Door Settings (See tables below for reference)

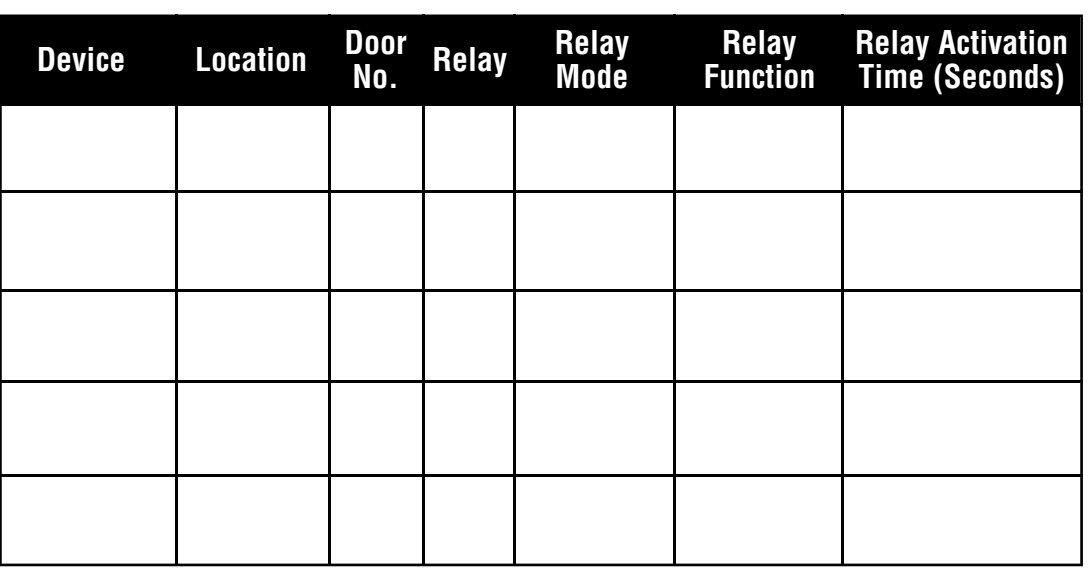

#### When *"Your Door Settings"* or *"Door 1,2,3 or 4"* are referenced throughout this manual, this completed chart will outline how your unit will function.

#### **Sample: The System Controlling 1 Door** (Next Page for Illustration)

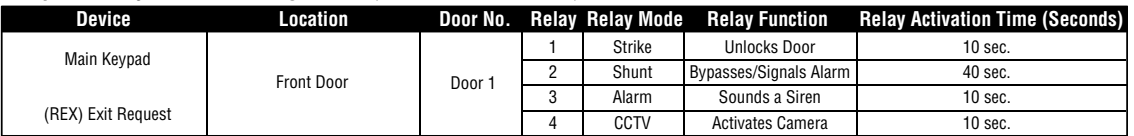

#### **Sample: The System Controlling 2 Doors and a Vehicle Gate** (Next Page for Illustration)

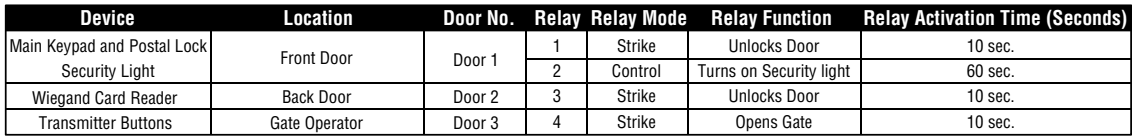

#### **Sample: The System Controlling 4 Doors** (Page 27 for Illustration)

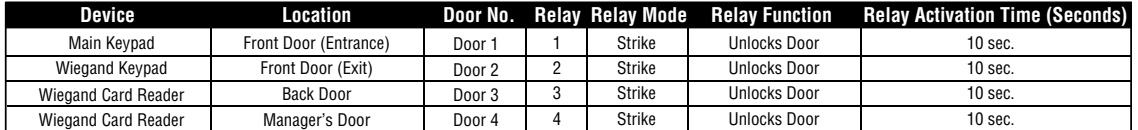

#### **Sample: The System Controlling Single Family Residence** (Page 11 for Illustration)

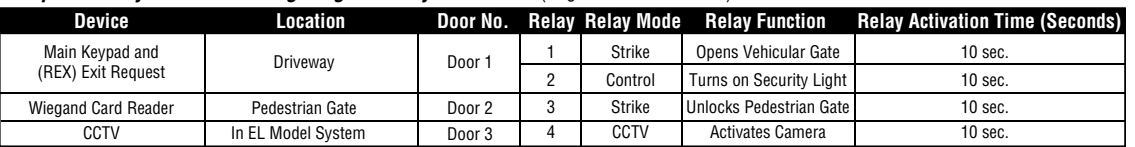

#### **Sample: The System Controlling Multi-Resident Apartment** (Page 12 for Illustration)

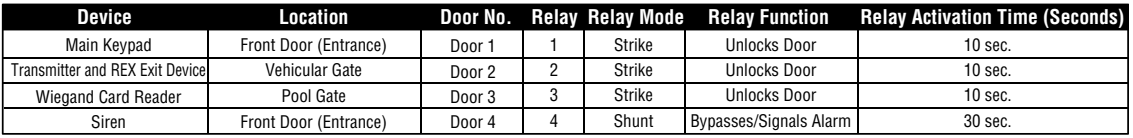

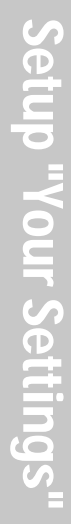

## **Unit Controlling 1 Door**

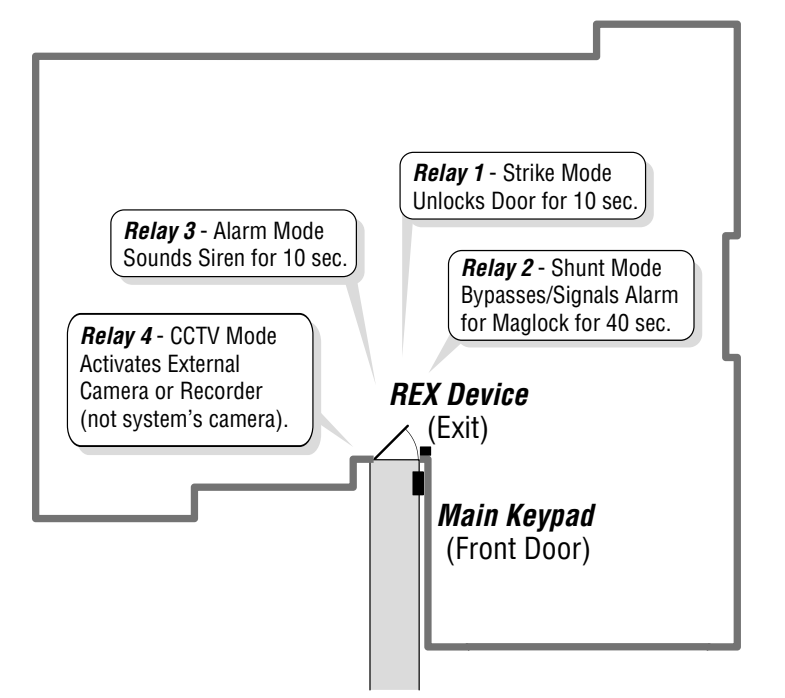

# **Unit Controlling 2 Doors and Vehicle Gate**

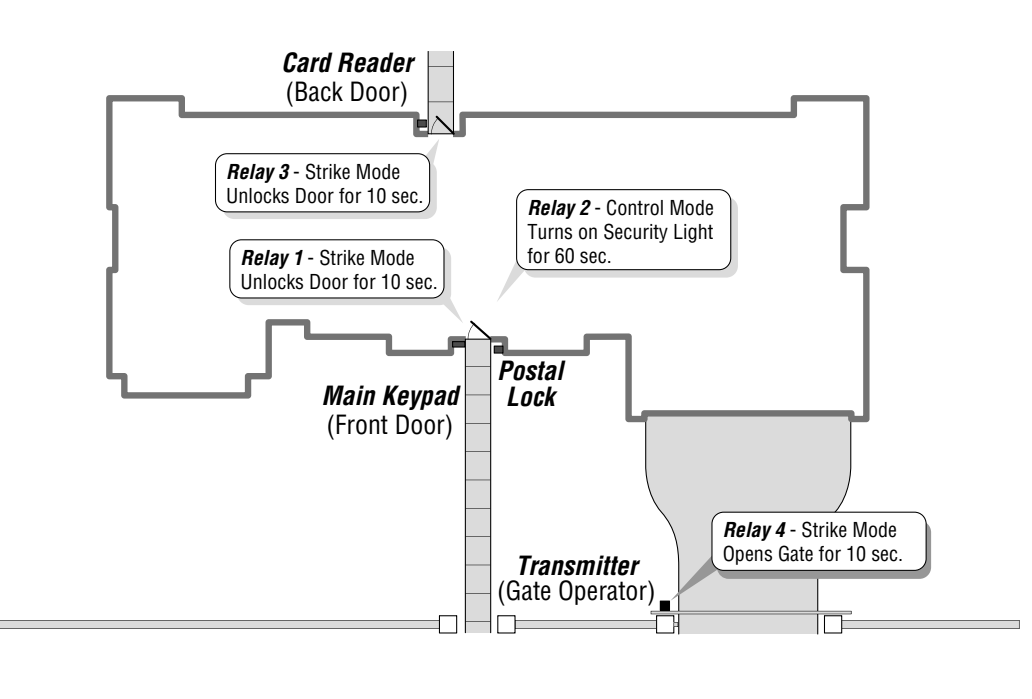

Setup "Your Settings' Setup "Your Settings"

Page 26

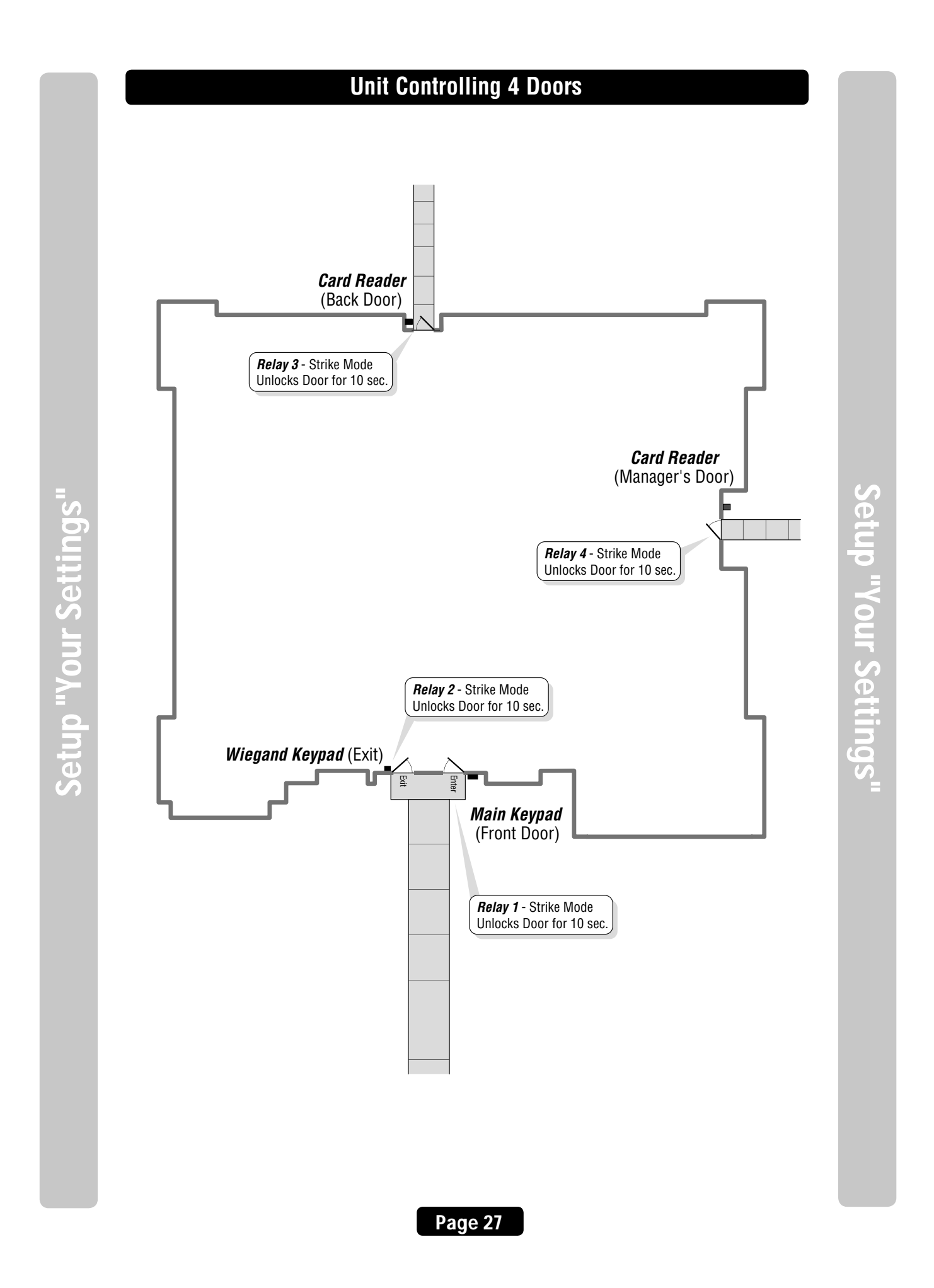

# Directory Codes

#### **About Directory Codes**

Directory Codes are unique 1-4 digit codes that dial a corresponding telephone number in the building. When a visitor wishes to contact a resident, the visitor enters the Directory Code on the unit's keypad. The unit will dial the phone number assigned to the code. The resident can then talk to the visitor by phone and grant them entry into the building.

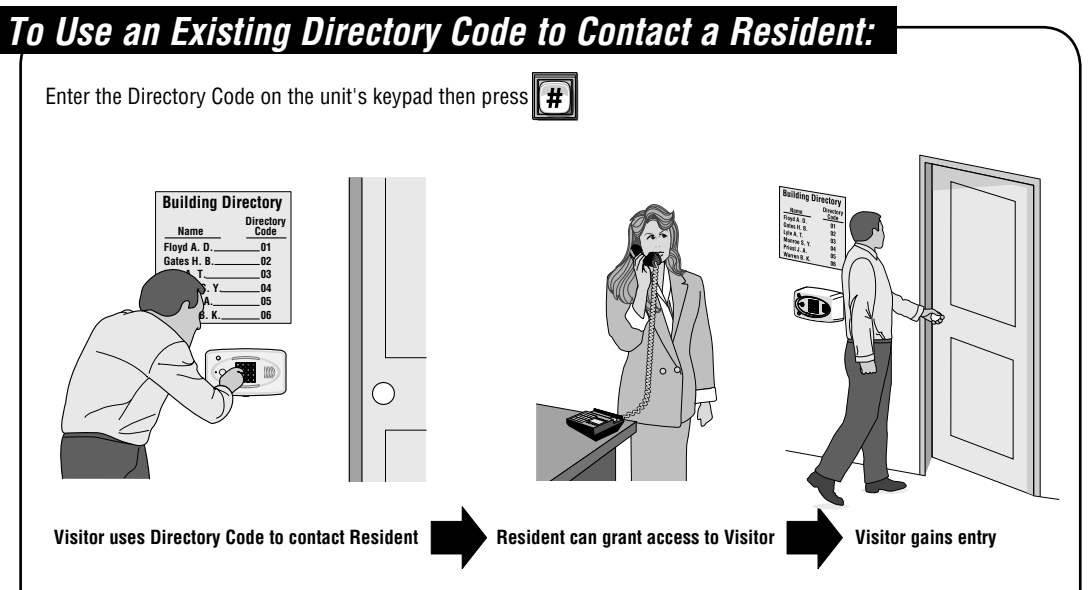

#### **Before adding or modifying Directory Codes, answer the following questions:**

- *Have you chosen the Directory Code number you will assign?* This number will be assigned to a resident. The visitor will enter this number on the unit keypad to prompt the system to dial the resident's phone number.
- *Do you know the resident's phone number?* The system needs the phone number so it can dial the resident when prompted. If the resident's phone has an extension, the unit will need that data as well.
- *Will the resident want a Do Not Disturb schedule?* If the resident doesn't want to be disturbed during certain times, you can configure his/her Directory Code with a Do Not Disturb schedule. During this schedule, visitors won't be able to call the resident. See page 31.
- *Will the resident utilize a Call Forwarding number during certain times?* Perhaps the manager of an apartment complex wants the leasing office phone number forwarded to an answering service after 5PM on weekdays and all day on weekends. See page 31 for more information.
- **Will you activate or deactivate the Directory Code at a certain day and time?** You may assign a Directory Code to a resident and delay its use until a day and time you specify. Also you can deactivate the Directory Code on a specified day and time. See page 32.
- For units with an LCD display, you can control how the tenant's name is displayed on the screen. See page 33.

#### **Set Directory Code Length 6**

#### **Factory Setting: 3**

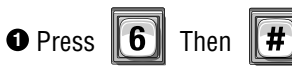

**<sup>2</sup>** Enter New Directory Code Length (1-4). Then (#)

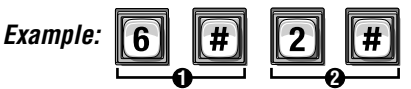

Makes Directory Code length 2 digit Maximum.

*Important:* You will not be able to decrease the Directory Code length if codes already exist that are more than the attempted decrease length. For example, you will not be able to decrease a code from 2 digits to 1 digit if 2-digit codes already exist.

You will not be able to increase Directory Code length if there's an entry code length conflict.

If you increase the Directory Code length, all existing codes will increase with leading zeroes for every digit increase. For example, if you increase the length to 2 digits, an existing Directory Code of 4 will now be 04.

#### **Add, Edit or Delete Directory Codes**

**When adding or editing Directory Codes, note the following:**

- **Keep a record of each Directory Code you assign;** in particular, write down the resident names associated with each code. This will help when adding, editing, or deleting Directory Codes later.
- **Each assigned Directory Code must be entered with the set amount of allowable digits (up to 4).** For example, if you assign "2" as a resident's Directory Code, but the system is set for two digits, the visitor will have to enter "02" to call the resident.

#### *Add Basic Directory Code:* **40**

Add a Directory Code, Phone Number, and Phone Extension.

**0** Press  $\|\mathbf{4}\|$  **0** Then  $\|\mathbf{H}\|$ 

- **<sup>2</sup>** Enter Directory Code (up to 4 digits). Then (#).
- **<sup>3</sup>** Enter Phone Number (up to 20 digits). Then (#).

**3A** Phone Extension if necessary (up to 5 digits). Then (#).

*Example:*

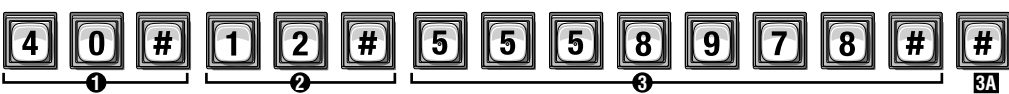

Adds Directory Code "12" with phone number "555-8978". The phone extension field was skipped.

*NOTE:* A basic Directory Code will be active, have a do not disturb schedule of "0" (i.e., resident can be called 24 hours a day, 7 days a week), and have no call forwarding.

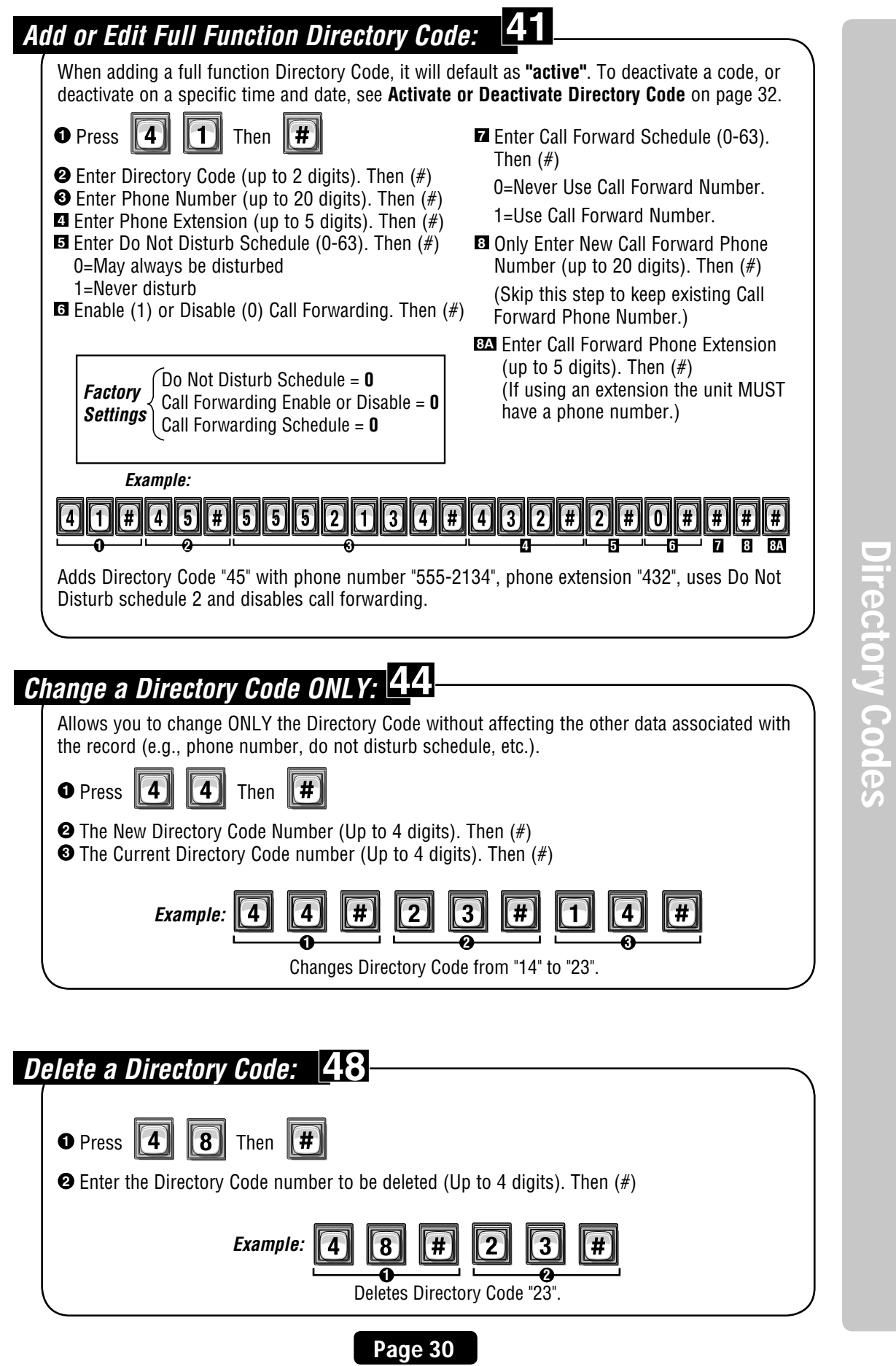

**Directory Codes** Directory Codes

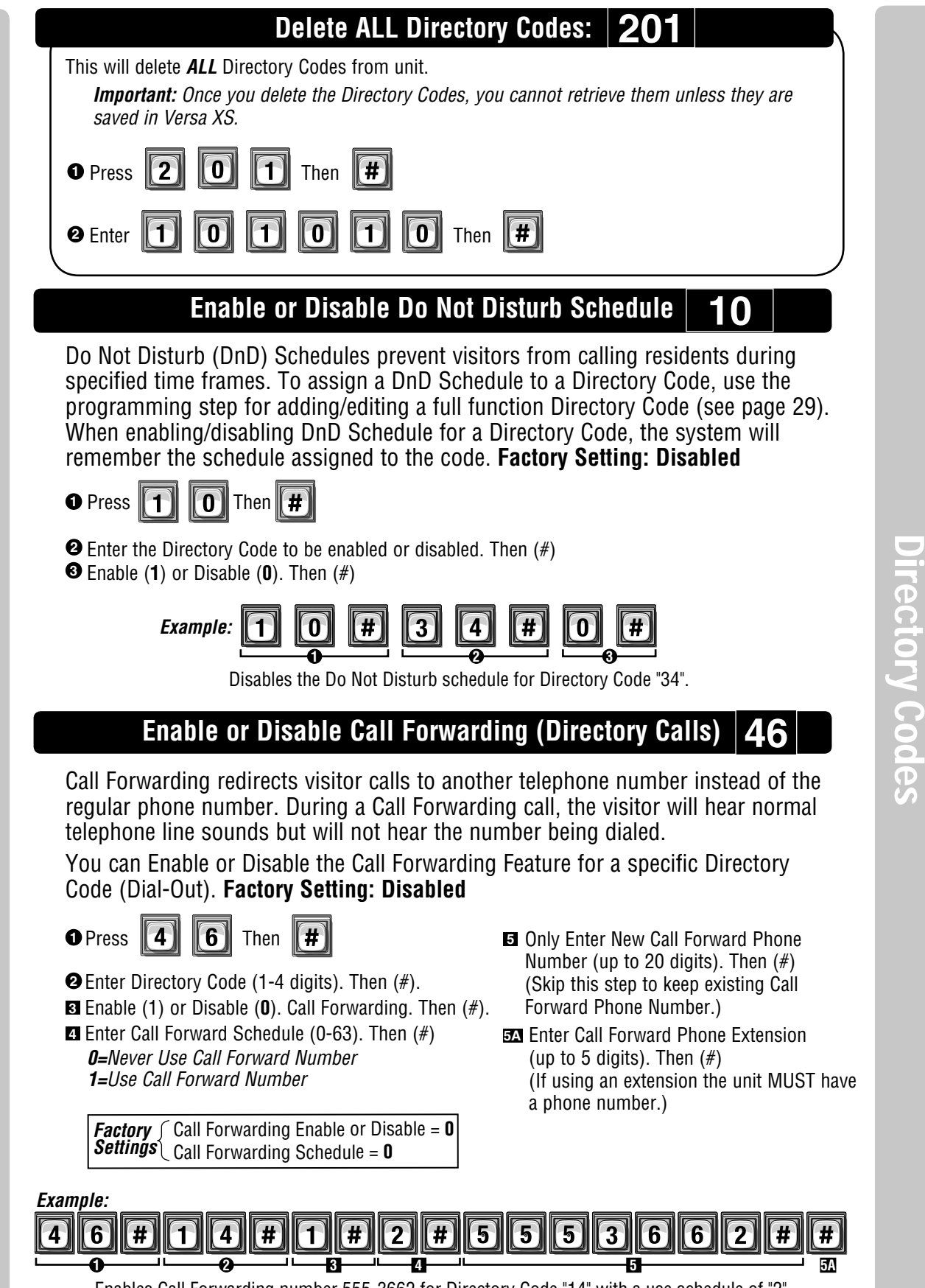

Enables Call Forwarding number 555-3662 for Directory Code "14" with a use schedule of "2".

Page 31

# **Add / Modify Resident DnD and/or Call Forwarding 49**

Add/Modify DnD and Call Forwarding Information for the Resident (NPB) or manager. Do Not Disturb (DnD) Schedules prevent visitors from calling the Resident (NPB) or manager phone during specified time frames. Call Forwarding redirects visitor calls to an outside telephone number instead of ringing the Resident (NPB) or manager phone. During a Call Forwarding call, the visitor will hear normal telephone line sounds but will not hear the number being dialed.

You can Enable or Disable, individually, the DnD and Call Forwarding features for the Resident (NPB) or manager phone. **Factory Setting: DnD Control Setting is Disabled (0); Call Forwarding Control Setting is Disabled.**

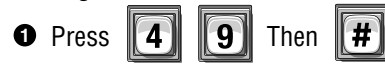

- Set DnD Control Setting, Enabled (1) or **2** Disabled  $(0)$ . Then  $(\#)$ .
- **<sup>3</sup>** Enter Do Not Disturb Schedule (0-63). Then  $(\#)$ .
- **<sup>4</sup>** Set Call Forward Control Setting, Enabled (1) or Disabled **(0)**. Then (#)
- **<sup>5</sup>** Enter Call Forward Schedule (0-63). Then  $(\#)$ *Example:*
- **6** Only Enter New Call Forward Phone Number (up to 20 digits). Then  $(\#)$  (Skip this step to keep existing Call Forward Phone Number.)
- **6A** Enter Call Forward Phone Extension (up to 5 digits). Then  $(\#)$ (If using an extension the unit MUST have a phone number.)
- **7** Enter Call Forward Extension Delay (0-30 sec.). Then  $(\#)$

#### **[4] 9] # [1] # 3 4 # 1 # 1 2 2 # 9 7 6 5 0 0 1 # 1 1 3**

**2 3 4 5 6 6A 7 1** The DnD Control Setting is Enabled and uses Schedule "34". It also Enables Call Forwarding which uses Schedule "22". Call Forwarding uses Phone Number "976-5000" with Extension "1136" and waits "20" seconds before dialing the Extension. **1**

#### **Activate or Deactivate a Directory Code 45**

Activate or deactivate Directory Codes. Also activate or deactivate specific dates and times for those Directory Codes.

#### *Activate / Deactivate a Directory Code:*

 Disabling the Activate Directory Code **3** , the Directory Code will always be deactivated. If you enable the Activate Directory Code <sup>3</sup>, then the four *If* statements could apply:

- 1. *If* you disable the Start Activation Date **4** and disable the End Deactivation Date **5** and omit all dates and times, the Directory Code will immediately become *active* and stay that way until the code is deactivated or deleted.
- 2. *If* you enable the Start Activation Date **4** and add only a "Start Date and Time" **4A 4B** and disable the End Deactivation Date **5** , the Directory Code will *activate* on that "Start Date and Time".
- 3. *If* you disable the Start Activation Date **4** and enable the End Deactivation Date **5** and add only an "End Date and Time" **5A 5B**, the Directory Code will *deactivate* on that "End Date and Time".
- 4. *If* you enable the Start Activation Date **4** and add a "Start Date and Time" **4A 4B** enable the End Deactivation Date **5** and add an "End Date and Time" **5A 5B**, the Directory Code will *activate* on that "Start Date and Time" and *deactivate* on the "End Date and Time".

#### **To Activate or Deactivate a Directory Code:**

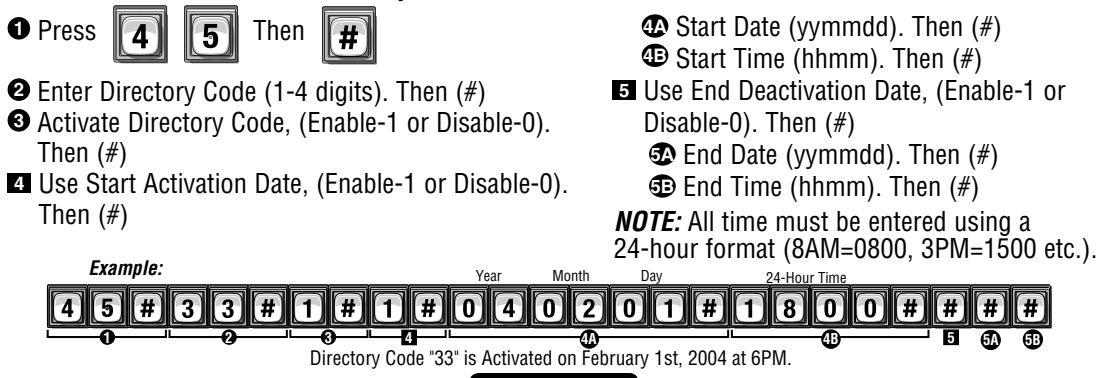

Page 32

# **Directory Code Display Option 141**

Directory Code must exist in the unit's database. **Factory Setting: 0, 1, 2 or 3**

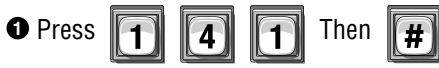

**<sup>2</sup>** Enter Directory Code. Then (#)

**<sup>3</sup>** Enter Hidden Attribute Option (0-3). Then (#)

Option 0=**Show All** (always show name and directory code number).

Option 1=**Show Name** (only shows name on the tenant list in the display).

Option 2=**Show Code** (only shows the code on the tenant list in the display).

Option 3=**Hide** (does not show the name or the code in the tenant list-tenant is skipped in the display).

#### **Resident Display Option 141**

To modify how the resident is displayed use Step 141, however skip entering the directory code. Also, note that only options 1 and 3 are allowed, because the resident does not have a directory code. **Factory Setting: 1**

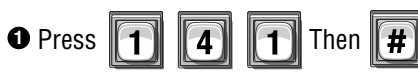

**<sup>2</sup>** Press (#)

Directory Codes

Directory Codes

**<sup>3</sup>** Enter Hidden Attribute Option (1 or 3). Then (#)

Option 1=**Show Name** (only shows name on the tenant list in the display).

Option 3=**Hide** (does not show the name or the code in the tenant list-tenant is skipped in the display).

#### **Verify Directory Code 47**

This program Step displays the phone number and relay assignment information in the LCD screen. It's available in both EL25 and EL2000 systems but it should **only** be used in EL2000L systems (with display). The sequence after getting in the programming modes section is 47#directory code# (e.g.47#001#).

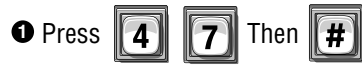

**<sup>2</sup>** Enter the Directory Code number (Up to 4 digits). Then (#)

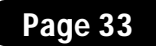

# Entry Codes

## **About Entry Codes**

Entry Codes are programmable, numeric codes (3-9 digits in length) that allow entry or exit through a gate/door. Residents enter their assigned entry code onto the unit's keypad to prompt the system to grant access.

#### *To use an existing Entry Code:*

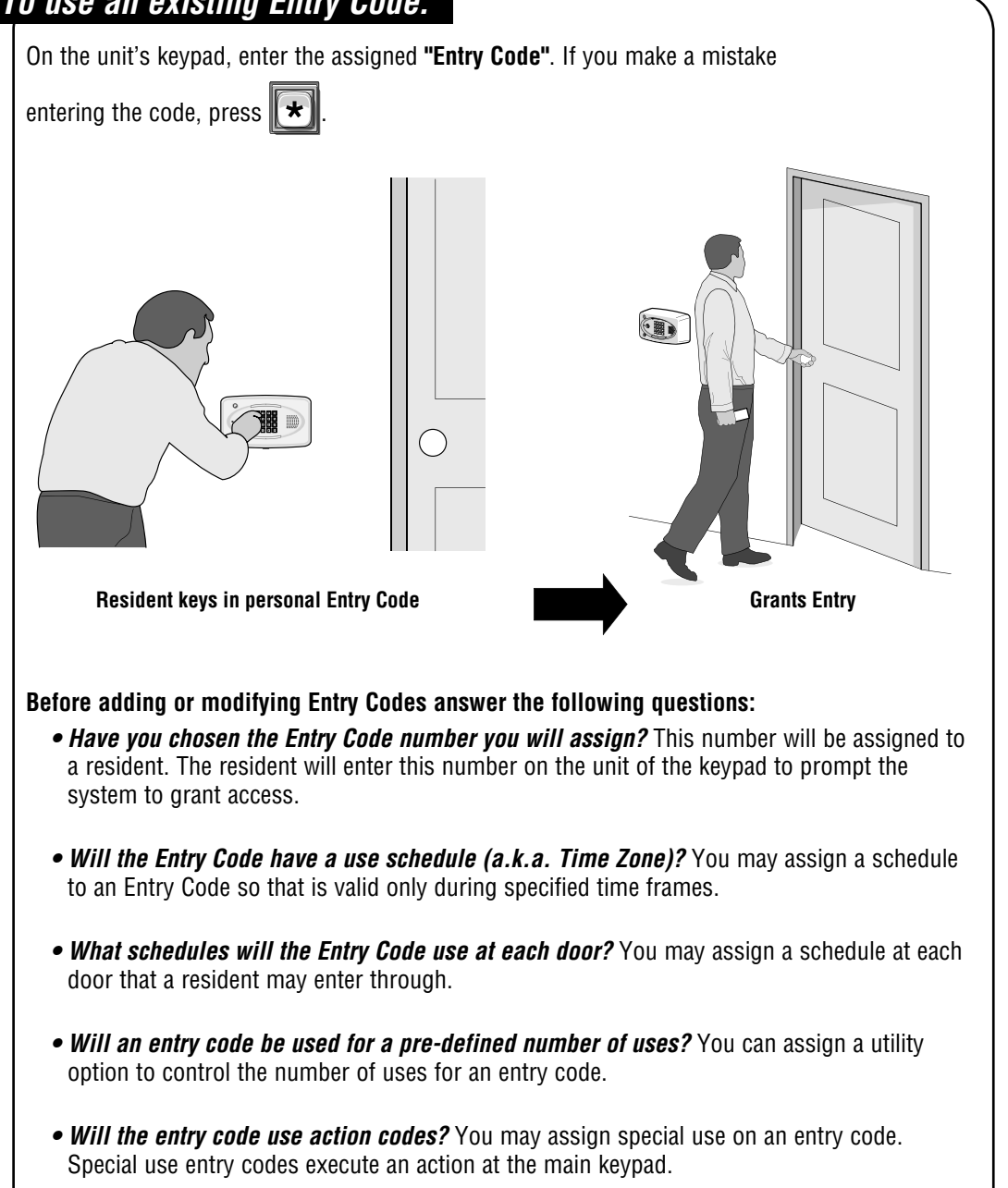

#### **Set an Entry Code Length 7**

#### **Factory Setting: 4 Digits**

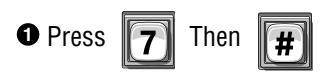

**<sup>2</sup>** Enter New Entry Code length (3-9 digits). Then (#)

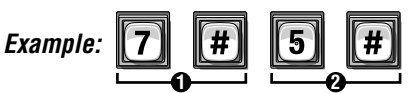

Makes Entry code length 5 digit maximum.

*Important:* You will not be able to decrease the Entry Code length if codes already exist that are more than the attempted decrease length. For example, you will not be able to decrease a code from 5-digits to 4-digits if 5-digit codes already exist.

If you increase the Entry Code length, all existing codes will increase with leading zeroes for every digit increase. For example, if you increase the length to 5 digits, an existing Entry Code of 4556 will now be 04556. This value correlates with directory code length. The Entry Code length must always be one (1) digit greater than the directory code length.

You will not be able to decrease the Entry Code length if it conflicts with the Directory Code length.

#### **Add, Edit or Delete Entry Codes**

#### **When adding or editing entry codes, note the following:**

- **Keep a record of each Entry Code you assign.** In particular, write down the resident names associated with each code. This will help when adding, editing or deleting Entry Codes later.
- **Each assigned Entry Code must be entered with the set amount of allowable digits (3-9).** For example, if you assign "4578" as a resident's Entry Code, but the system is set for 5 digits, the visitor will have to enter "04578" to enter the building.

#### *Add a Basic Entry Code:* **50**

Add an Entry Code ONLY. For adding or editing full function Entry Codes (i.e., codes with additional options such as use schedules, door assignments, etc.). See next page.

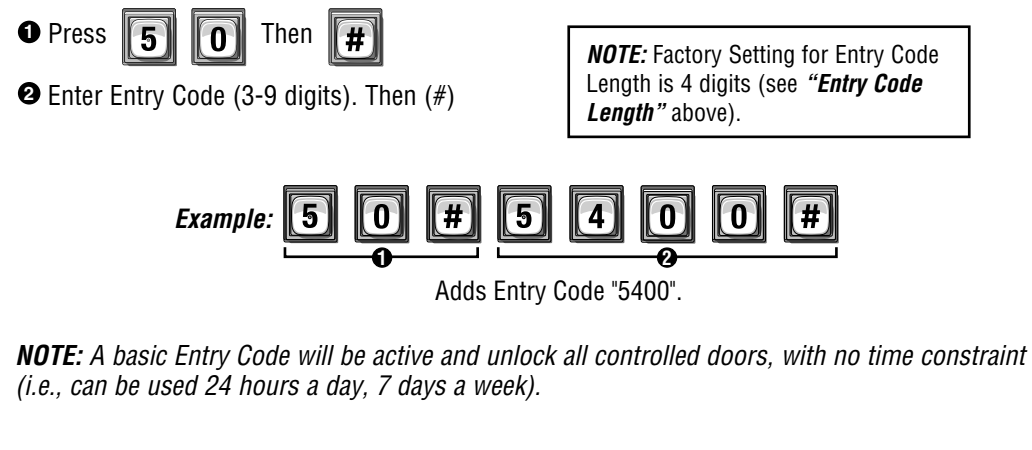
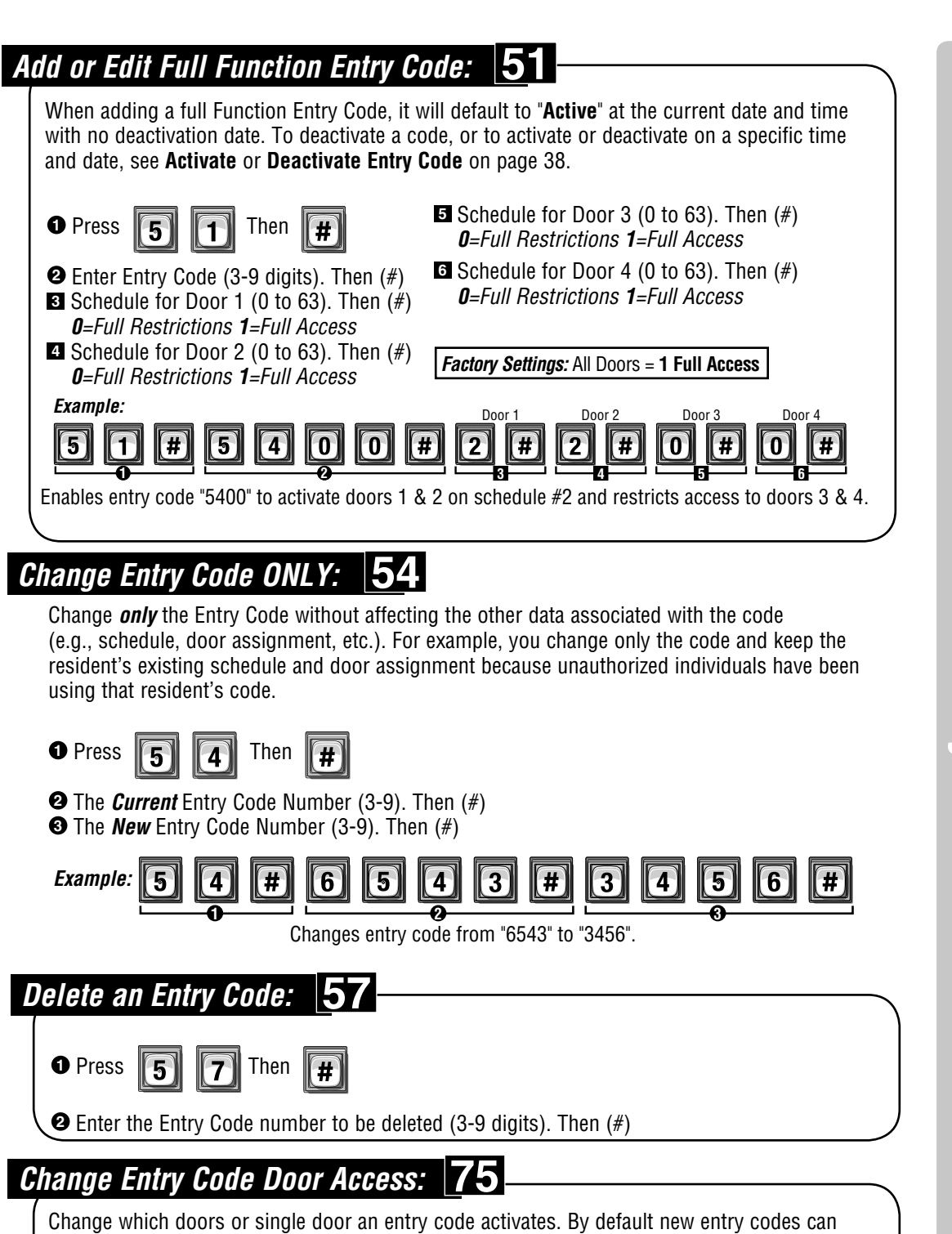

Page 36

**If you make an error during an entry, press the asterisk key (\*) to begin again.**

**<sup>3</sup>** Enter 0 for access at any door. Enter 1,2,3 or 4 for specific door access.

open any door, use this step to have the code open a specific door.

 $\bullet$  Press  $\boxed{7}$   $\boxed{5}$  Then  $\boxed{#}$ 

**2** Enter the Entry Code number (3-9 digits). Then (#)

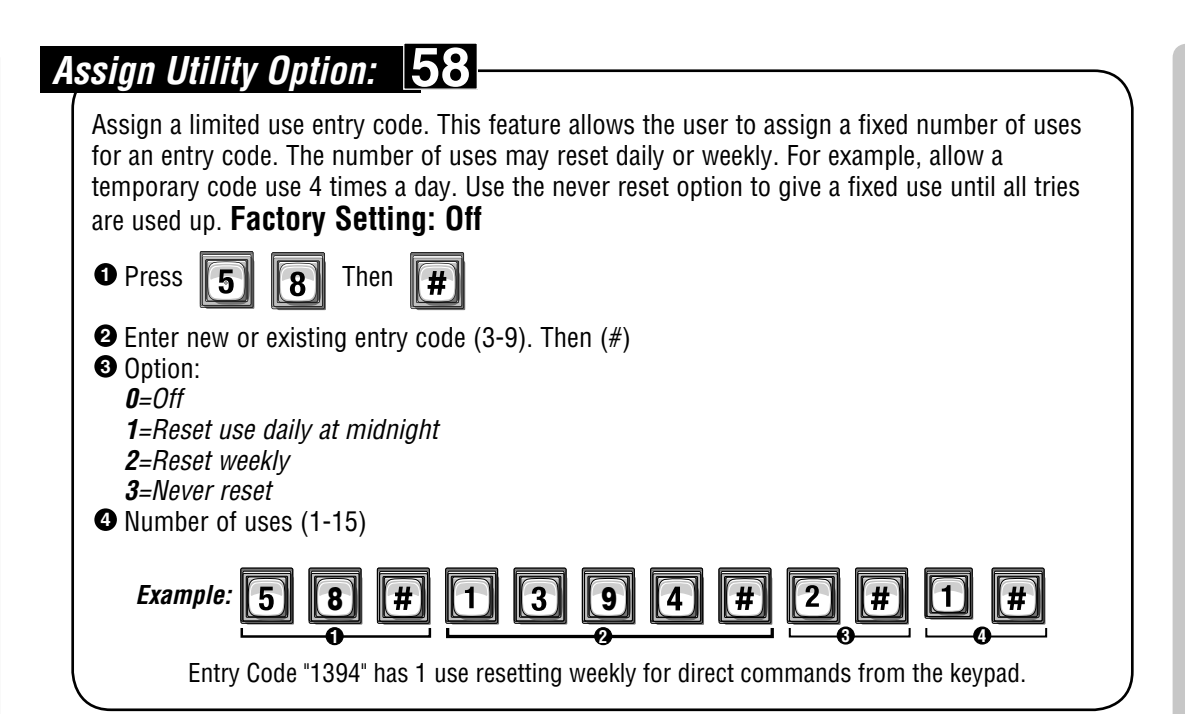

#### *Assign Special Use Entry Code at the Unit Keypad:* **59**

Table of responses for Action Codes: Voice is the primary response, if there is no voice then beeps are played. When you hold down the last digit, you will hear "command" and then you enter one of the command numbers.

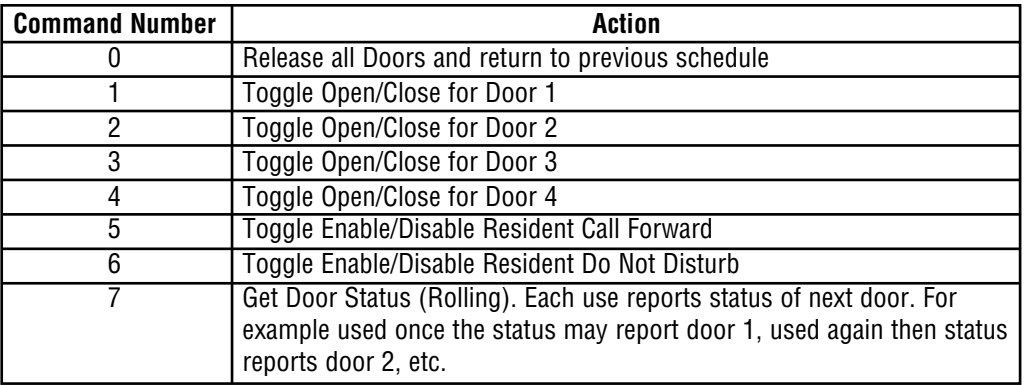

\* The Open status means the door is currently opened by a Latch Command or in the Unlock portion of an Automatic Schedule.

\*\* The commands 5 and 6 play a single short beep when enabled or a single long beep when disabled.

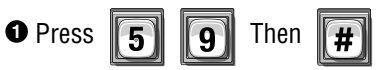

**<sup>2</sup>** Enter existing entry code (3-9) and hold down last digit for command prompts. Then (#) **3** Enable/Disable special use. Then (enable = 1, disable = 0)  $(\#)$ 

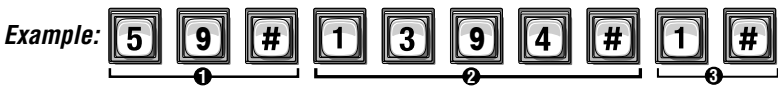

Entry Code "1394" has the ability to execute an action at the main keypad.

*NOTE:* You may not assign utility codes with special use ability. When you hold down the last digit, you will hear "command" and then you enter one of the command numbers.

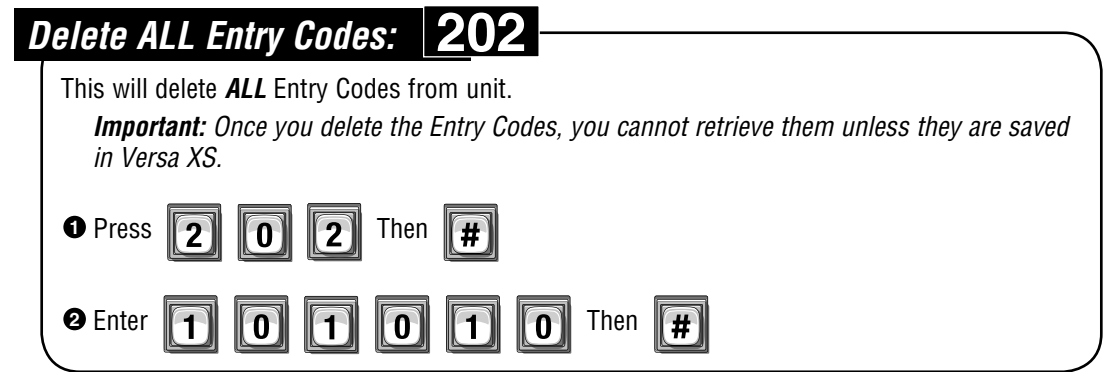

#### **Activate or Deactivate an Entry Code 56**

This allows you to activate or deactivate an Entry Code, also on a specific date and time.

# *Activate / Deactivate an Entry Code:*

 Disabling the Activate Entry Code **3** , the Entry Code will always be deactivated. If you enable the Activate Entry Code  $\bullet$ , then the four *If* statements could apply:

- 1. *If* you disable the Start Activation Date **4** and disable the End Deactivation Date **5** and omit all dates and times, the Entry Code will immediately become *active* and stay that way until the code is deactivated or deleted.
- 2. *If* you enable the Start Activation Date **4** and add only a "Start Date and Time" **4A 4B** and disable the End Deactivation Date **5** , the Entry Code will *activate* on that "Start Date and Time".
- 3. *If* you disable the Start Activation Date **4** and enable the End Deactivation Date **5** and add only an "End Date and Time" **5A 5B**, the Entry Code will *deactivate* on that "End Date and Time".
- 4. *If* you enable the Start Activation Date **4** and add a "Start Date and Time" **4A 4B** enable the End Deactivation Date **5** and add an "End Date and Time" **5A 5B**, the Entry Code will *activate* on that "Start Date and Time" and *deactivate* on the "End Date and Time".

### **To Activate or Deactivate an Entry Code:**

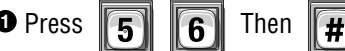

- **<sup>2</sup>** Enter Entry Code (3-9 digits). Then (#) **<sup>3</sup>** Activate Entry Code, (Enable-1 or Disable-0).
- Then  $(\#)$ **<sup>4</sup>** Use Start Activation Date, (Enable-1 or Disable-0). Then  $(\#)$

 **4A** Start Date (yymmdd). Then (#) **4B** Start Time (hhmm). Then (#) **<sup>5</sup>** Use End Deactivation Date, (Enable-1 or Disable-0). Then (#) **5A** End Date (yymmdd). Then (#) **5A** End Time (hhmm). Then (#)

*NOTE:* All time must be entered using a 24-hour format (8AM=0800, 3PM=1500 etc.).

#### **Verify an Entry Code 55**

Verify that an Entry Code exists in the unit's database.

*Audio Feedback "Invalid Step":* Indicates the code *Does Not* exist in the database. *Audio Feedback "Valid Step":* Indicates the code *Exists* in the database.

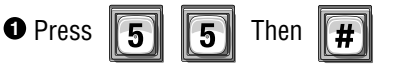

**2** Enter Entry Code (3-9 digits). Then (#)

**If you make an error during an entry, press the asterisk key (\*) to begin again.**

# Access Cards

# **About Cards**

Access cards allow entry or exit through a gate/door. This feature allows residents to swipe a card into a card reader (other card types and card readers may apply) to prompt the system to grant access.

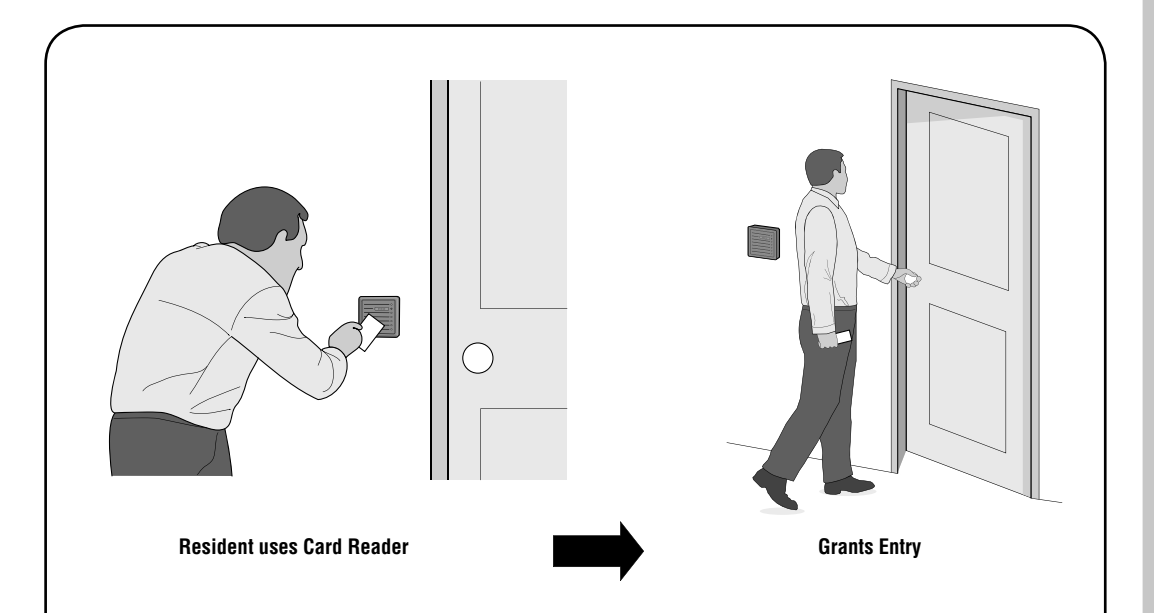

**Before adding or modifying cards, answer the following questions:**

- *Do you know the card's number?* Each card will have a pre-defined number. You must enter the card's number into the system when assigning a card.
- *Do you know each card type you will assign?* The system must know the type of card that will be used (e.g., Standard 26-bit or Sentex 30-bit). You may assign a default card type if all of your cards are the same type (see also page 43). If you don't know the card type, check with the card manufacturer or your installing dealer.
- *Do the cards have a Facility Code?* These codes allow cards to be associated with a facility or complex. This feature is useful if you manage more than one complex. You may also assign a default facility code if a group of cards will share the same code (see also page 43).  *NOTE:* Cards may have the same card code as long as their Facility Codes differ and/or the cards are a different type.
- *What schedules will the card use at each door?* You may assign a schedule to each door that a card may enter through.

# Access Cards **Access Cards**

# **Add, Edit or Delete Cards**

### *When adding or editing cards, note the following:*

- Card codes depend on type: 1-65535 (26 or 30-bit).
- If you don't add a facility code or card type, the system will assign the default (see page 43). The allowable facility code range is 0-255 for 26-bit cards or 0-63 for 30-bit cards.
- When entering cards with facility codes:
	- Enter the facility codes individually when adding cards OR
	- Enter a default facility code. If you don't, the card will be assigned the default facility code (refer to page 43).

#### *Change Card Code Door Access:*  **78**

Change which doors or single door a card code activates. By default new card codes can open any door, use this step to have the code open a specific door.

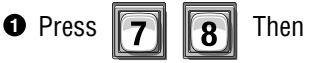

- 
- **<sup>2</sup>** Enter Card Number (1-65534 [26 or 30-bit]). Then (#) **<sup>3</sup>** Enter Facility Code (0-63 [30-bit], 0-255 [26-bit]). Then (#)

 $\vert \vert$ 

- **<sup>4</sup>** Enter Card Type (26 or 30). Then (#)
- **<sup>5</sup>** Enter 0 for access at any door. Enter 1,2,3 or 4 for specific door access.

#### *Add a Basic Card:*  **80**

This programming step allows you to add a card using the card's number. For adding or editing full function cards (i.e., cards with additional options such as use schedules, door assignments, etc.) see next section down. *NOTE:* This step must be repeated for each card.

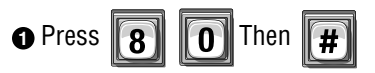

 Enter Card Number (1-65534 [26 or 30-bit]). Then (#) **2** Enter Facility Code (0-63 [30-bit], 0-255 [26-bit]). Then (#) **3** Enter Card Type (26 or 30). Then (#) **4**

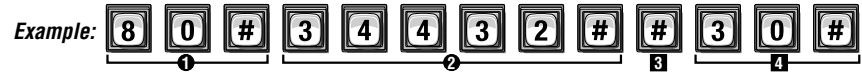

Adds card with number "34432", default Facility Code and 30-bit Card Type.

*NOTE:* A basic card will be active with the current system time and never deactivate, unlock all doors connected to the EL Models, with no time constraint (i.e., can be used 24 hours a day, 7 days a week).

For new cards, if you don't add a Facility Code or Card Type, the system will add the defined default values. For details, see Default Facility Code or Default Card Type on page 43.

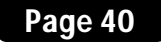

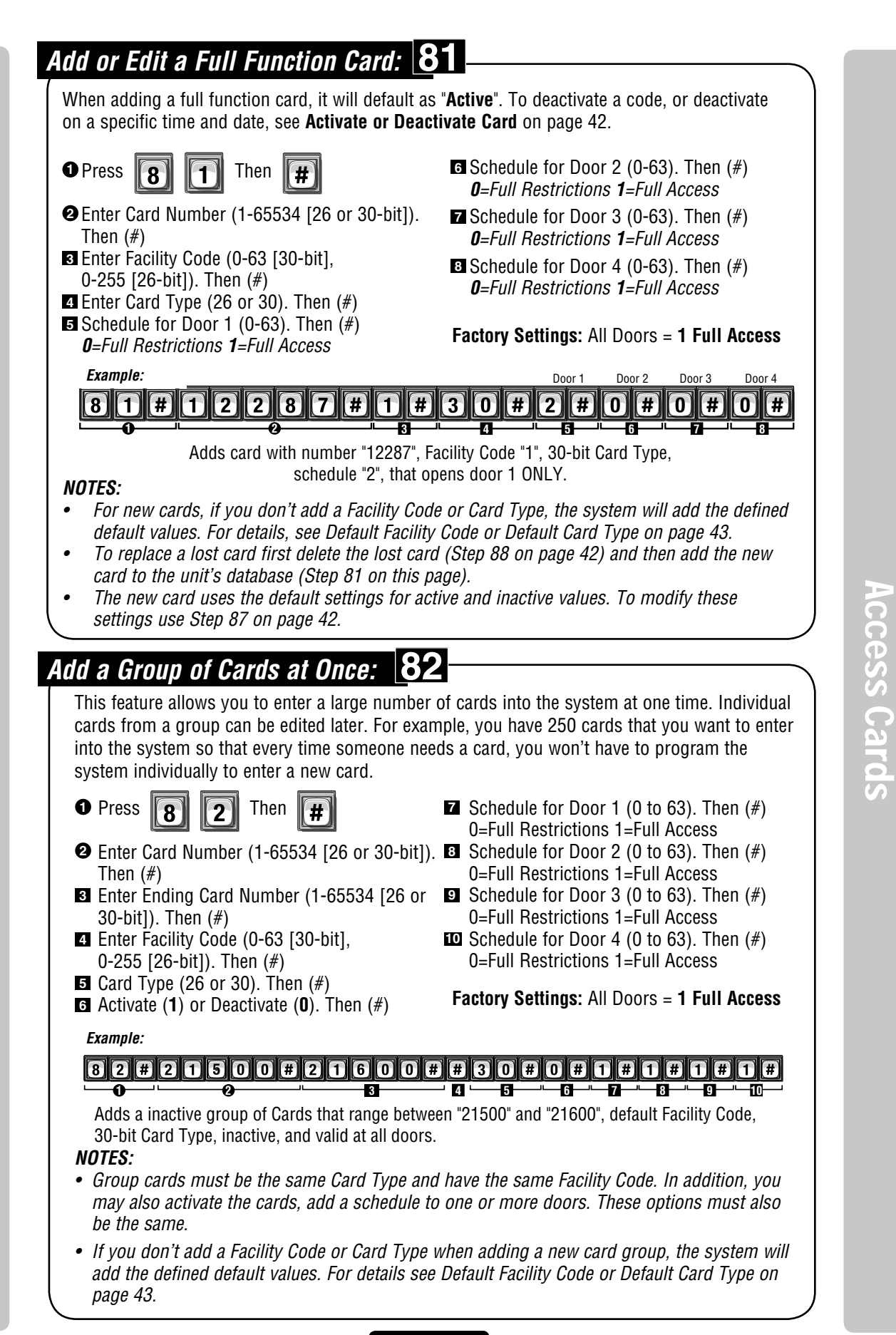

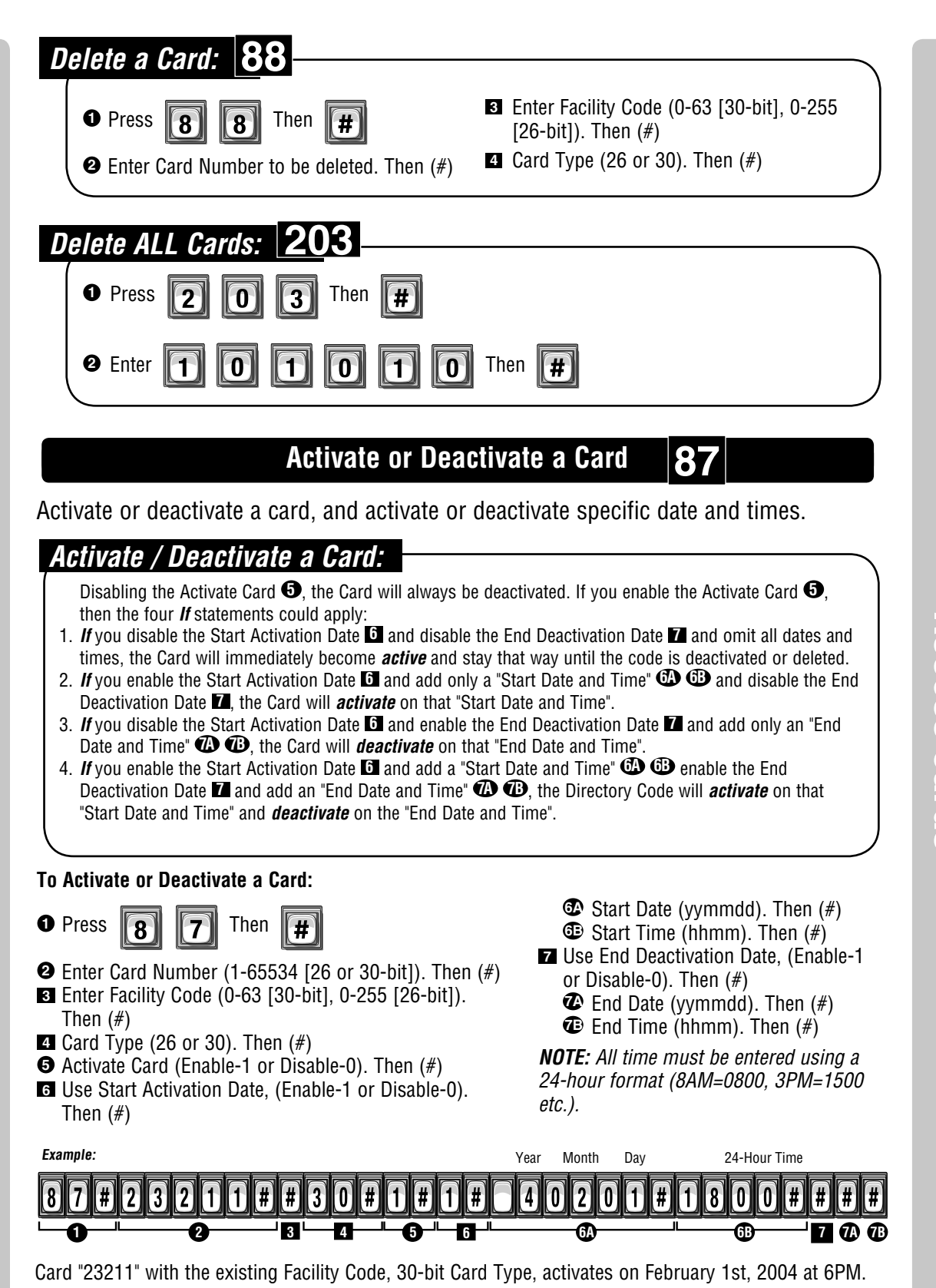

Skipped end date and time.

Access Cards

**Access Cards** 

*NOTE:* For new cards, if you don't add a Facility Code or Card Type, the system will search for a card that matches the card number and the default Facility Code and Card Type. For details, see Default Facility Code or Default Card Type on next page.

Access Cards **Access Cards** 

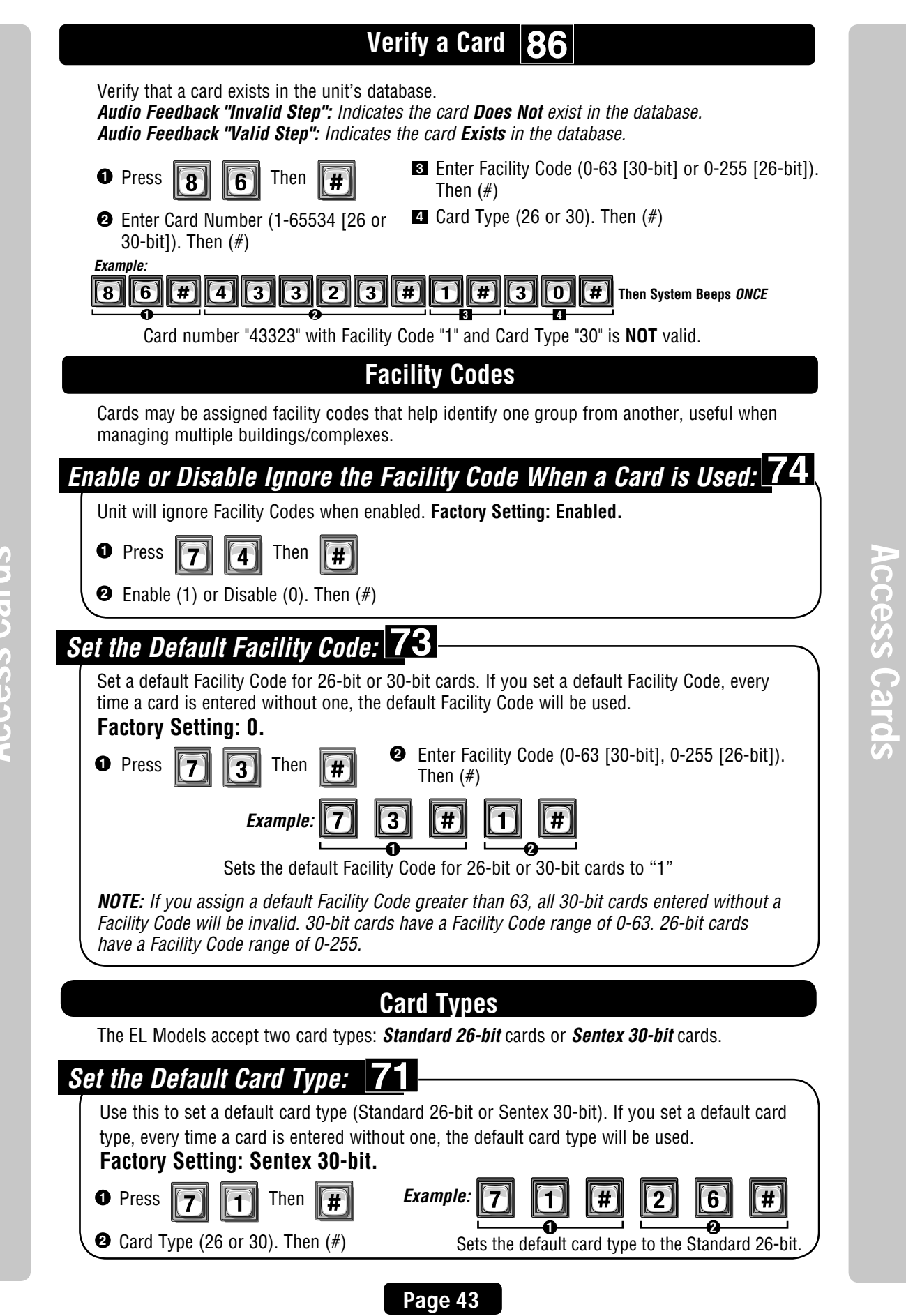

**Ancosc Cards** Access Cards

# **Transmitters**

# **About Transmitters (Remotes)**

A resident may use a Passport radio frequency transmitter (remote) to enter a controlled area. When pressed, the transmitter sends a signal to the unit. It reads this data and determines the validity of the code. If the code is valid, the unit will activate the device(s) connected to it based on the button pressed. For example, if a vehicle gate was door 1 and a pedestrian gate was door 2 then press button 1 on a transmitter to open the vehicle gate and button 2 to open the pedestrian gate.

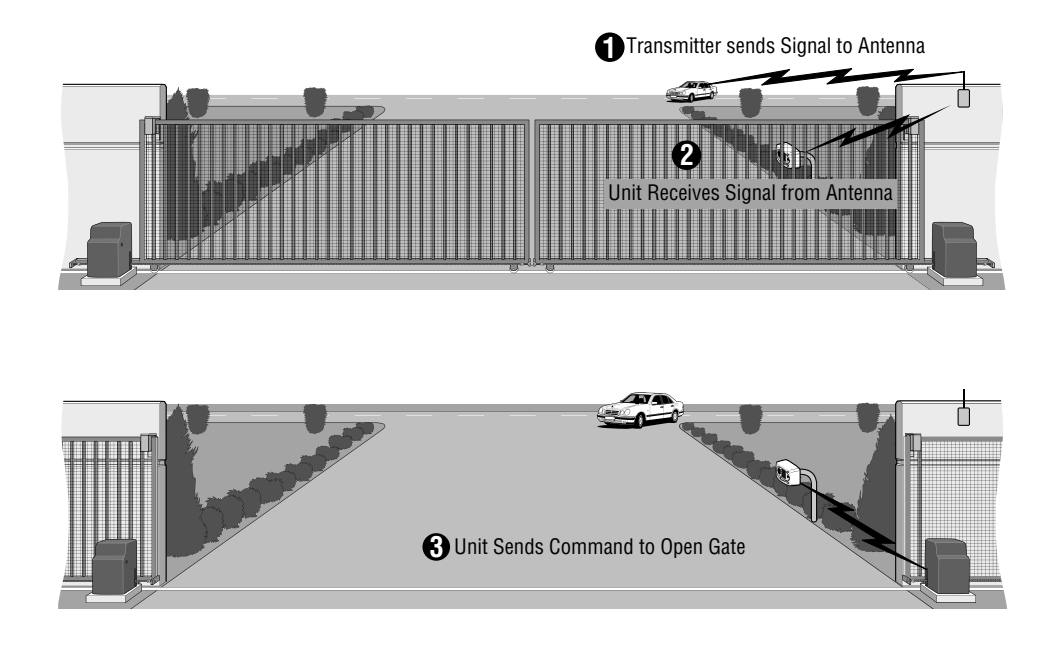

Transmitters

**Iransnitters** 

### **Before adding or modifying transmitters, answer the following questions:**

- *Do you know the transmitter's codes?* Each transmitter will have a transmitter number, facility code, sequence code, and ID code. These codes can be found on the label located on the back of the transmitter (refer to illustration on next page).
- *Which schedules will the transmitter use at each door?* You may assign a schedule to each door that a transmitter is assigned to.
- *Will you activate or deactivate the transmitter at a certain day and time?* You may assign a transmitter to a resident and delay its use until a day and time you specify. Also you can deactivate the transmitter on a specified day and time.
- A transmitter's buttons correlate with the door it will open. For example, Button 2 on the transmitter activates relays associated with Door 2.

# **Add, Edit or Delete Transmitter Codes**

### **When adding or editing transmitter codes, note the following:**

• The label on the back of the transmitter displays the codes necessary to program the transmitter.

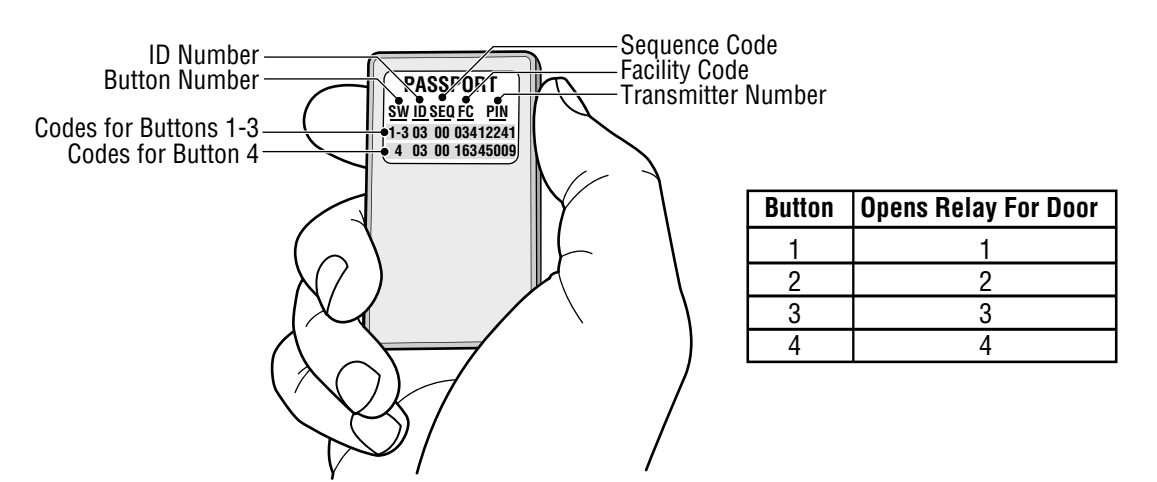

- **Keep a record of each transmitter code you assign;** in particular, write down the resident names associated with each transmitter. This will help when adding, editing, or deleting transmitter codes later.
- **•** Once the ID number, sequence, facility and transmitter number are programmed use the chart in the illustration.
- **•** When adding transmitters buttons 1-3 are automatically entered and active. You do not have to repeat a step for buttons 2 and 3.

# *Add a Basic Transmitter:* **90**

Add a Basic transmitter to the system's database. A basic transmitter will be active, unlock all doors/gates assigned to the RF module with no time constraints (i.e., can be used 24 hours a day, 7 days a week). For Full Function transmitters (i.e., transmitters with additional options such as schedules, assignments per door), see next page.

- **1** Press **q q q q** Then  $\mathbf{\#}$
- **<sup>2</sup>** Enter Transmitter Number (1-65534). Then (#) **3** Enter Facility Code (0-255). Then  $(\#)$
- **<sup>4</sup>** Enter Sequence Code (0-2). Then (#)
- **6** Enter ID Number (0-26). Then (#)
- **<sup>6</sup>** Enter Button Number (1-4). Then (#)

*Important:* Steps 1-6 must be performed for *EACH* Transmitter assigned.

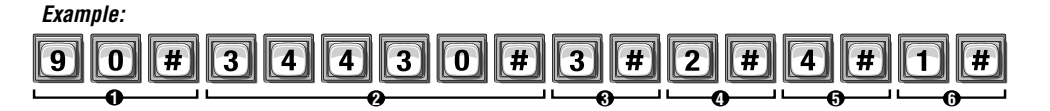

Activates transmitter number "34430", facility code "3", sequence code "2", ID number "4" and button "1".

### *NOTES:*

- To replace a lost transmitter first delete the lost transmitter (Step 100 on page 47) and then add the new transmitter to the unit's database (Step 90 on this page).
- The new card uses the default settings for active and inactive values. To modify these settings use Step 98 on page 48.

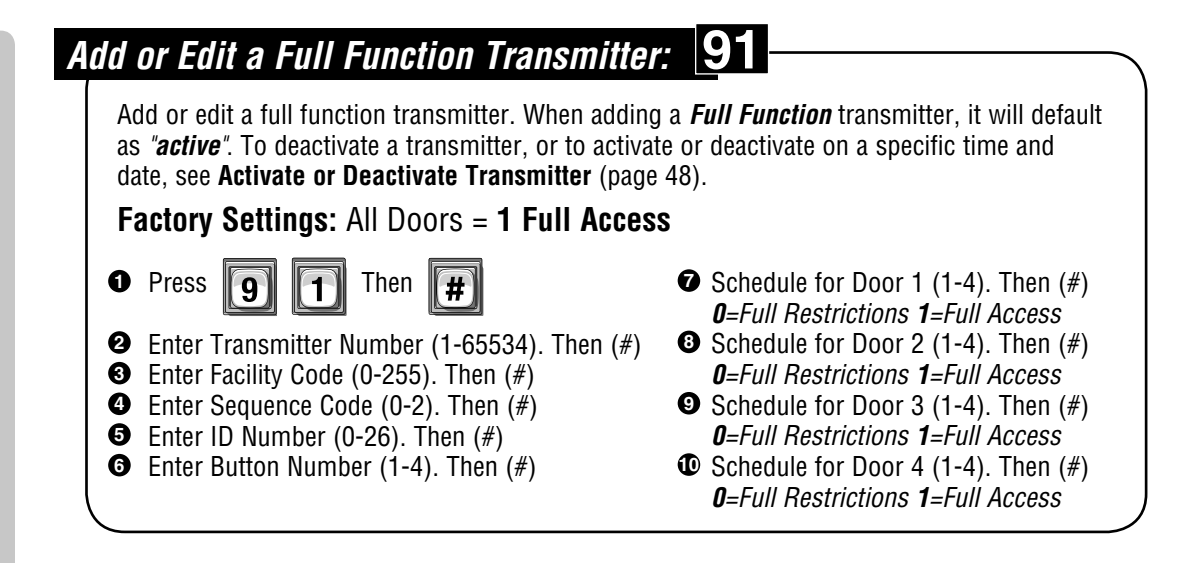

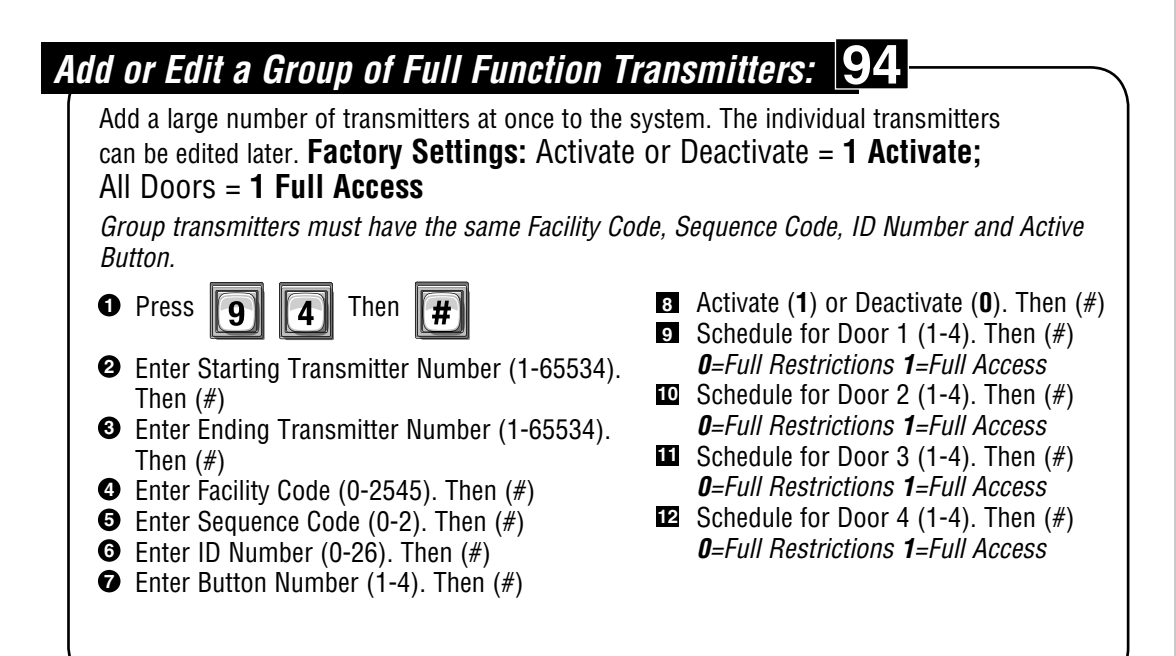

Page 46

# **Transmitters** Transmitters

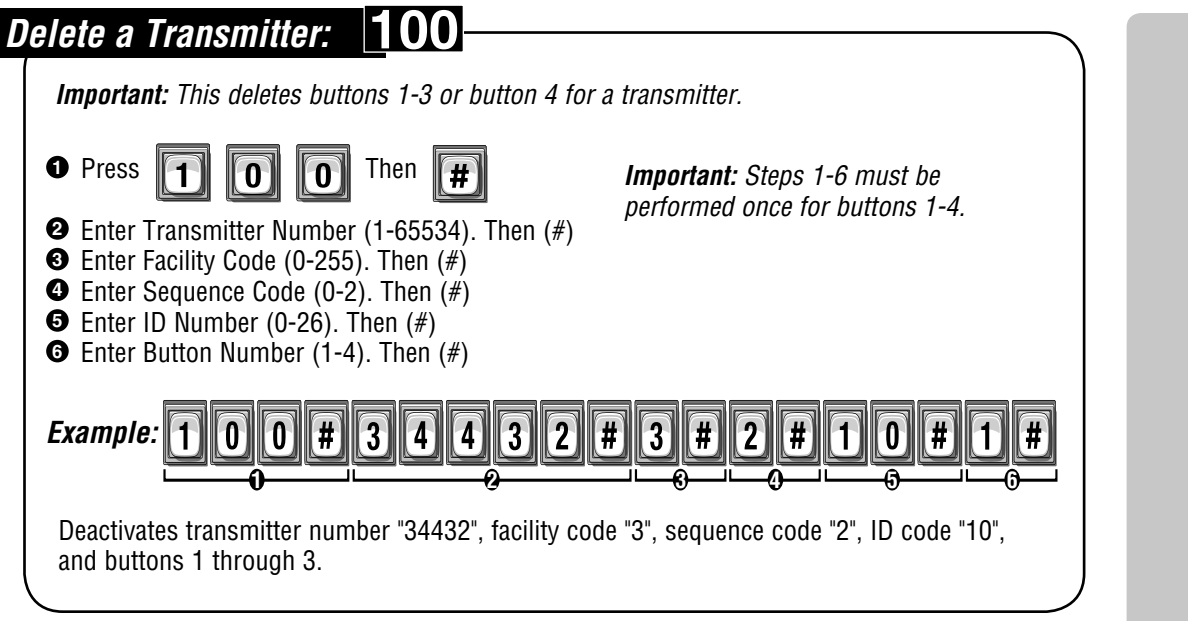

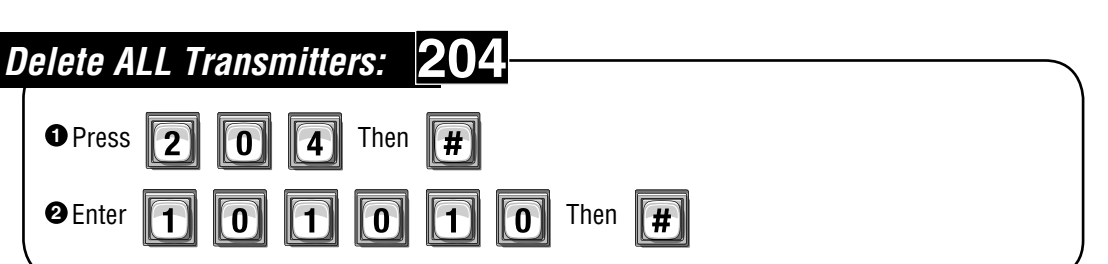

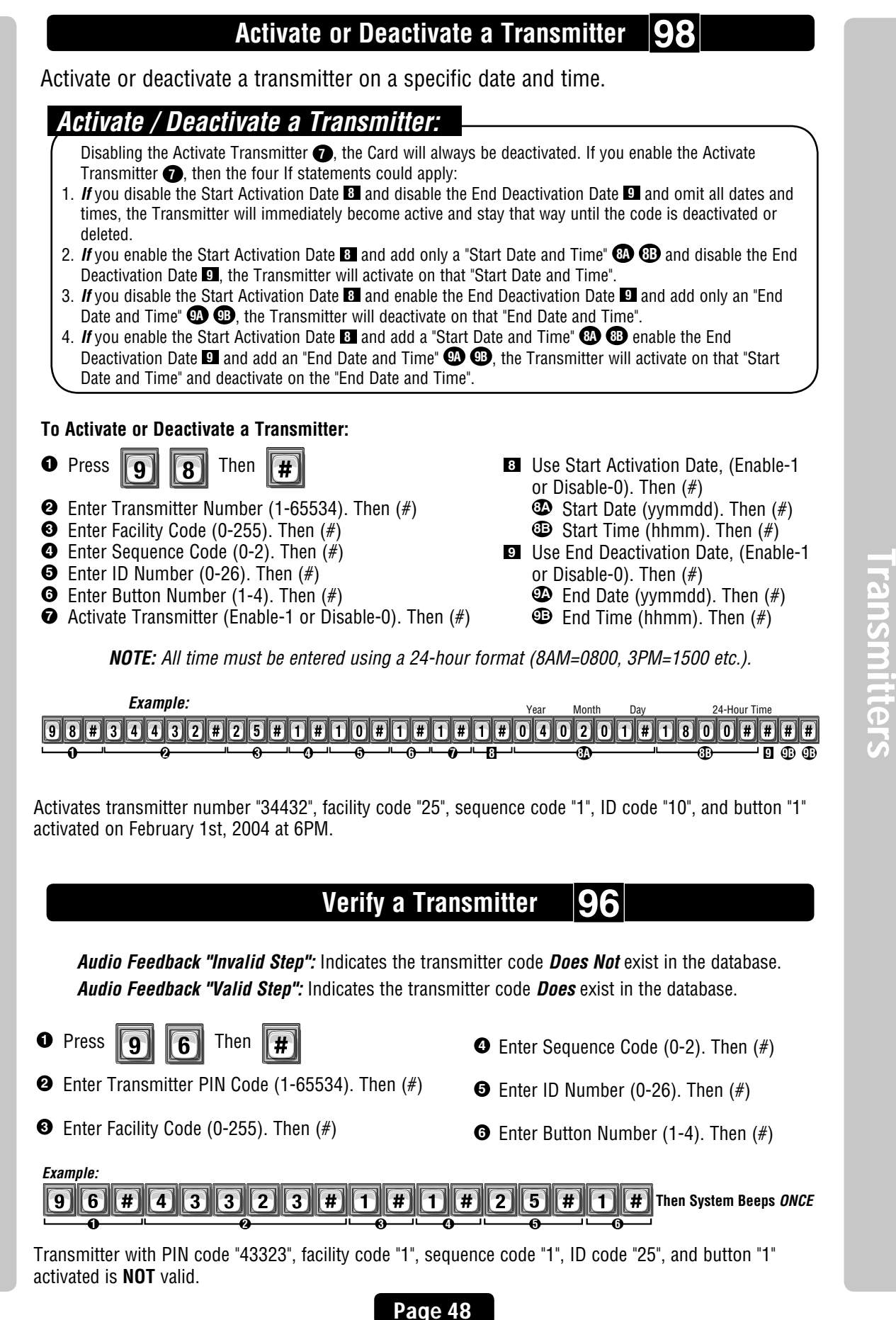

# Time Zones, Holidays and Clock

# **About Time Zones (Schedules)**

Time Zones (Schedules) allow you to create time periods to grant or deny access to a building or complex. Time Zones may be assigned to Access Codes (e.g., Entry Codes, Cards, etc.) or doors and utilize military time.

- When you assign a time zone to an access code, the code may only be used during time periods you specify. For example, you may assign a time zone to a card so that it is valid only on weekends. This does not apply to Directory Codes. These codes have Do Not Disturb (DnD) schedules that disallow use during specific times. For example, you may create a DnD schedule so that a visitor can't contact a resident after 10PM.
- You may assign a "Use" and/or "Auto Unlock/Lock" schedule to a door. Assign a time frame when you want a door accessible only during specific days and times. Assign an Auto Unlock/Lock time frame to a door if you want the door to automatically unlock and lock on specific days and times. For example, you can assign a segment to a door to unlock at 8AM and lock at 5PM.
- You are allowed up to 62 custom time zones, each one having up to 3 segments (a segment is defined as a period of time).

Time zones cannot be assigned to access codes using the steps in this section. To assign a time zone to an access code, see the respective section for adding a full function code (e.g., Directory Codes on page 28, Entry Codes on page 34, etc.).

The sample table below indicates that each time zone may have up to 3 different segments. This feature provides added flexibility when setting the time zones, allowing you to define various time frames throughout the week for the same group of residents.

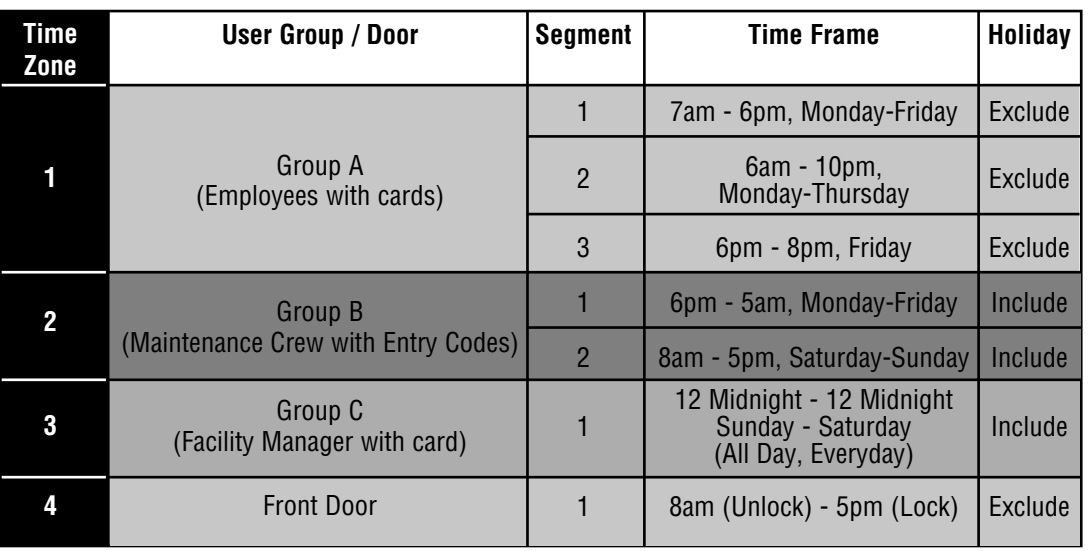

- *Time Zone 1:* The employee's cards will only be valid between the times defined for each segment. During holidays, the cards will not be valid during the time frame times.
- *Time Zone 2:* The Maintenance Crew's entry codes will only be valid between the times defined for each segment. During holidays, the codes will be valid during the time frame times.
- *Time Zone 3:* The Facility Manager's card will have no time restrictions, even during holidays.
- *Time Zone 4:* The front door will automatically unlock at 8am and lock at 5pm, except during holidays.

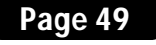

#### **Creating Time Zones 30**

### **Factory Setting: None Created**

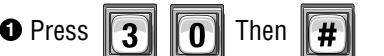

- $\bullet$  Enter Time Zone Number (2 to 63). Then  $(\#)$ *0*=Full Restrictions *1*=Full Access
- Enter Segment Number (1-3; or 99). Then (#) **3**

*NOTE:* All time must be entered using a 24-hour format (8AM=0800, 3PM=1500 etc.).

- Start Time (hhmm; or 99). Then (#) **4**
- $\bullet$  End Time (hhmm). Then  $(\#)$
- Day(s) of Week. Then (#) **6**
- To add one or more days to the time zone/segment, press the digit that corresponds to the day. *1=Sunday, 2=Monday, 3=Tuesday, 4=Wednesday, 5=Thursday, 6=Friday, 7=Saturday, 8=Holiday* (Add the holiday option if you want residents to have access to your building or complex to include

holidays in the time zone.)

- When creating time zones, you may "**include**" or "**exclude**" residents during Holidays. If you add the holiday option to the time zone by pressing "**8**", the time zone **will** continue to grant access during the defined time period(s) - the system does not recognize the day as a holiday for that particular time zone. For example, you "**include**" the residents of your building during a holiday, but you "**exclude**" the cleaning crew.
- If you omit the holiday option from the time zone, the time zone **will not** grant access during the defined time period(s) - the system recognizes the day as a holiday for that particular time zone. For example, you "**exclude**" your employees from accessing the complex on Labor Day.
- To *add more segments*, edit the time zone and assign a different segment number.
- To *delete a time zone*, enter a value of "*99*" as the segment number.
- To *delete a segment*, enter a value of "*99*" as the start time.

**Example:** 24-Hour Time 24-Hour Time 24-Hour Time 24-Hour Time Mon Tues Wed Thur Fri  $3$ [ O ] (#)||4)  $\left( \ \text{\#} \right)$  $\Box$  $#$  $\mathbf{\left[ \,\text{O}\,\right]}$  $\mathbf{8}$  $\textbf{0}$  on  $\textbf{1}$  $\Box$  $\mathsf{[7]}$  $\textbf{[0]} \textbf{[0]} \textbf{[t]}$  $\mathbf{[2]}$  $\lceil 3 \rceil$  $\lceil 4 \rceil$ 【5】  $\lceil 6 \rceil$  $\left( \bm{\mu} \right)$ **1 2 3 4 5 6**

Adds time zone number "4" with segment "1". The segment time period is from 8AM to 5PM (Monday through Friday, excluding Saturday, Sunday and holidays).

### **Setting Holidays 32**

Program the unit with up to **16** holiday dates that replace existing time zone (e.g., auto-lock/unlock and card/code entry schedules) during the defined date. For example, if New Year's Day is set up as a holiday, you may set up the system so that employees who ordinarily have access with entry cards and codes will not be granted entry on January 1st.

### **Factory Setting: None Created**

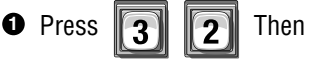

- $\overline{H}$
- **<sup>2</sup>** Add (**1**), Verify (**2**) or Delete (**0**). Then (#)
- **<sup>3</sup>** Enter Holiday Date (yymmdd; or 99). Then (#)

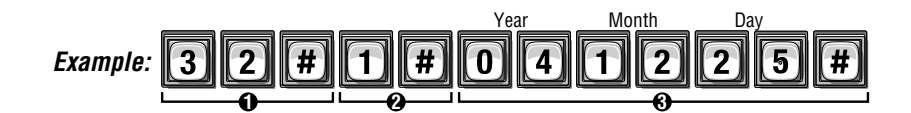

Adds the Christmas holiday for 2004 to the unit's database.

• To delete *ALL* of the holidays, enter a holiday date of "99" with the delete option "0".

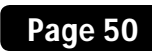

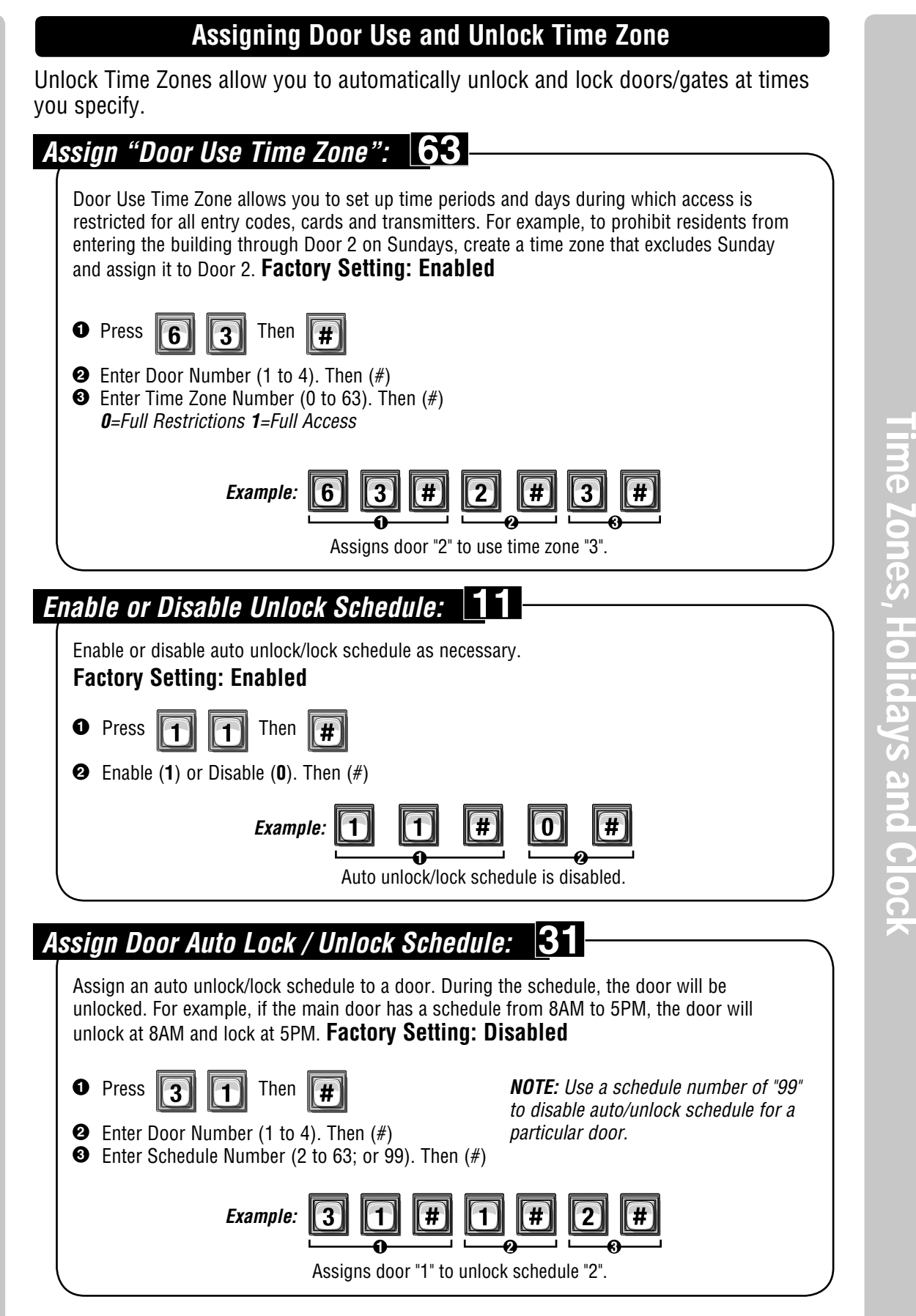

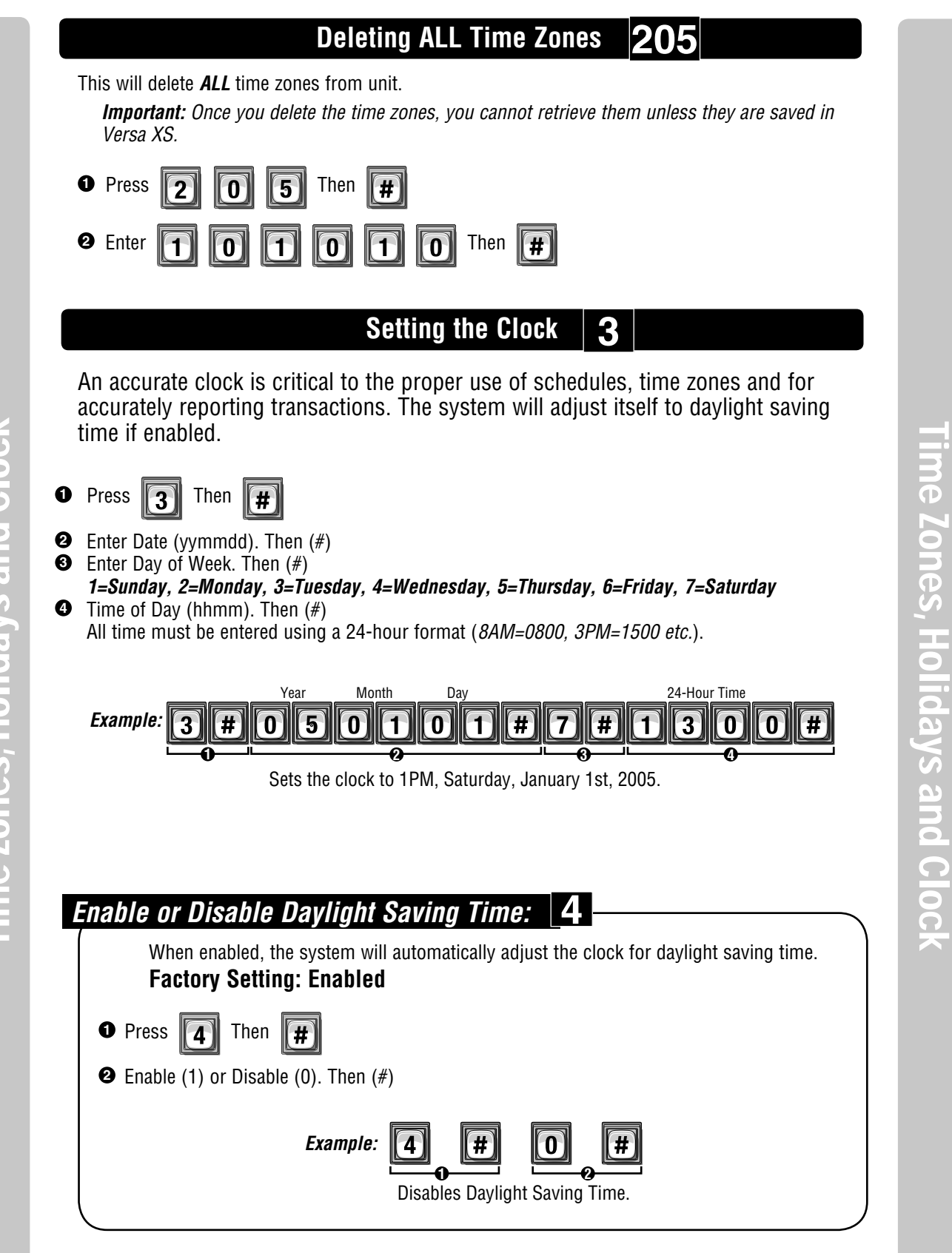

**If you make an error during an entry, press the asterisk key (\*) to begin again.**

# Features

# **Setting Anti-Passback**

The Anti-Passback feature deters someone from "passing back" his/her access code/ card to unauthorized individuals so they can gain entry into a restricted area. There are 2 types of anti-passback features:

- *True Anti-Passback requires residents to exit before entering again (and vice versa).* For example, if you have a door with Card Reader 1 (to enter) and Card Reader 2 (to exit), a resident entering with Card Reader 1 will have to swipe his/her card in the Card Reader 2 to exit before swiping on Card Reader 1 again (and vice versa).
- *Timed Anti-Passback requires residents to wait a defined period of time before using the same access code (card, entry code, etc.) again on the same entry device (reader, keypad, etc.)* For example, if you set the Timed Anti-Passback to 60 minutes, the system will not grant access for 60 minutes to anyone who tries to reenter the same code into the same reader.

#### *Enable or Disable Anti-Passback:*  **12**

Enable or disable the anti-passback feature. You may only enable the door(s) for timed or true anti-passback. **Factory Setting: Disabled**

- **0** Press 11 2 Then  $\mathbf{F}$ **<sup>3</sup>** Enable **Timed** Enable (**1**) or Disable (**0**). Then (#)
- **<sup>2</sup>** Enable True Enable (**1**) or Disable (**0**). Then (#)

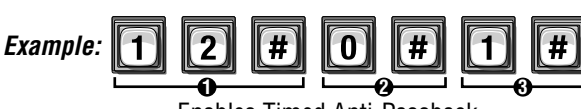

Enables Timed Anti-Passback.

#### *Set Anti-Passback Entry/Exit for Specific Devices:* **64**

Set the anti-passback to function for specified entry devices (e.g., card readers, keypads, etc.). When setting devices for "true" anti-passback, set one device for "entry" and the other for "exit". Only Wiegand devices may use true anti-passback.

## **Factory Setting: Disabled**

**Important:** The Anti-Passback feature will not function unless you enable Program Number **12** (see above).

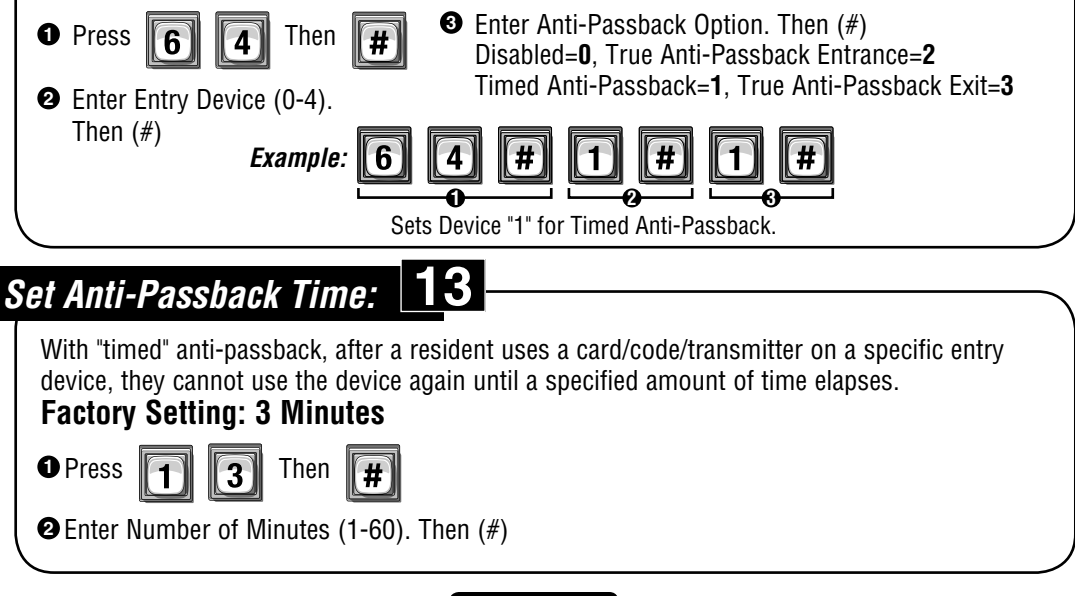

Page 53

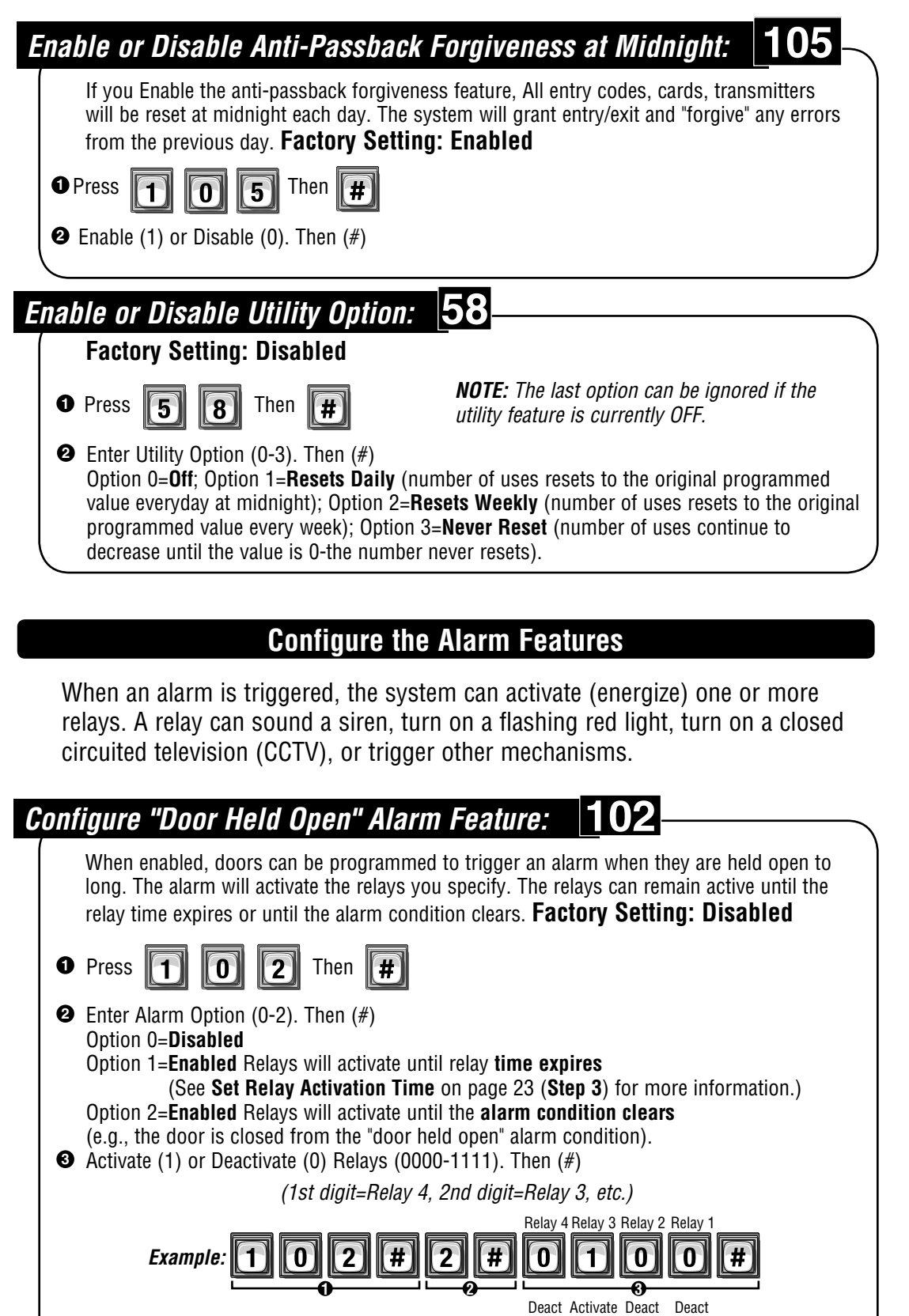

Features

When a "Door Held Open" alarm condition occurs, Relay "3" will activate until the alarm condition clears. If the alarm relay controls a flashing light, the light will turn off when the door is closed.

Page 54

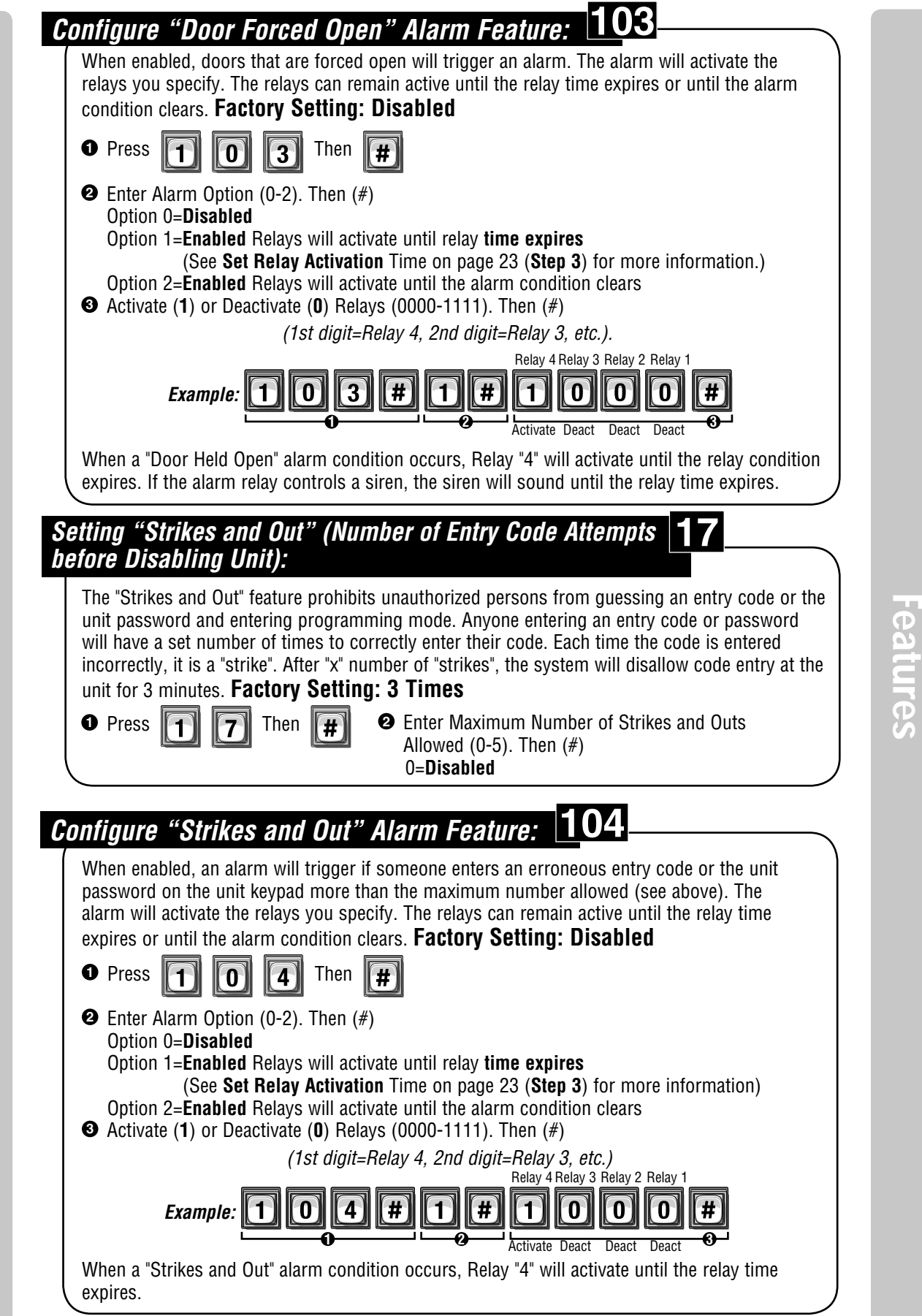

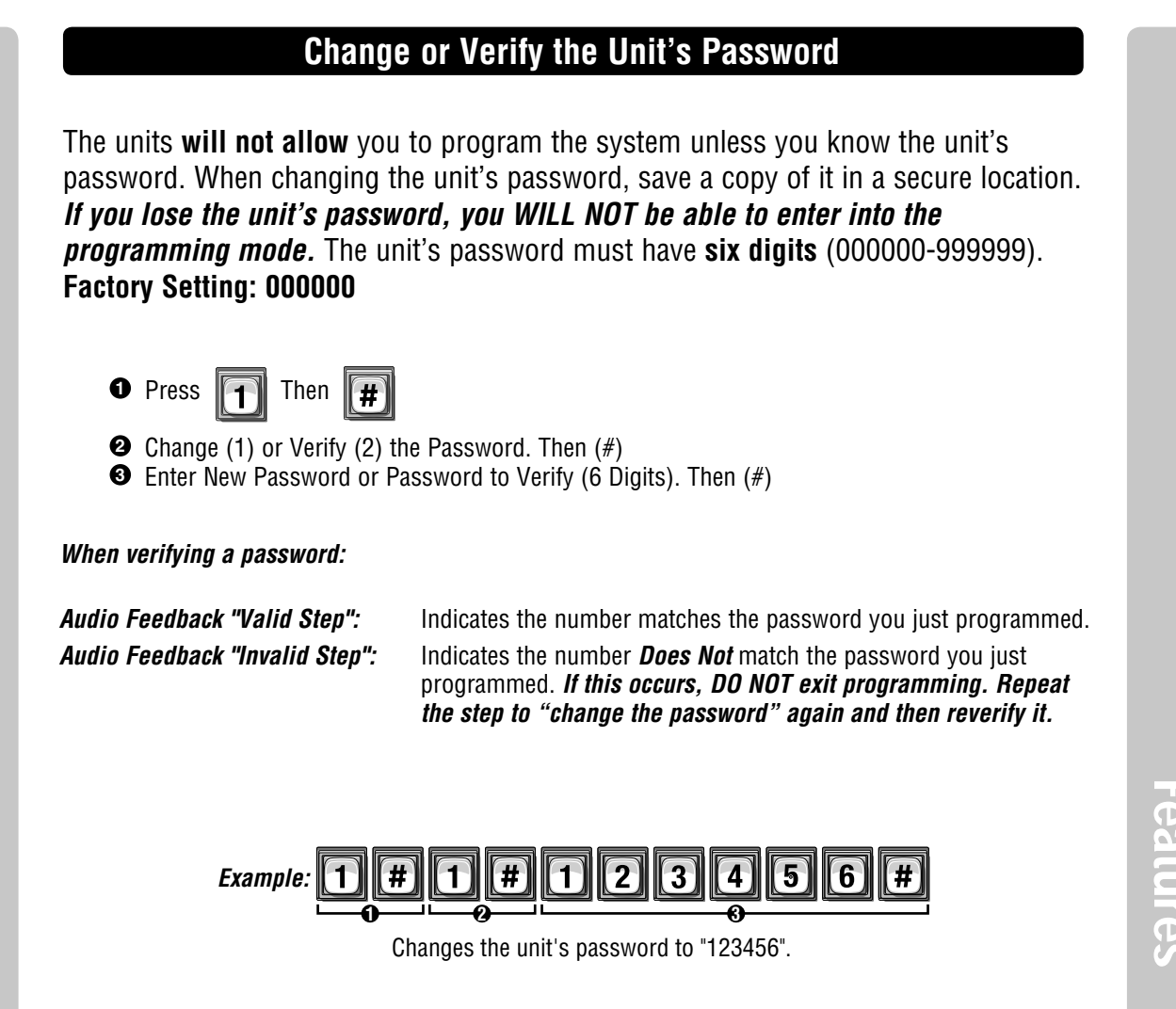

**To enter programming mode from the EL Model Press \*\*\* and the 6-Digit Password (2 short beeps will be heard) Exiting programming mode allows changes to take effect**

### *Important:*

- The Pound Key (#) must be used as Data Field Separator and to Save Date at the end of the sequence.
- Time must be entered using a 24-hour format (8AM=0800; 3PM=1500 etc.).
- *2 Short Beeps:* Programming input is valid. *1 Long Beep:* Input is not valid.
- If you make an error during an entry, press the asterisk key (\*) to begin again.

# Communications To and From Unit

# **Telephone-Unit Settings**

This section describes the features for configuring telephone and unit communication settings. The units use the building's existing telephone line to provide communication between visitors and residents, while also allowing someone to remotely program the unit via modem.

#### *Set Alternative Prefixes:* **115**

### *This must be used if the phone company will not allow you to use the "#" key.*

When you press  $\bigcirc$  or  $\bigcirc$  or  $\bigcirc$  on the resident phone, the unit will allow you to send a Direct Command  $\bigcirc$  or Program the System  $\bigcirc$   $\bigcirc$  and disconnects from the telephone line to wait for commands. Some telephone companies offer special features that require you to press a preceding  $\oplus$  or  $\odot$ . If you subscribe to such services and the unit interferes with them, you can program the unit to accept different prefixes. **Factory Setting: 00** (Normal)

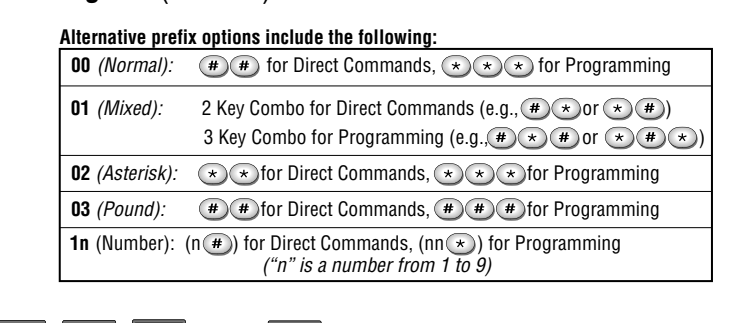

Communications To and From Unit

Communications To and From Uni

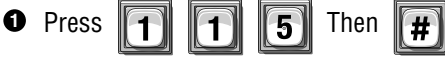

**<sup>2</sup>** Enter Normal (**00**), Mixed (**01**), Asterisk (**02**), Pound (**03**), Number (**1n**). Then (#). Sets the Alternative Prefixes to  $\odot$  for Direct Commands and for  $\odot$   $\odot$   $\odot$  Programming.

**To enter programming mode from the unit Press \*\*\* and the 6-Digit Password (2 short beeps will be heard) Exiting programming mode allows changes to take effect**

### *Important:*

- The Pound Key (#) must be used as Data Field Separator and to Save Date at the end of the sequence.
- Time must be entered using a 24-hour format (8AM=0800; 3PM=1500 etc.).
- *2 Short Beeps:* Programming input is valid. *1 Long Beep:* Input is not valid.
- If you make an error during an entry, press the asterisk key (\*) to begin again.

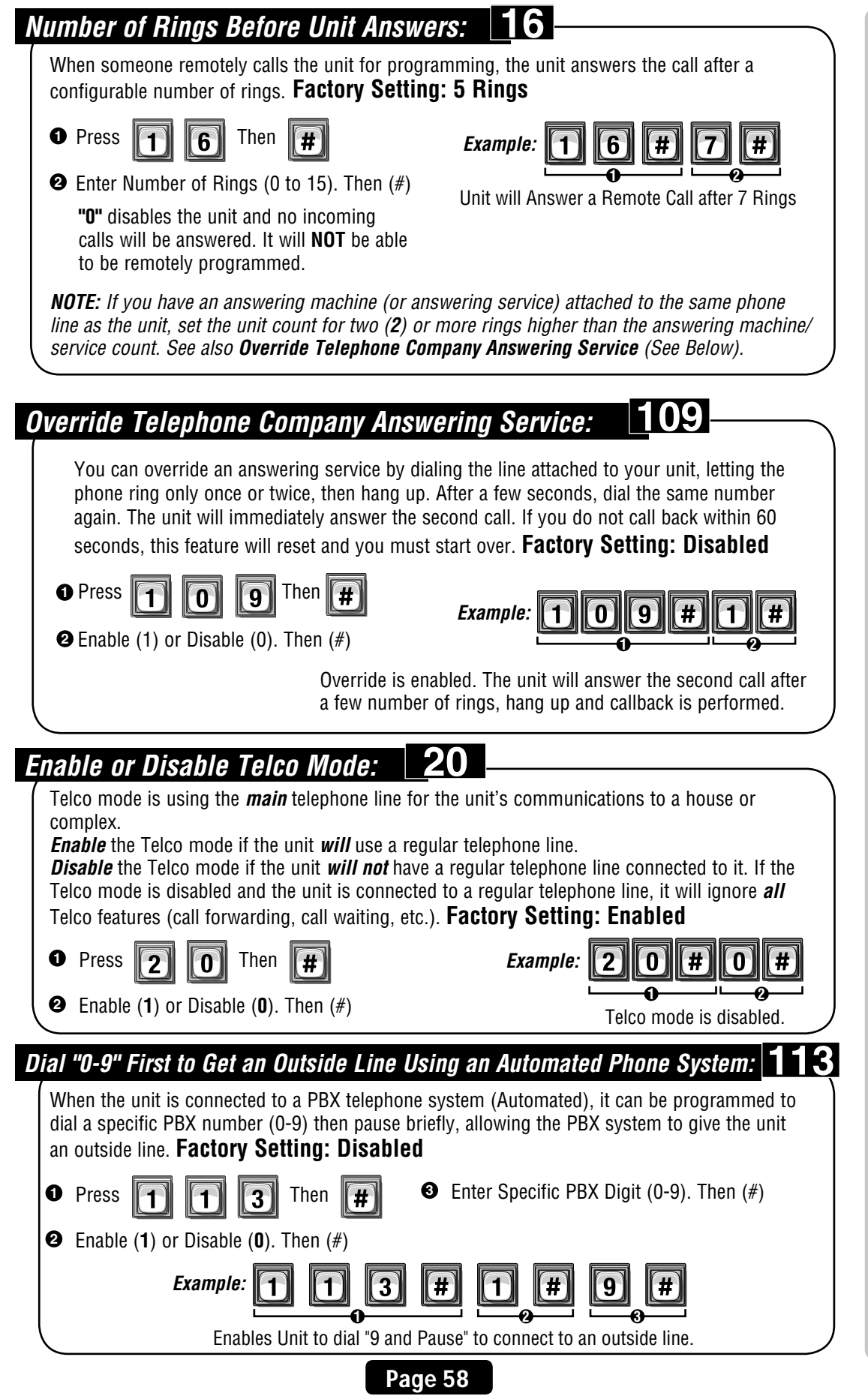

Communications To and From Unit

**Communications To and From Unit** 

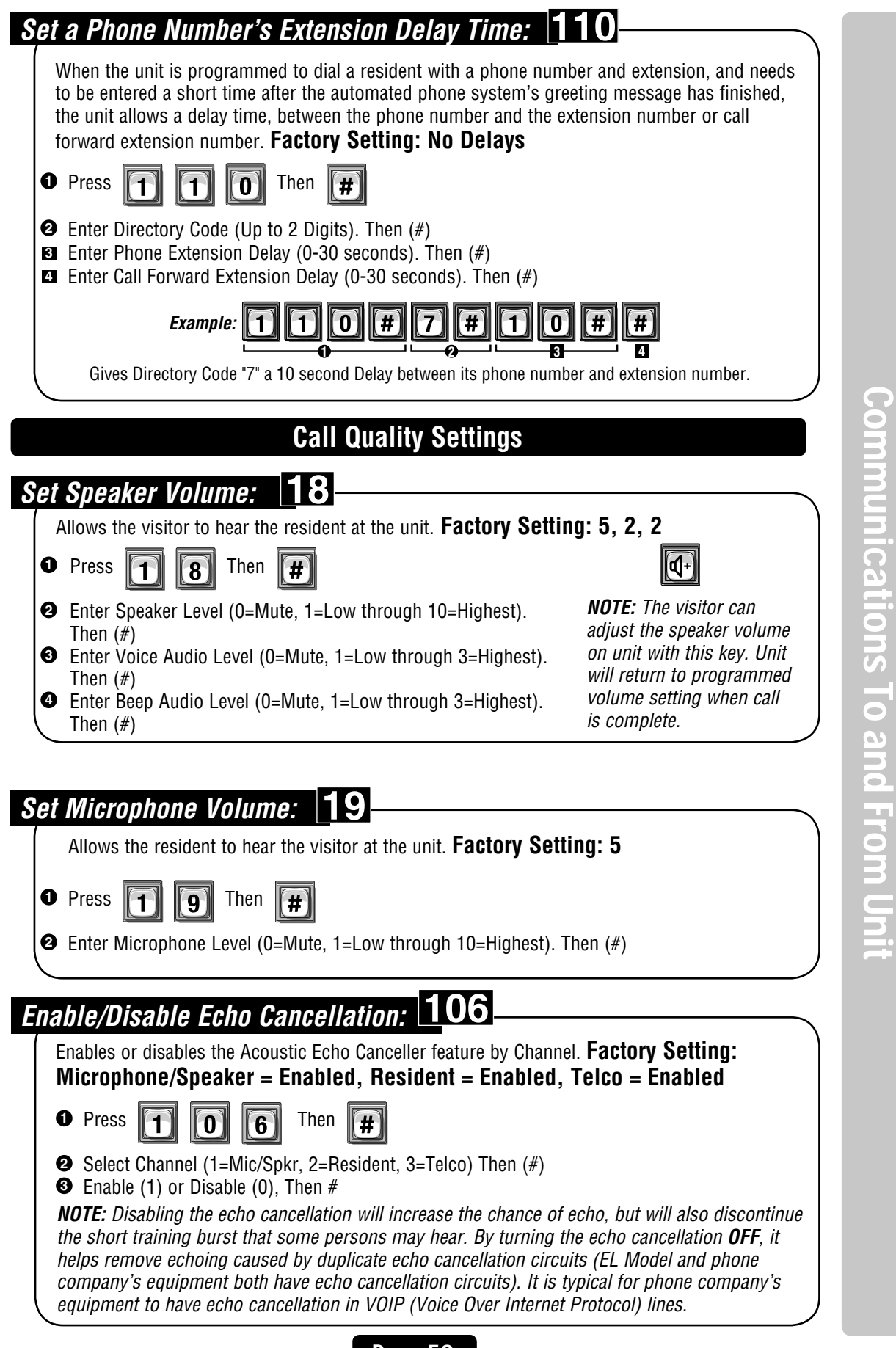

 $\frac{1}{2}$ 

# **Enable or Disable Call Waiting**

If you're on your phone and a visitor attempts to contact you from the unit, you will hear 2 short tones in your phone. You can press "2" on your phone to toggle between the phone call and the visitor. This feature only works for a single-family residence or a manager's phone sharing a phone line with the unit. **Factory Setting: Enabled**

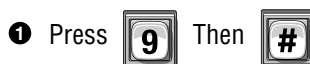

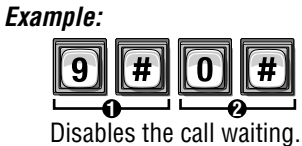

**9**

**<sup>2</sup>** Enable (**1**) or Disable (**0**). Then (#)

**If you make an error during an entry, press the asterisk key (\*) to begin again.**

## **Maximum Modem Speed**

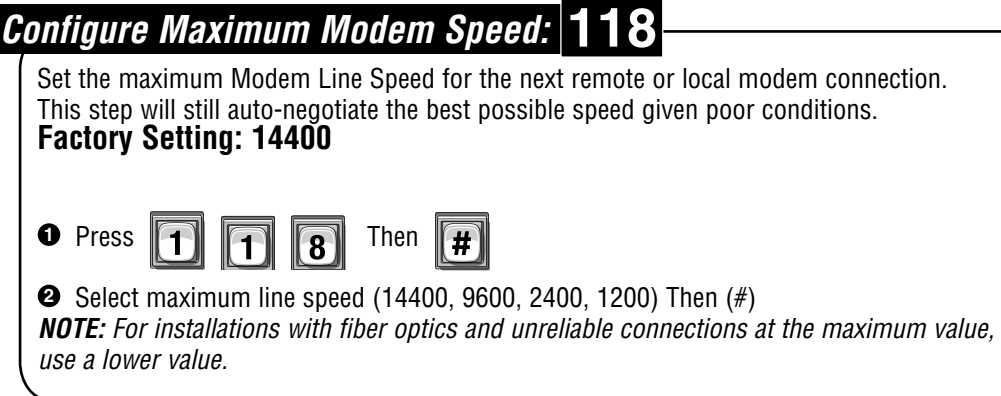

Communications To and From Unit Communications To and From Unit

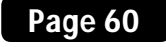

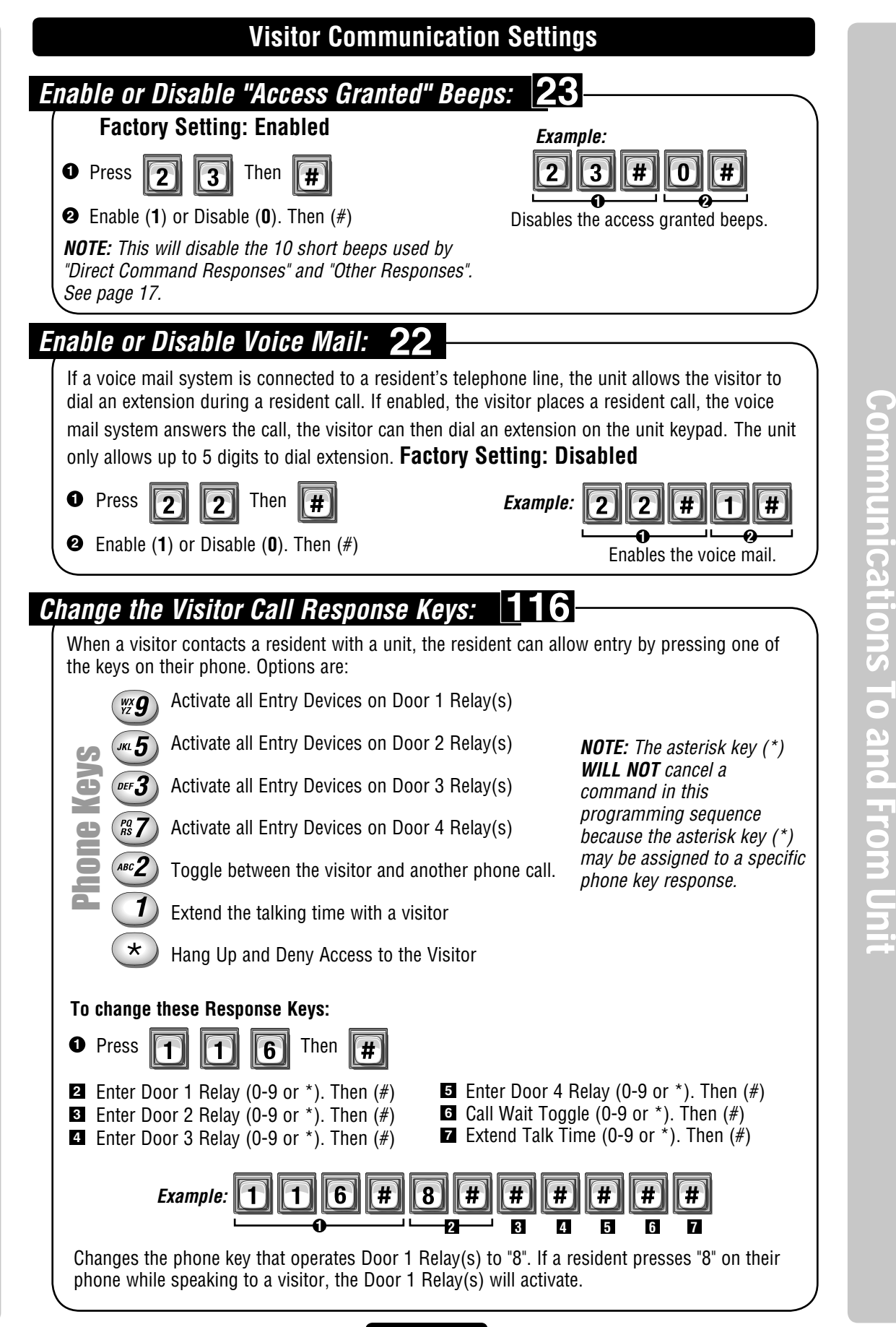

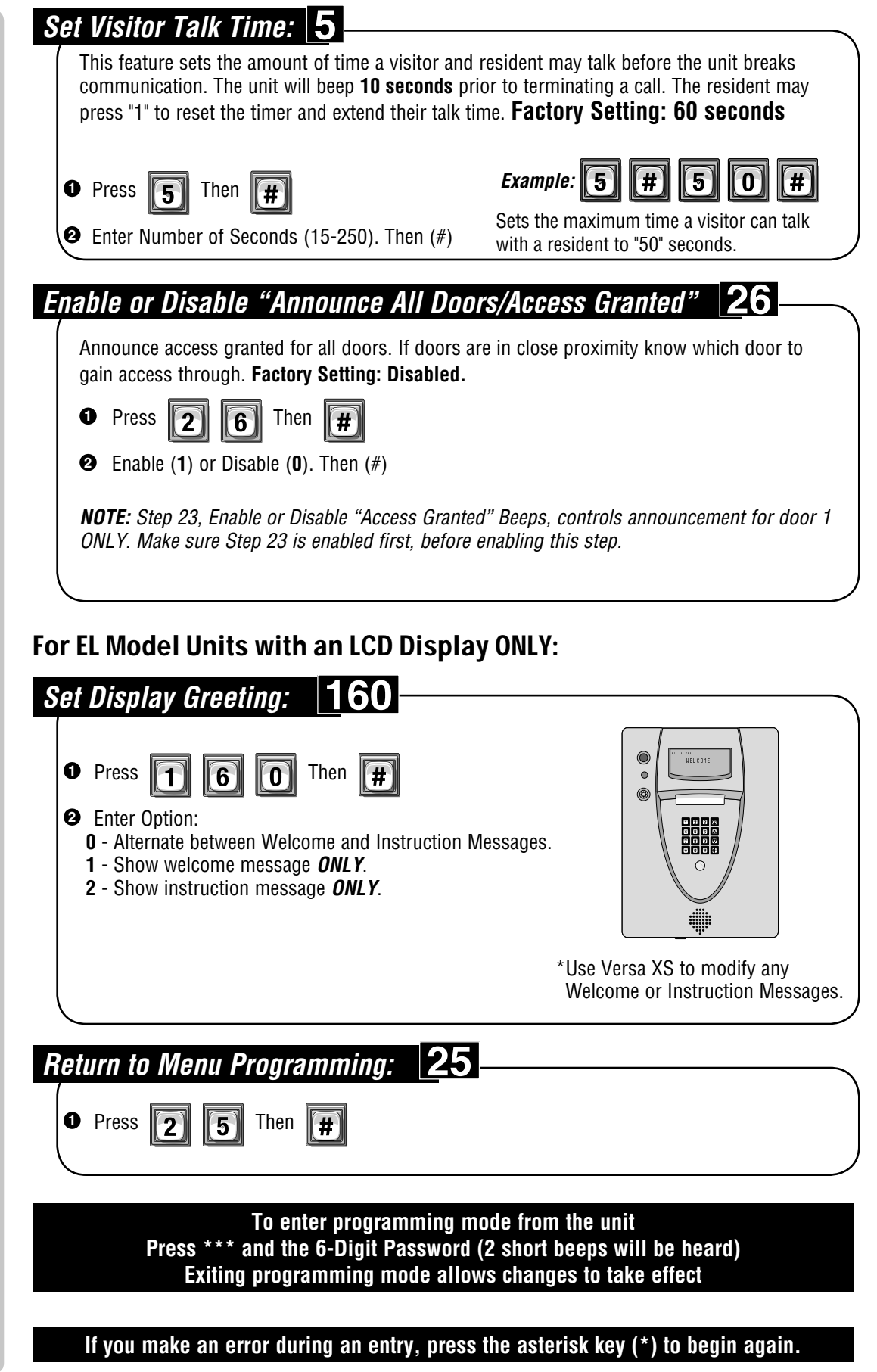

Communications To and From Unit

**Communications To and From Unit** 

Communications To and From Unit

**Communications To and From Unit** 

```
Page 62
```
# LCD Visitor Messages

Table of all messages (text) shown to visitor on units with a display. Inside the table contains an inner box to simulate the display, the action to produce the message and any other notes.

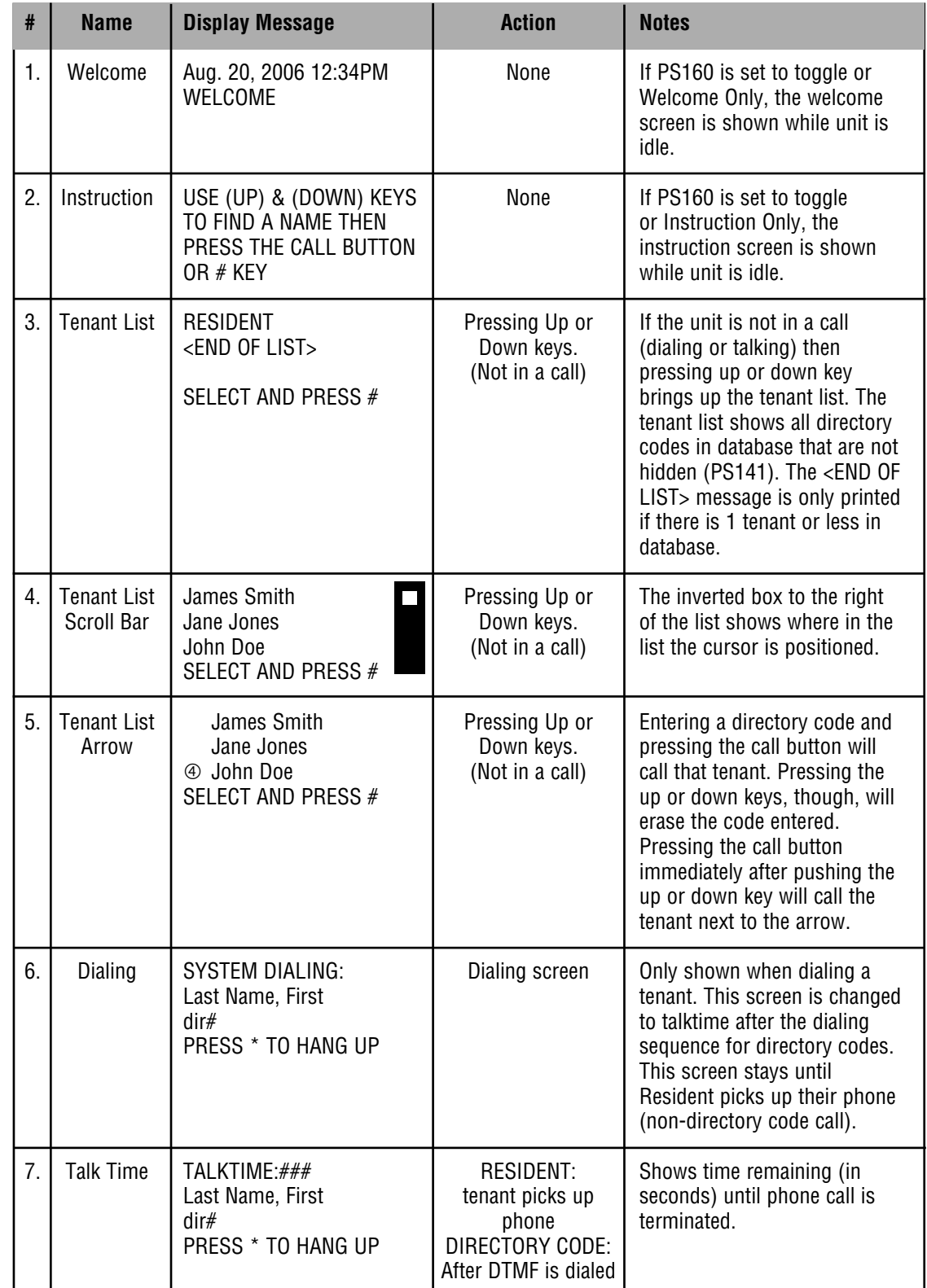

LCD Visitor Messages LCD Visitor Messages

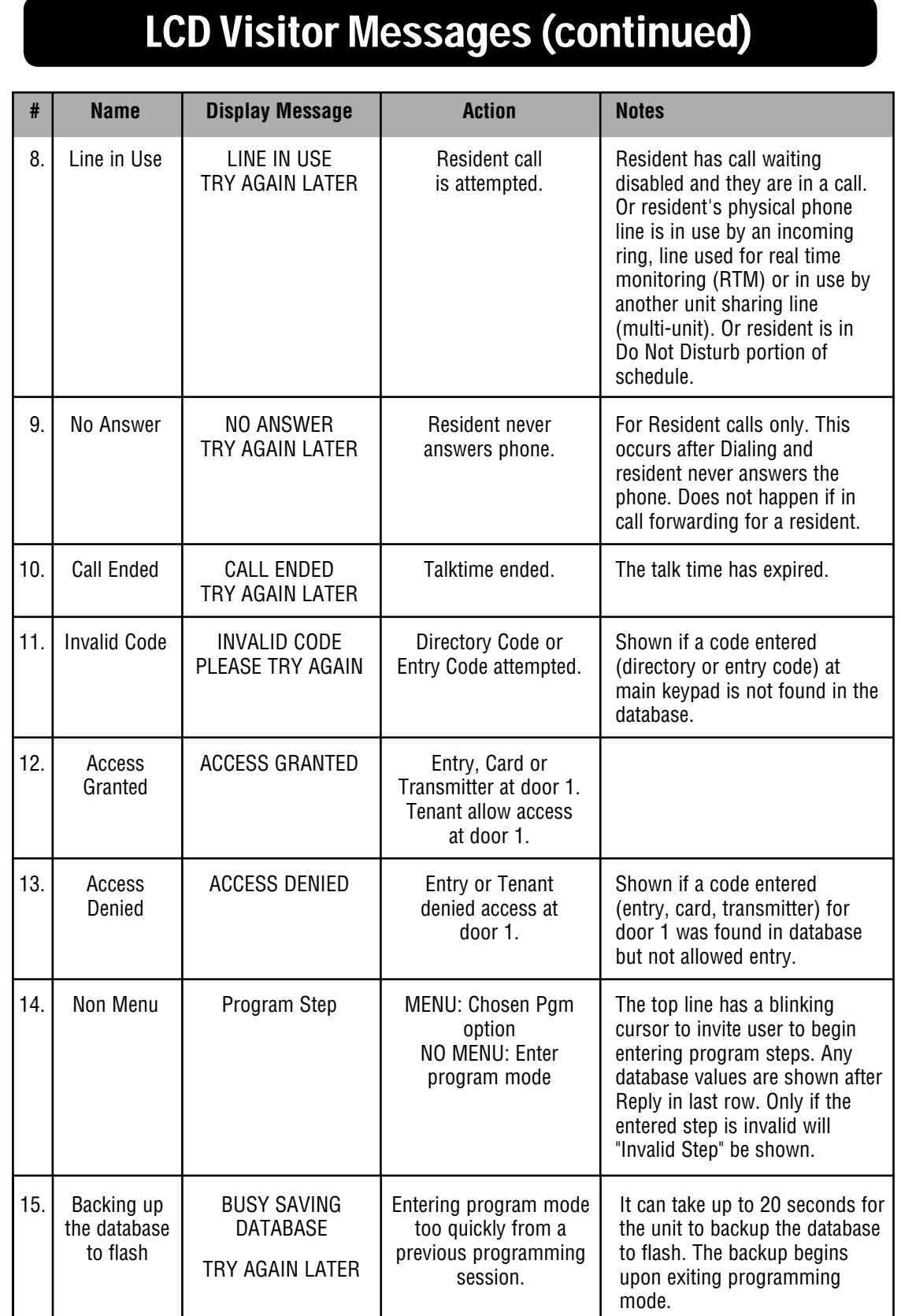

LCD Visitor Messages

LCD Visitor Messages

LCD Visitor Messages LCD Visitor Messages

# Postal Lock/Autocall/Exit/Door Sensor Devices

# **Postal Lock Switch**

When a postal carrier triggers a postal lock switch, the assigned door number's relay will activate. The postal entry door should be near the postal lock switch. Once the postal input is detected then the relays for the door activate for their programmed time. They do not stay active if postal input remains triggered. **Factory Setting: Door 1**

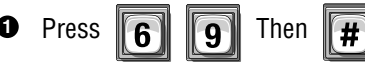

**<sup>2</sup>** Enter Door Number to be Opened (0-4, 0=No Postal Lock). Then (#)

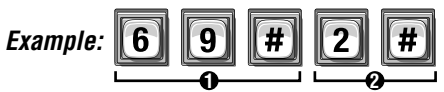

Assigns Postal Lock Switch to "Door 2".

*NOTE:* A "Door Number" is an external access control device where the postal carrier can gain entry.

**69**

**70**

*Important:* Whatever you assigned *Your Door Settings* applies to this setting. See page 25.

*Factory Settings:* Door 1 activates Relay 1, Door 2 activates Relay 2, Door 3 activates Relay 3, Door 4 activates Relay 4

# **Autocall Device**

The Autocall device calls the resident and can activate specific relays (a light or a buzzer).

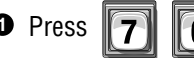

 $\overline{\mathbf{h}}$  Then  $#$ 

**<sup>2</sup>** Enter Relays to be Activated (0000-1111). Then (#) 0=Deactivate, 1=Activate (1st digit=Relay 4, 2nd digit =Relay 3, etc.)

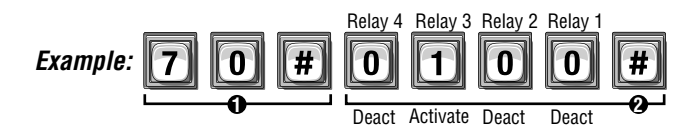

When a loop detector type device is triggered, only Relay "3" will activate.

**To enter programming mode from the unit Press \*\*\* and the 6-Digit Password (2 short beeps will be heard) Exiting programming mode allows changes to take effect**

*Important:* The Pound Key (#) must be used as Data Field Separator and to Save Data at the end of the sequence. Time must be entered using a 24-hour format (8AM=0800, 3PM=1500 etc.). *Audio Feedback:* Programming input is valid. *Audio Feedback:* Input is not valid. If you make an error during an entry, press the asterisk key (\*) to begin again.

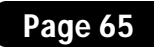

# **Request to Exit Device (REX) 67**

When activated, a *Request to Exit Device* (REX) opens a door or activates specific relays **you** can assign. It is typically used for residents to exit through a controlled door or gate.

• The REX can be assigned a door number (1-4) that will activate preset relay(s) from **Your Door Settings** (see page 25).

### *OR*

• The REX can have one or more *specific* relays assigned to it.

A REX device is usually a Normally Open Push Button wired to a specific "Door" that allows it's relay to function as an Exit Door. **Factory Setting: REX 1=Door 1, REX 2=Door 2, REX 3=Door 3, REX 4=Door 4**

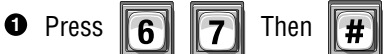

- **<sup>2</sup>** Enter REX Number (1-4). Then (#)  *NOTE:* The REX number is the Door Number" the exit device is wired to.
- **3** Select REX Option (0-2). Then (#) *0*=Disable *1*=Use *Your Door Settings* (see page 25). *2*=Assign Specific Relay(s) to the Exit Device.
- **4** If Option "2" was Selected above, Specify Relay(s) to Activate (1111-0000). Then (#) *0*=Deactivate, *1*=Activate (1st digit=Relay 4, 2nd digit=Relay 3, etc.)

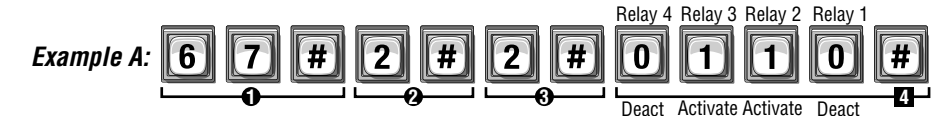

When the REX Device wired to Door "2" is activated, Only assigned relay "2" and "3" will activate.

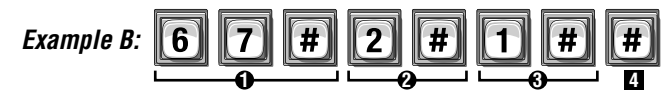

When the REX Device wired to Door "2" is activated, *Your assigned* relay(s) from Door 2 of *Your Door Settings* will activate (see page 25).

Postal/Lock/Autocall/Exit/Door Sensor Devices

Postal/Lock/Autocall/Exit/Door Sensor Devices

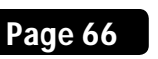

#### **Door Sensing Devices 68**

The Door Sensing Device determines if a door is held open too long or forced open. When these conditions occur, the system can activate an alarm, camera or other relay controlled device (see **Configure the Alarm Features** on pages 54 and 55 for more information). In order to use the Alarm Features the Door Sensing Device must be set to use option 1 (**Use Your Door Settings**).

• The Sensing Device can be assigned a door number (1-4) that will activate preset relay(s) from *Your Door Settings* (see page 25).

### *OR*

• A Door Number can have one or more *specific* relays assigned to it.

### **Factory Setting: Door 1=Door Stat 1, Door 2=Door Stat 2, Door 3=Door Stat 3, Door 4=Door Stat 4**

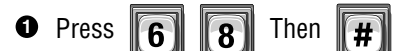

- **<sup>2</sup>** Enter Door Stat Number (1-4). Then (#)  *NOTE:* The "Door Stat Number" is the "Door Number" the door sensor is wired to.
- **<sup>3</sup>** Select Door Sensing Option (0-2). Then (#) *0*=Disable

*1*=Use *Your Door Settings* (see page 25).

*2*=Assign Specific Relay(s) to the Door Sensing Device.

**<sup>4</sup>** If Option "2" was Selected above, Specify Relay(s) to Activate (1111-0000). Then (#)  *0*=Deactivate, *1*=Activate (1st digit=Relay 4, 2nd digit=Relay 3, etc.)

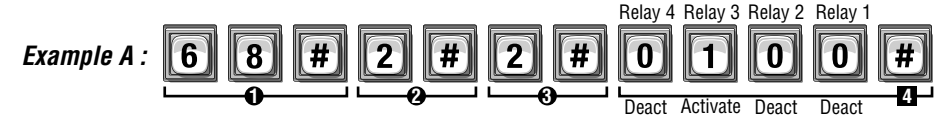

When a Door Sensing Device wired to "Door Stat 2" activates, Only Relay "3" will activate.

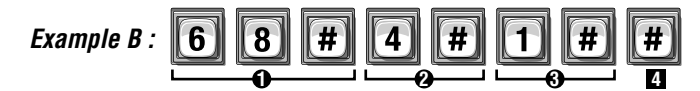

When a Door Sensing Device wired to "Door Stat 4" activates, *Your Door Settings* will activate.

**If you make an error during an entry, press the asterisk key (\*) to begin again.**

Postal/Lock/Autocall/Exit/Door Sensor Devices Postal/Lock/Autocall/Exit/Door Sensor Devices

# Direct Commands From The Phone

# **NPB / Single Family Residence ONLY**

With the Direct Command feature, you can perform various functions (e.g., unlock a door) from your phone. This feature is *Only Available* for a single-family residence or manger's phone sharing a phone line with the unit.

The "**N**o **P**hone **B**ill" (**NPB**) feature *Does Not* dial a separate number to reach you in your residence. The unit essentially functions as an intercom with your residence touch-tone phone. Therefore, the NPB does not generate monthly or per call telephone charges.

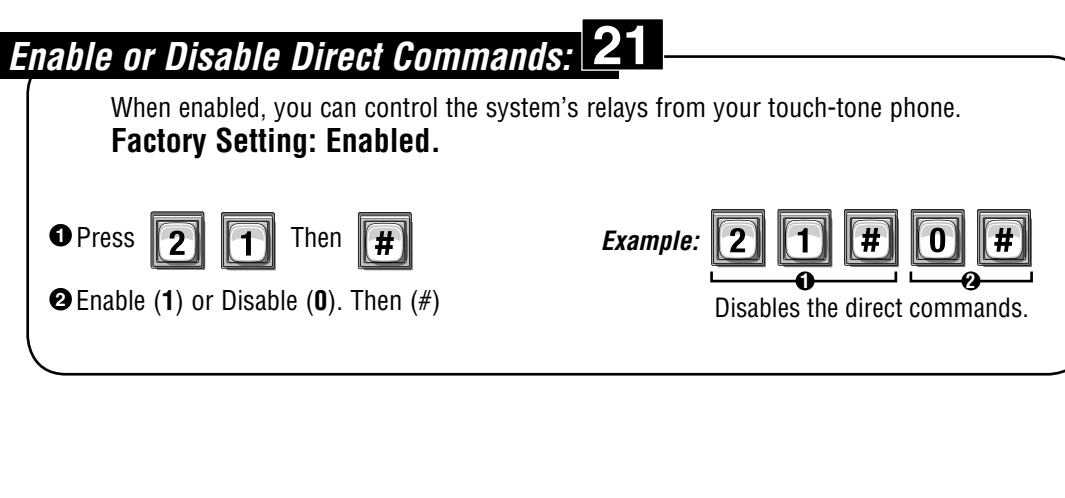

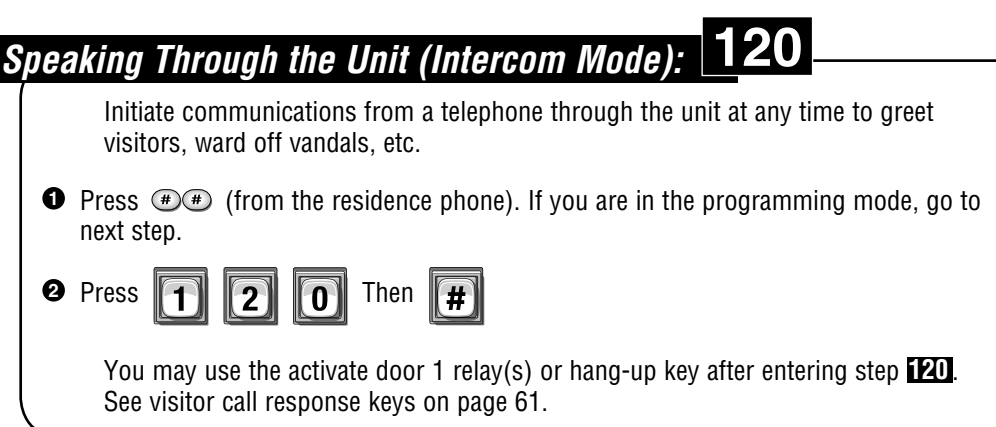

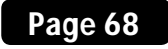

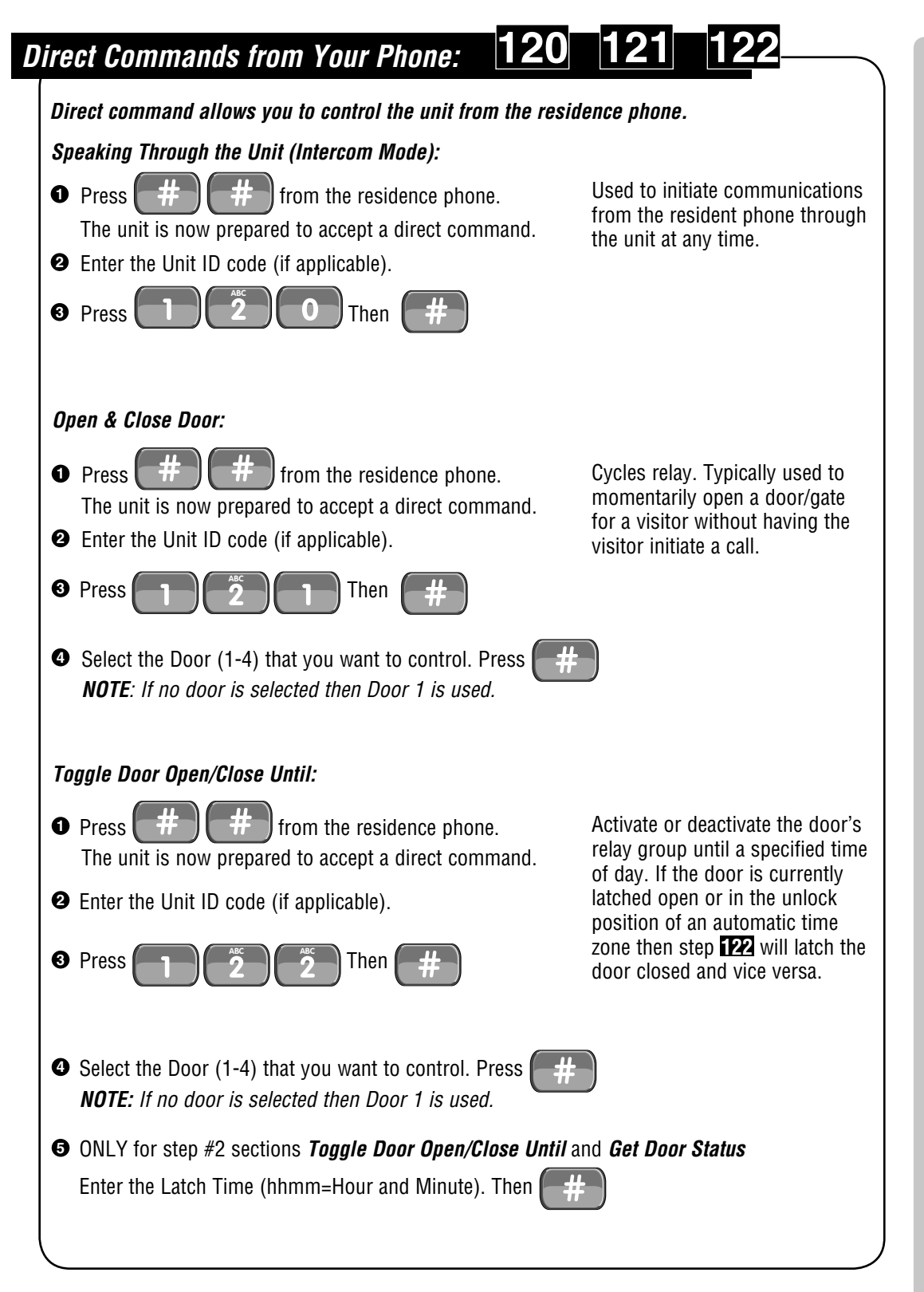

Page 69

Direct Commands From The Phone Direct Commands From The Phone

Direct Commands From The Phone irect Commands From The Phone

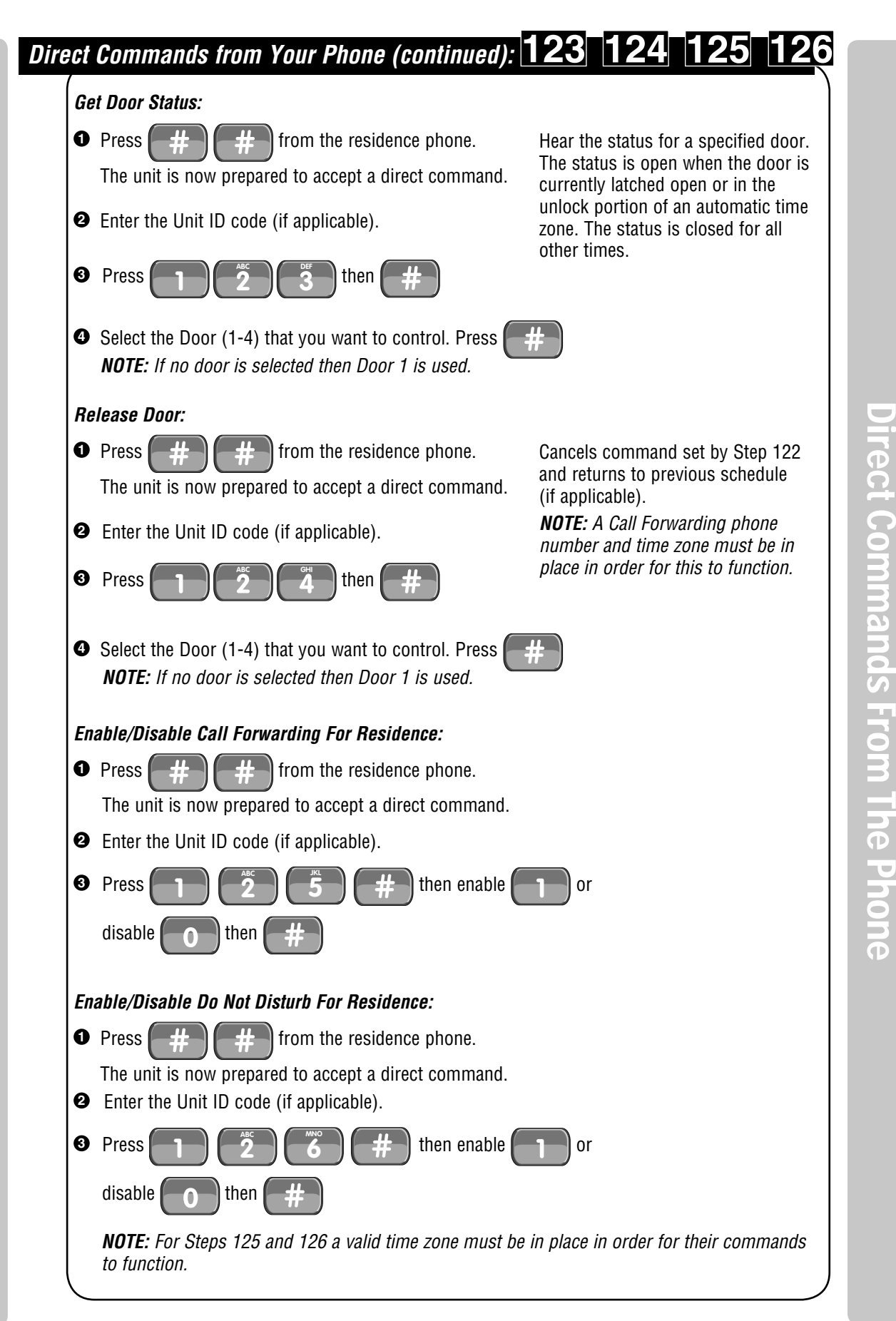

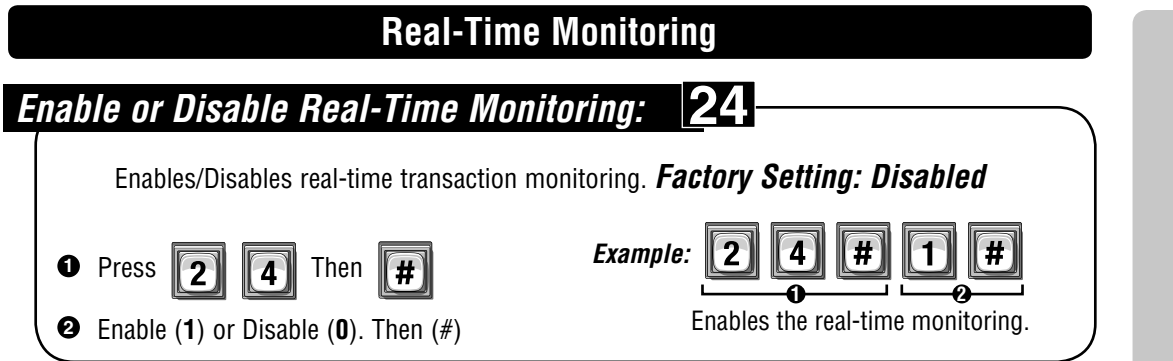

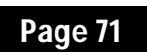
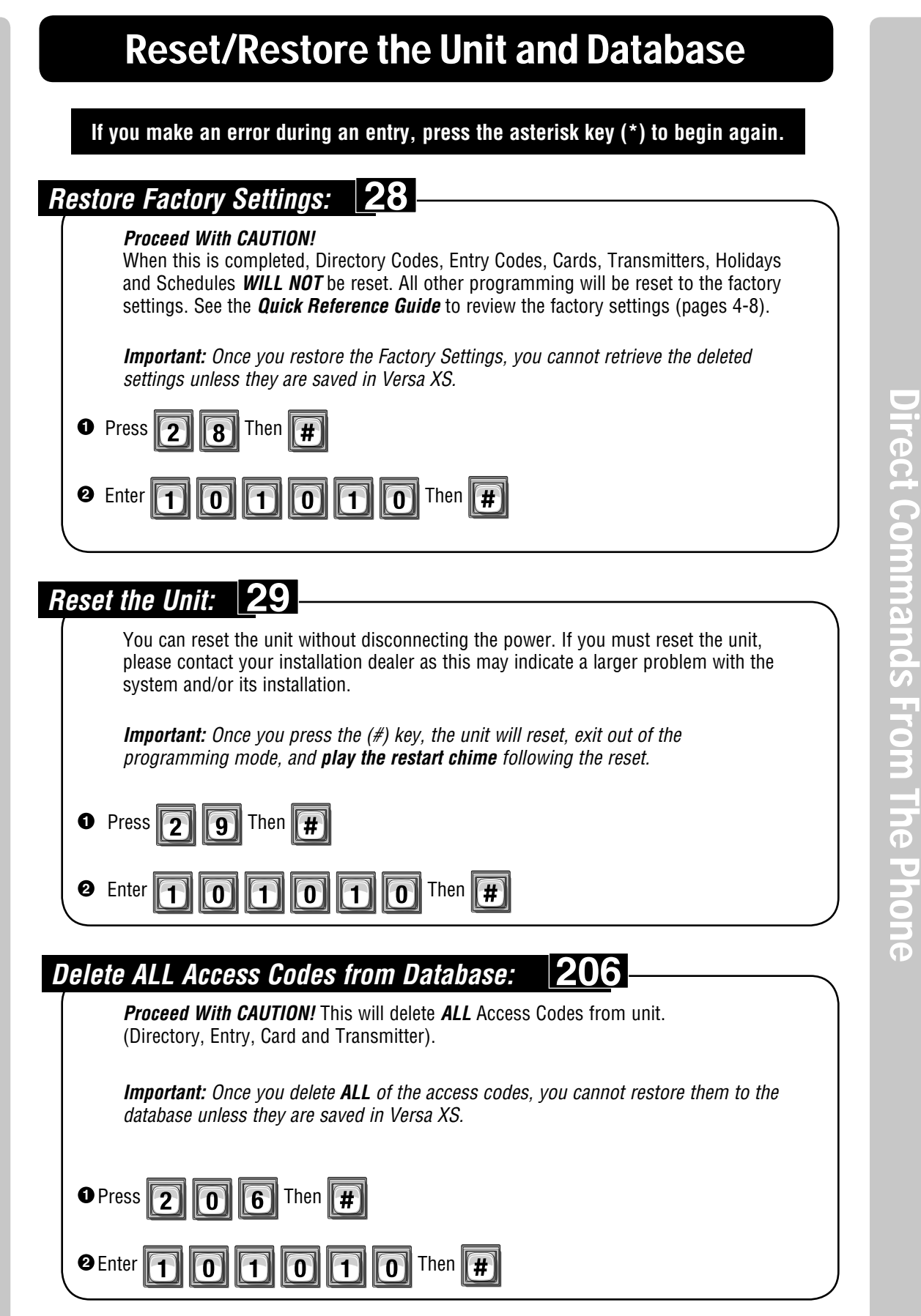

Page 72

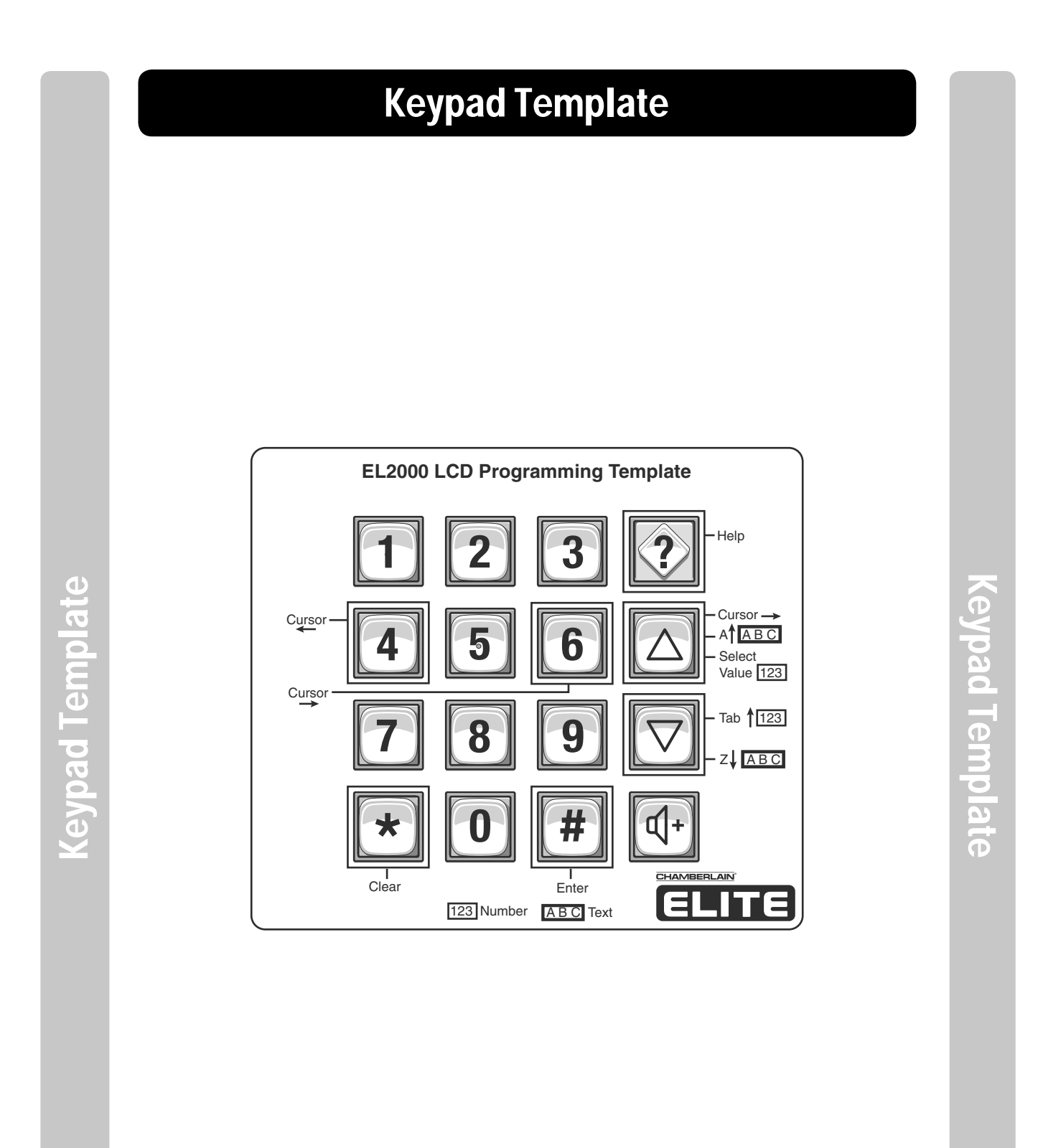

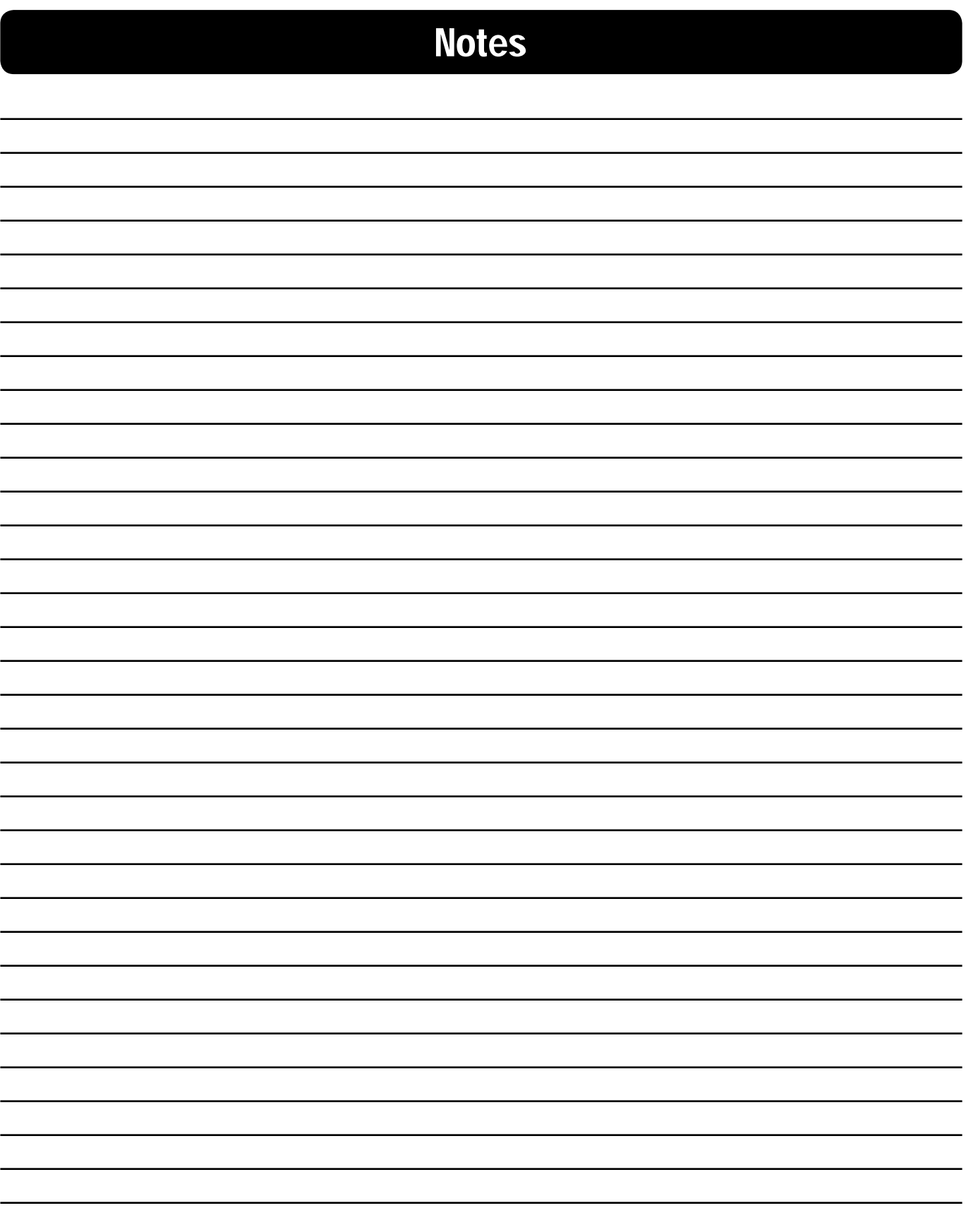

### Glossary

*Access Device (RF Receiver, Card Reader or Keypad) -* A device that reads transmitter, card or entry codes, allowing the system to allow or reject entry based on the code's validity. *Access Codes -* Codes that enable visitors and residents to enter a building through a controlled area. Access codes include directory codes, entry codes, cards and transmitters. An access code is associated with a specific access device. Directory codes are associated with the unit; entry codes with the unit keypad; cards with card readers; and transmitters with radio frequency (RF) receivers. *Alarms -* The unit may be configured to trigger an alarm (e.g., Activate a siren and/or a warning light, etc.) when an alarm condition occurs. These conditions include a door held open too long, a door forced open, or keypad errors that exceed the maximum allowed.

*Anti-Passback -* The Anti-Passback feature prevents unauthorized use of entry codes card and transmitters. When anti-passback is enabled, an access code will be temporarily disabled after each use, thereby prohibiting people from "passing back" their access code, card or transmitter to unauthorized people.

*Button Number -* Refers to the number assigned to each button on a multi-button transmitter. Up to 4 buttons per remote.

*Call Forwarding -* The unit can be programmed to "forward" a visitor call to another location when residents are away. This feature also allows you to grant access to a visitor from a remote location. *Call Forward Control Setting -* When enabled, allows the unit to use Call Forwarding with schedules.

*Call Waiting (NPB / Single Family Residence) -* If the resident's phone is in use when the visitor presses the "Call" key, they will hear 2 short tones to signal that a visitor is attempting to call. They may simply switch over to the call from the visitor, let him/her in, and go back to the original call. This feature is only available for a single-family residence or a manager's phone sharing a phone with the unit.

*Card Type -* 26-Bit Standard or 30-bit Sentex. *Credential-* A card, PIN or Biometric transmitter.

*Direct Commands (NPB / Single Family Residence) -* You may send a direct command from your residence phone to activate one of four relays (i.e., to open a door). This feature is only available for a single-family residence or a manager's phone sharing a phone line with the unit. **Directory Code** - Unique 1-4 digit codes that dial a corresponding telephone number in the

building. The unit will dial the phone number assigned to the code.

*Do Not Disturb (DnD) -* The unit has the ability to block visitor calls during specific times. Using schedules, the feature activates and deactivates automatically.

**DnD Control Setting -** When enabled the unit will enforce DnD schedule, if disabled the unit will ignore DnD schedule.

*DTMF phone -* Dual Tone Multi-Frequency (Touch-Tone Phone).

*Entry Card -* A resident presents an entry card to a card reader to gain entry into a controlled area. A card's PIN, or "Personal Identification Number", is a part of the encoded information that makes a card unique.

*Entry Code -* Programmable, numeric codes (3-9 digits in length) that allow entry or exit through a gate/door. Residents enter their assigned entry code onto the unit's keypad to prompt the system to grant access.

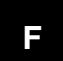

**E**

Glossary

**A**

**B**

**C**

**D**

*Facility Code -* A code that allow access cards/transmitters to be associated with a facility or complex. This allows you to manage more than one complex. You may also assign a default facility code if a group of access cards/transmitters will share the same code.

*Continued on next page*

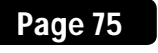

### TSS

*Gate or Door -* Used synonymously throughout the manual, these terms refer to controllable entry/ exit areas of the complex, normally a gate or door.

- **Holiday Schedules** Holiday schedules will modify fixed schedules for selected holiday dates.
- *ID Number-* One part of the number sequence on a transmitter. **I**
- *Manager -* This person manages a complex and/or programs the system. **M**
	- *NPB system -* No Phone Bill. Uses main phone line like an intercom system between the unit and the resident phone. No monthly or per call telephone charges.

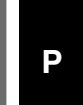

**N**

**G**

*PBX -* A Private Branch Exchange telephone system (Automated) needs to dial a specific number (0-9) then pause briefly, allowing the PBX system to connect to an outside phone line. **PIN Code** - Personal Identification Number predefined for a HID card or Transmitter. *Programming Number -* This is a number that the unit uses to program a function. Each number performs a specific task.

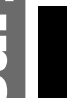

**R**

Glossary

*Radio Frequency (RF) -* Each RF module is an RF receiver that is compatible with LiftMaster Passport™ transmitters.

*Relay -* A device that responds to an electric current by activating other devices, allowing the system, for example, to lock or unlock a door/gate, shunt (i.e., re-route) alarm contacts, signal an alarm, or turn on a camera that transmits its images to a closed circuit television (CCTV). *Resident -* Person occupying and/or who has entry access to the building or complex that is controlled by a unit. The term "resident" as used in the context of the manual refers to such persons as homeowners or tenants of an apartment complex, etc.

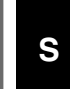

*Schedules -* You can restrict the use of access codes/transmitters by setting limits on the days and times they may be used. Schedules may also be assigned to doors to restrict residents from gaining access to the building.

*Sequence Code -* One part of the number sequence of a transmitter.

- *Telco Mode -* Uses the main telephone line for the unit's communications to a house or complex. *Tenant -* Resident or occupant who is using the unit.
- *Transaction -* System activity logged and recorded into the unit's memory. Such activity includes visitor to resident directory calls and transmitter, card or code activity.
- *Transmitter -* A resident-activated clicker device used to gain entry into a controlled area.
- **U**

**T**

**Unit** - The unit houses the core components. All system programming will be routed to the unit. **Unit ID Code** - Identification number for each unit in a multiple unit setup sharing the same phone line.

*Versa XS -* The software used to program the unit. **V**

*Visitor -* A visitor can communicate with residents via the unit. A resident can grant or deny a visitor access with their touch tone phone.

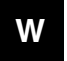

*Wiegand Module -* Each Wiegand module provides Wiegand inputs for two card readers or other compatible devices.

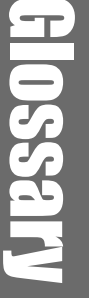

# Appendix

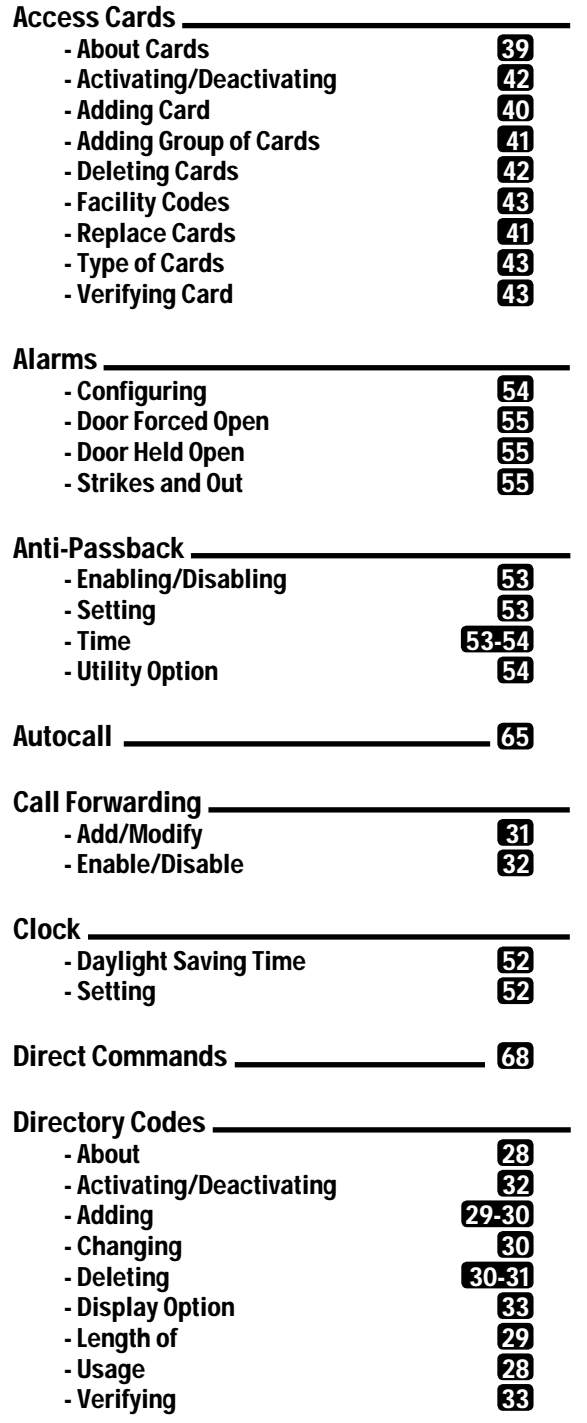

Appendix

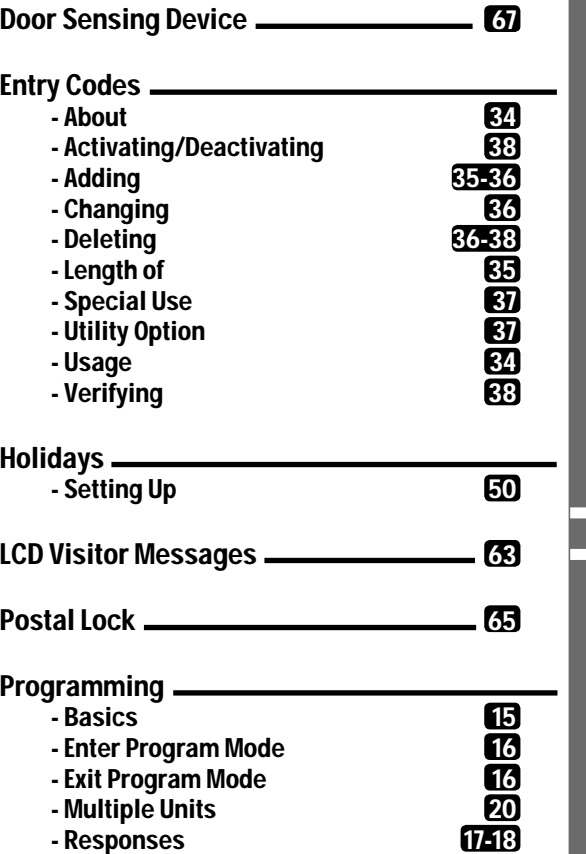

Appendix

# Appendix

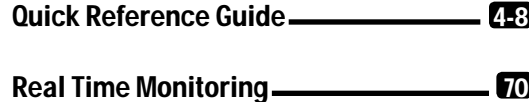

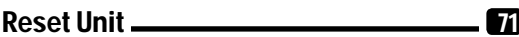

### Schedules

- Autolock/Unlock<br>- Disable/Enable Autolock/Unlock <br>- Disable/Enable Autolock/Unlock - Disable/Enable Autolock/Unlock

### **Settings**

Appendix

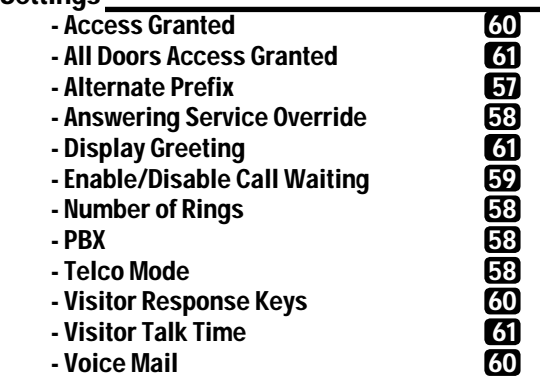

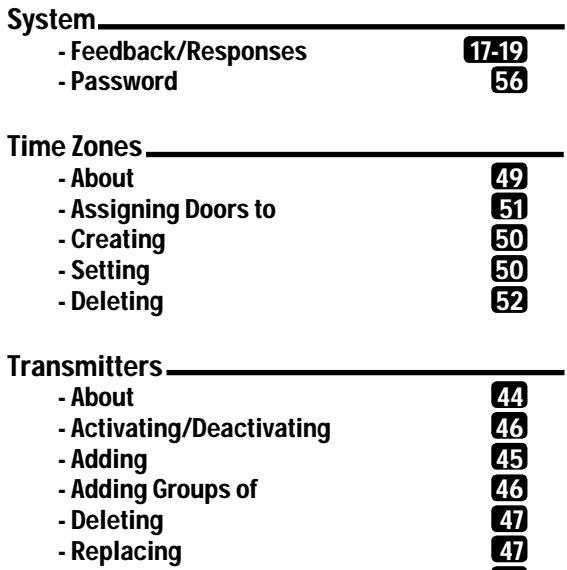

- Adding Groups of **46** 

- Verifying

Volume

- Replacing **47**<br>- Verifying **48** 

- Speaker/Microphone 59

### First Setup for Your FL25

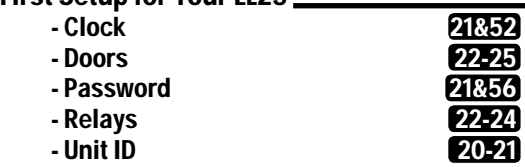

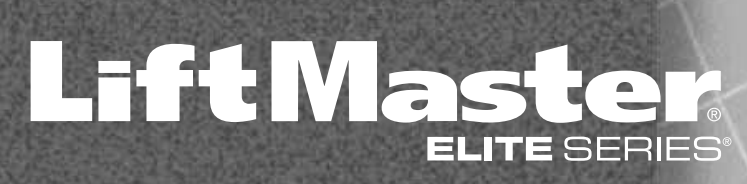

845 Larch Avenue Elmhurst, Illinois 60125-1196

© 2011, The Chamberlain Group, Inc. 114A4168C All Rights Reserved